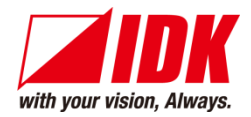

# **HDMI Switcher**

# IMP-S Series

IMP-S21U/IMP-S41U

<User Guide>

Ver.2.4.0

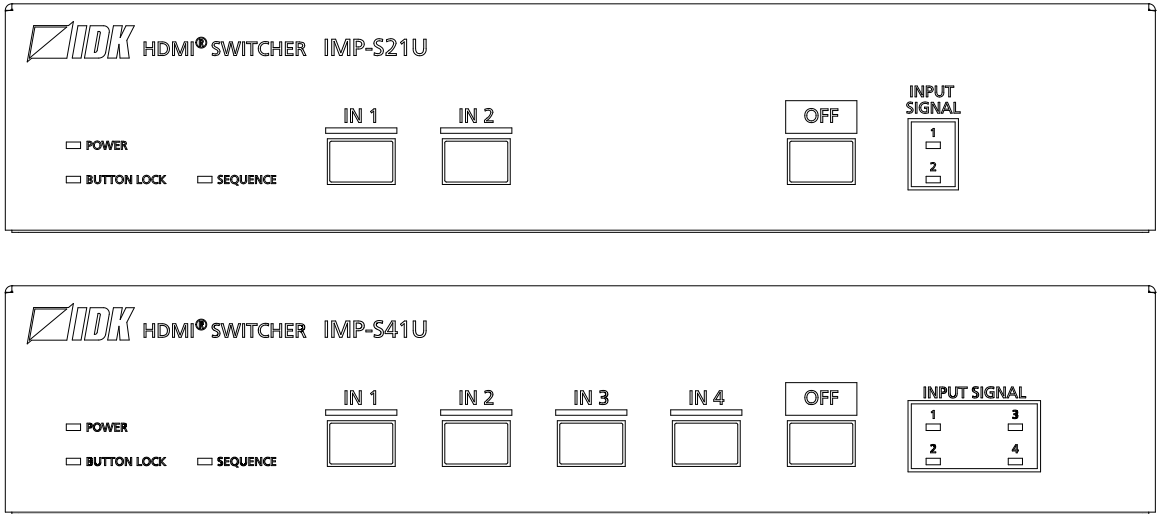

- ⚫ Thank you for choosing our product.
- ⚫ To ensure the best performance of this product, please read this user guide fully and carefully before using it and keep this manual together with the product for future reference as needed.

# **IDK Corporation**

IMP-S Series User Guide

# **Trademarks**

- ⚫ HDBaseT™ and the HDBaseT Alliance Logo are trademarks of the HDBaseT Alliance.
- ⚫ The terms HDMI and HDMI High-Definition Multimedia Interface, and the HDMI Logo are trademarks or registered trademarks of HDMI Licensing Administrator, Inc. in the United States and other countries.
- ⚫ SDVoE™ and SDVoE logo are trademarks of SDVoE Alliance.
- ⚫ All other company and product names mentioned in this document are either registered trademarks or trademarks of their respective owners. In this document, the "®" or "™" marks may not be specified.
- ©2021 IDK Corporation, all rights reserved.

# **Before reading this manual**

- ⚫ All rights reserved.
- ⚫ Some information contained in this User guide such as exact product appearance, diagrams, menu operations, and so on may differ depending on the product version.
- This User guide is subject to change without notice. You can download the latest version from IDK's website at: [www.idkav.com](http://www.idkav.com/)

The reference manual consists of the following two volumes:

- User guide (this document): Provides explanations and procedures for operations, installation, connections among devices, I/O adjustment and settings.
- Command guide: Please download the command guide from the website above. Provides explanations and procedures for external control using RS-232C and LAN communications.

#### **FCC STATEMENT**

**Note:** This equipment has been tested and found to comply with the limits for a Class A digital device, pursuant to part 15 of the FCC Rules. These limits are designed to provide reasonable protection against harmful interference when the equipment is operated in a commercial environment. This equipment generates, uses, and can radiate radio frequency energy and, if not installed and used in accordance with the instruction manual, may cause harmful interference to radio communications. Operation of this equipment in a residential area is likely to cause harmful interference, in which case the user will be required to correct the interference at his own expense.

(Class A)

#### **Supplier's Declaration of Conformity 47 CFR § 2.1077 Compliance Information**

#### **Unique Identifier**

Type of Equipment: HDMI® SWITCHER

Model Name: IMP-S21U, IMP-S41U

#### **Responsible Party – U.S. Contact Information**

Company Name: IDK America Inc.

Address: 72 Grays Bridge Road Suite 1-C, Brookfield, CT 06804

Telephone number: +1-203-204-2445

URL: www.idkav.com

#### **FCC Compliance Statement**

This device complies with Part 15 of the FCC Rules. Operation is subject to the following two conditions: (1) This device may not cause harmful interference, and (2) this device must accept any interference received, including interference that may cause undesired operation.

(FCC SDoC)

#### **CE MARKING**

This equipment complies with the essential requirements of the relevant European health, safety and environmental protection legislation.

#### **WEEE MARKING**

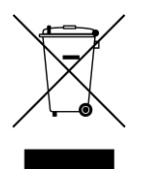

Waste Electrical and Electronic Equipment (WEEE), Directive 2002/96/EC (This directive is only valid in the EU.)

This equipment complies with the WEEE Directive (2002/96/EC) marking requirement. The left marking indicates that you must not discard this electrical/electronic equipment in domestic household waste.

# **Safety Instructions**

Read all safety and operating instructions before using this product. Follow instructions and heed warnings/cautions.

Instructions and warnings/cautions for all products are provided. Some of them may not be applicable to your product.

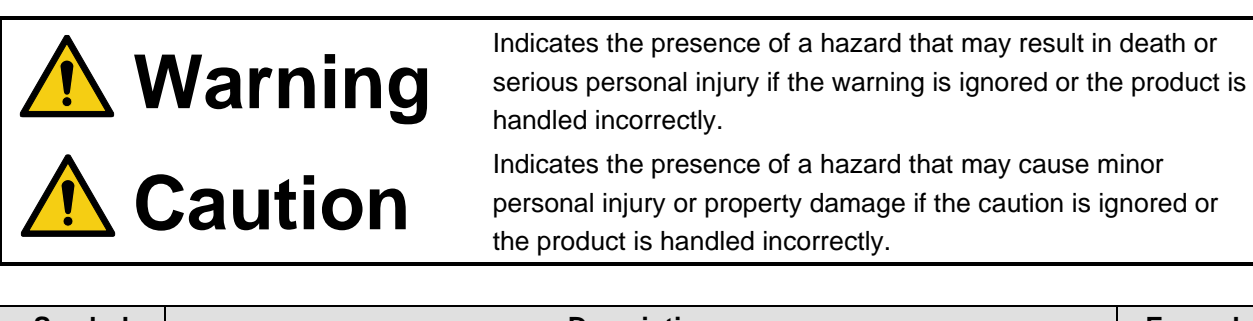

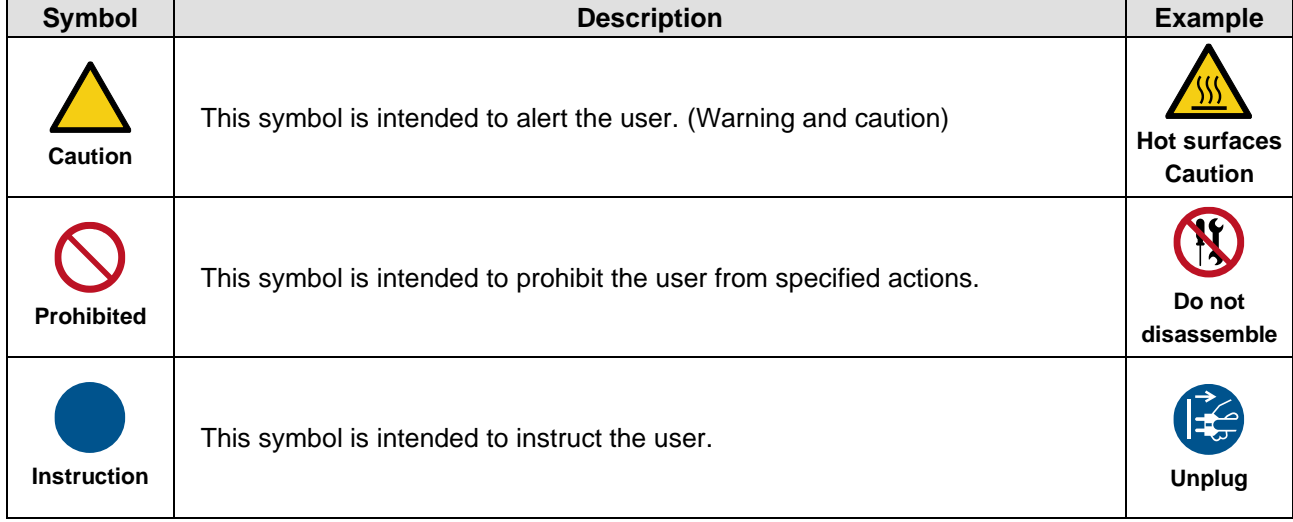

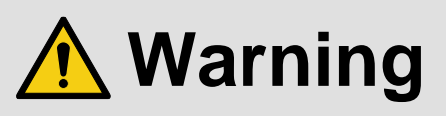

#### **For lifting heavy products:**

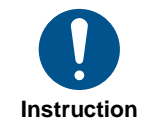

#### **● Lifting must be done by two or more personnel.**

To avoid injury: When lifting the product, bend your knees, keep your back straight and get close to it with two or more persons.

#### **For installing and connecting products:**

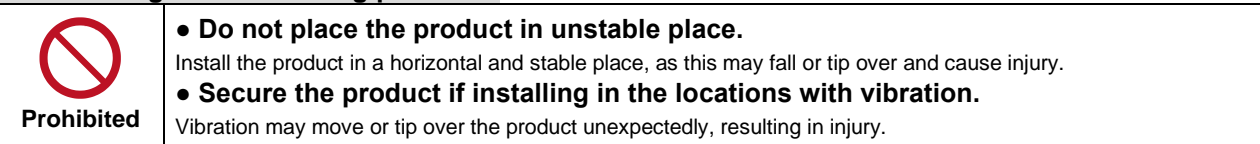

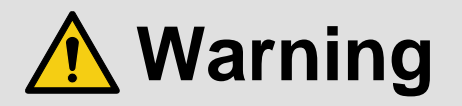

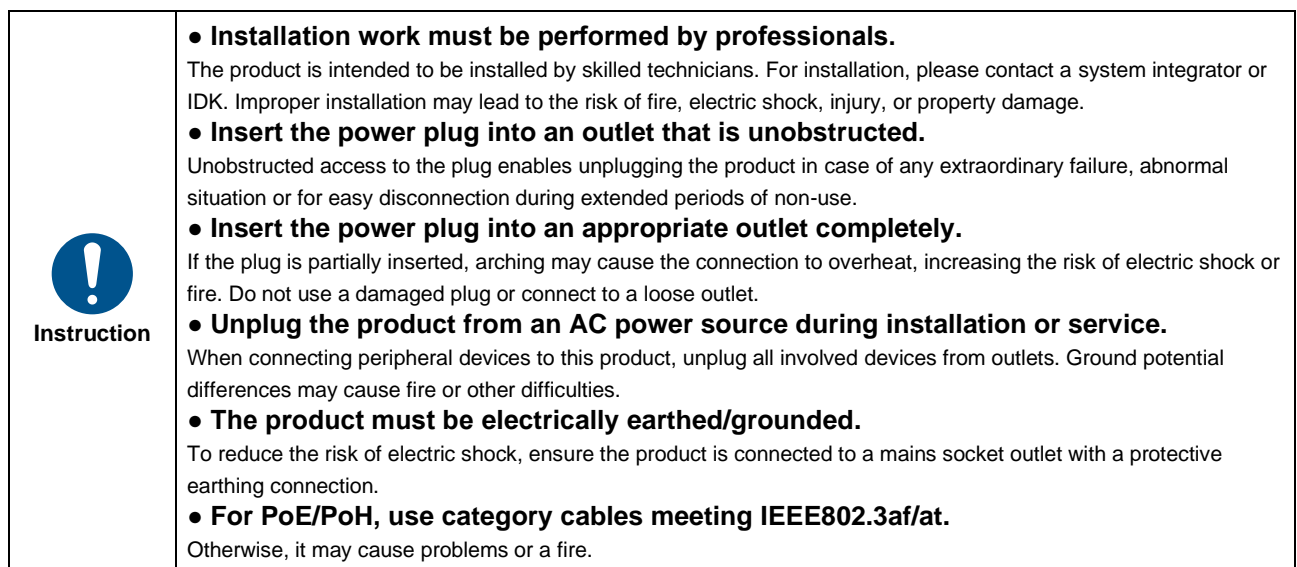

#### **For operating products:**

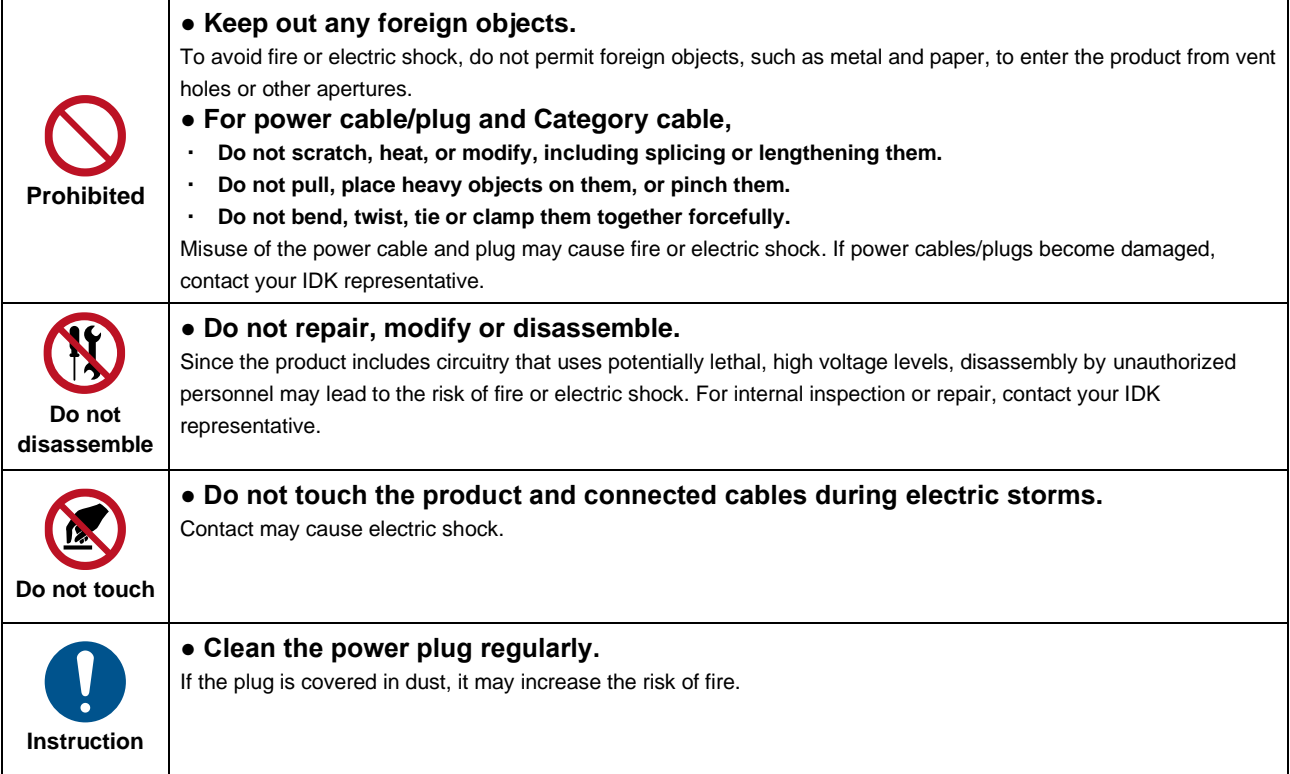

#### **If the following problem occurs:**

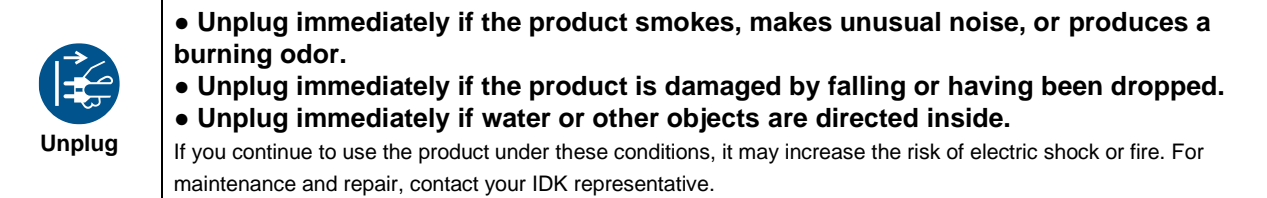

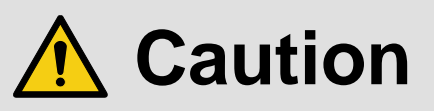

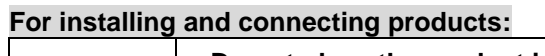

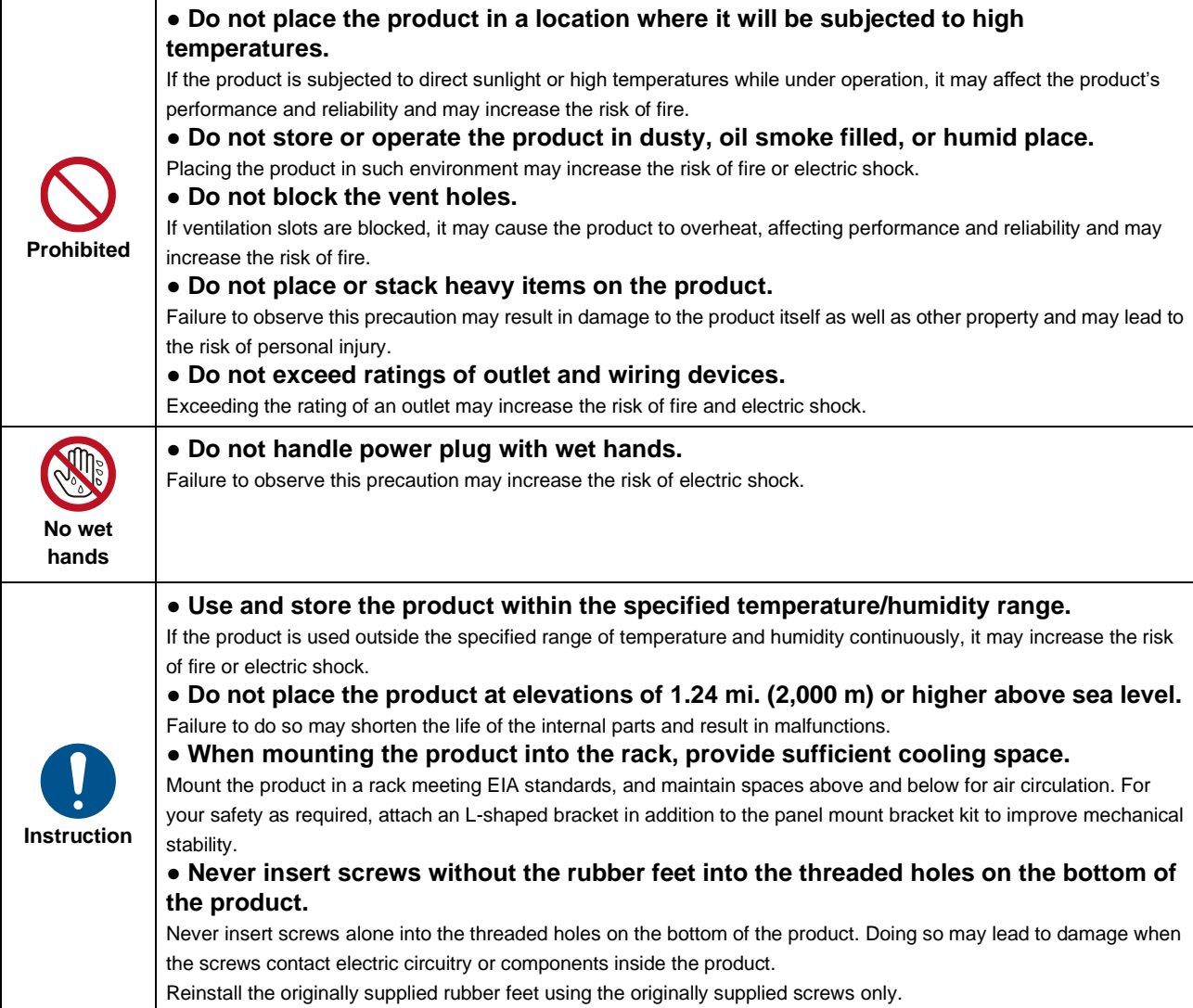

#### **For operating products:**

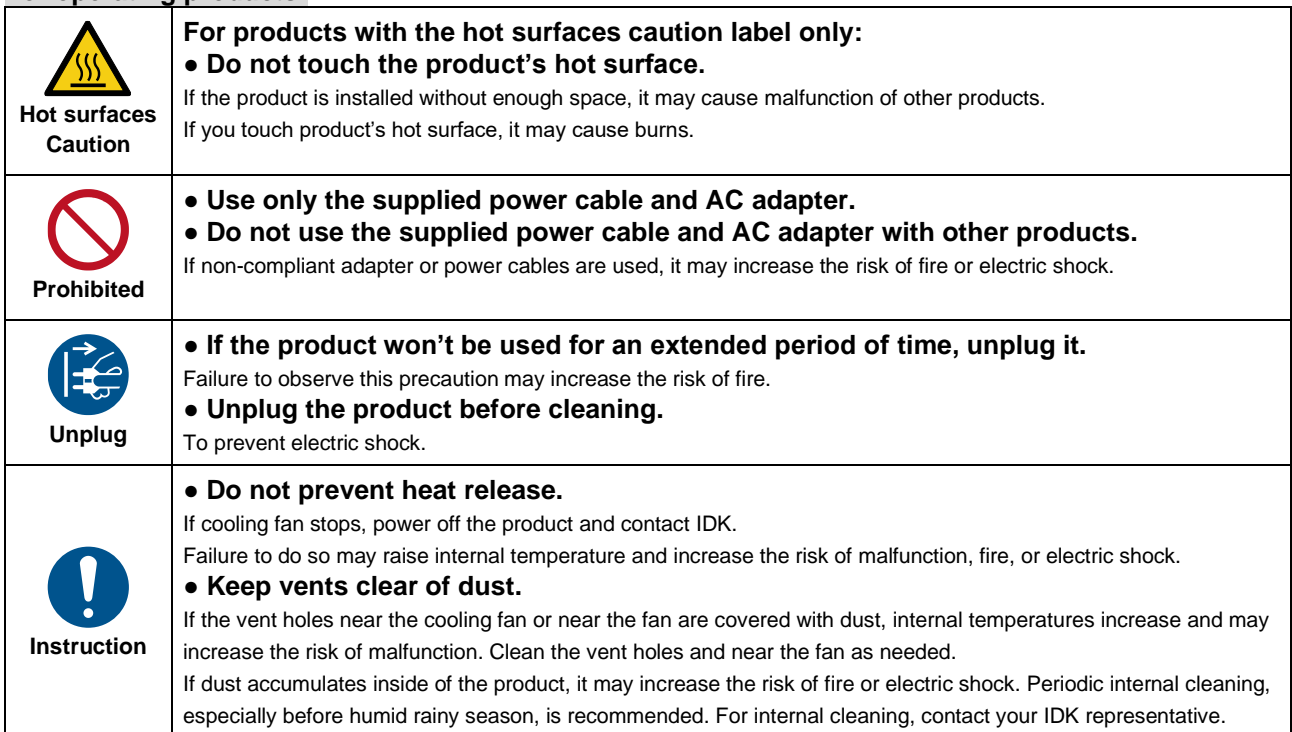

# **Table of Contents**

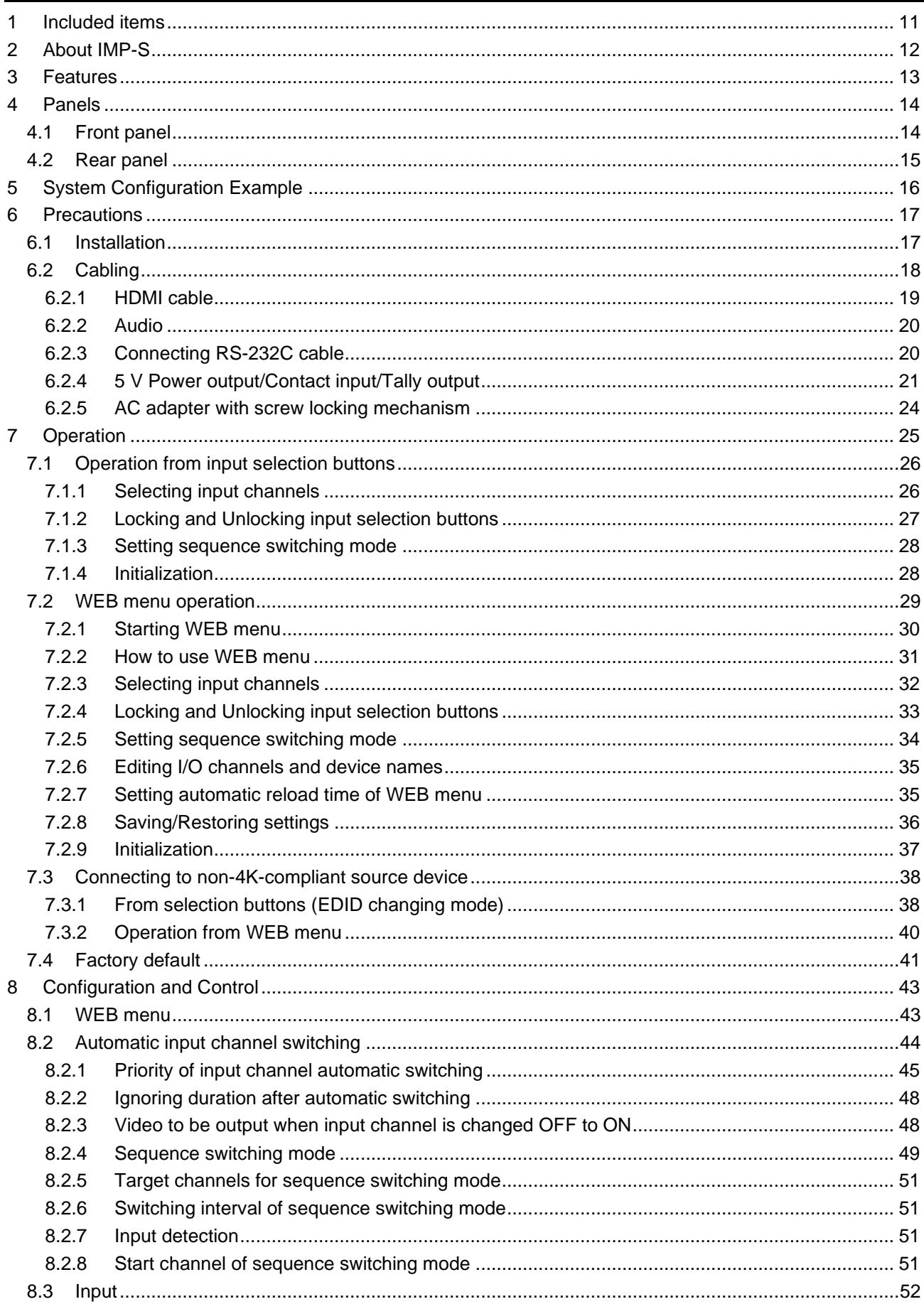

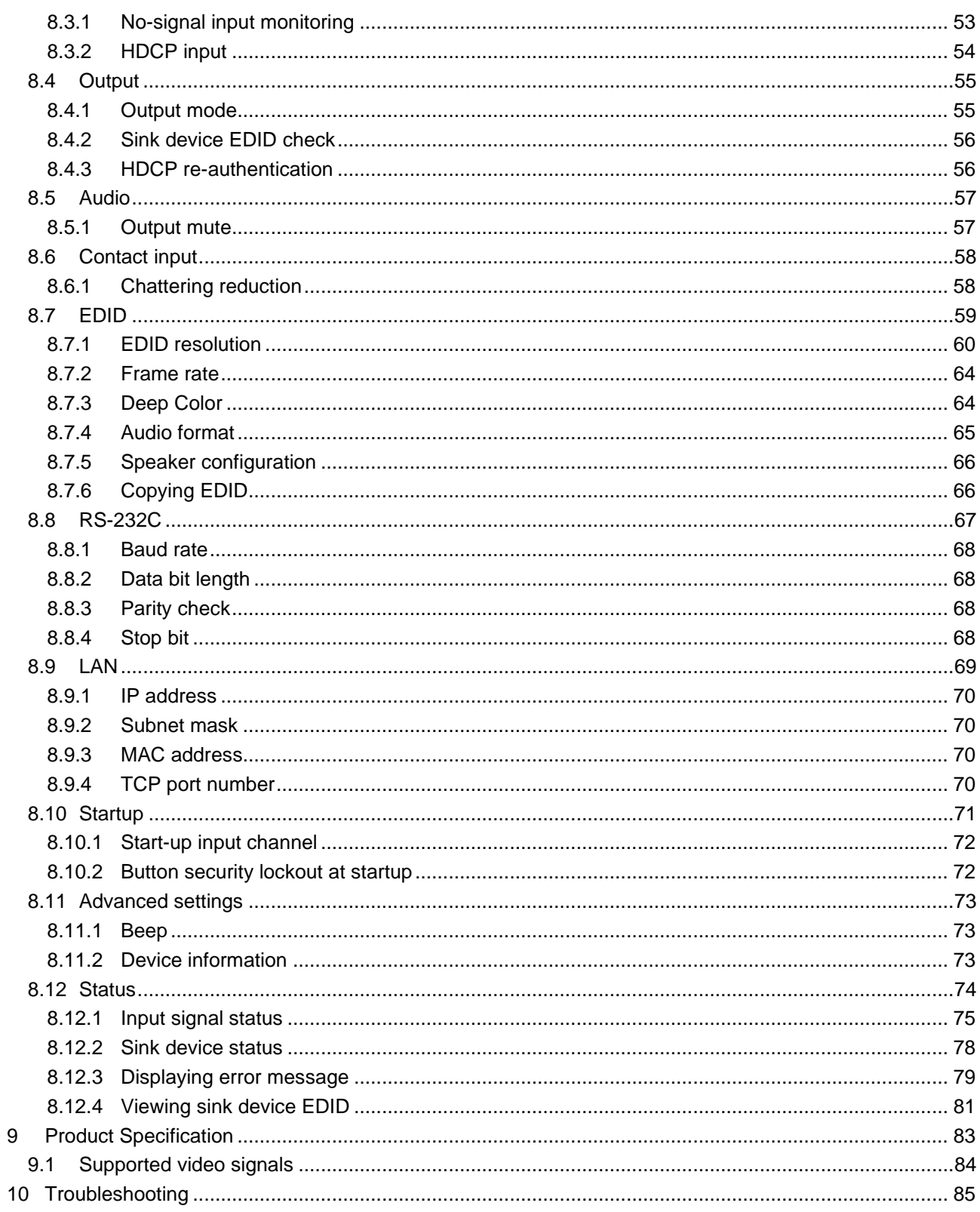

# <span id="page-10-0"></span>**1 Included items**

Ensure that all items illustrated below are included in the package. If any items are missing or damaged, please contact IDK.

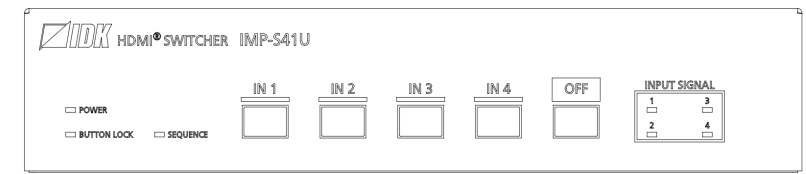

One (1) main unit (IMP-S41U)

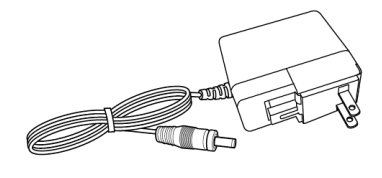

One (1) AC adapter 3-pin captive screw connectors Five (5) for IMP-S21U Seven (7) for IMP-S41U One (1) 5-pin captive screw connector

**[Fig. 1.1] Included items**

# <span id="page-11-0"></span>**2 About IMP-S**

The IMP-S series (hereafter referred to as "IMP-S") is an HDCP 2.2-compliant 4K@60 HDMI switcher with two (2) inputs/four (4) inputs and one (1) output.

Digital audio of selected input channel can be de-embedded to analog audio.

The switcher also includes RS-232C and LAN as communication ports that offer remote setting from WEB browser or control commands. Additionally, contact inputs/tally outputs enable the IMP-S41U to be controlled from the PC I/O board and a control box.

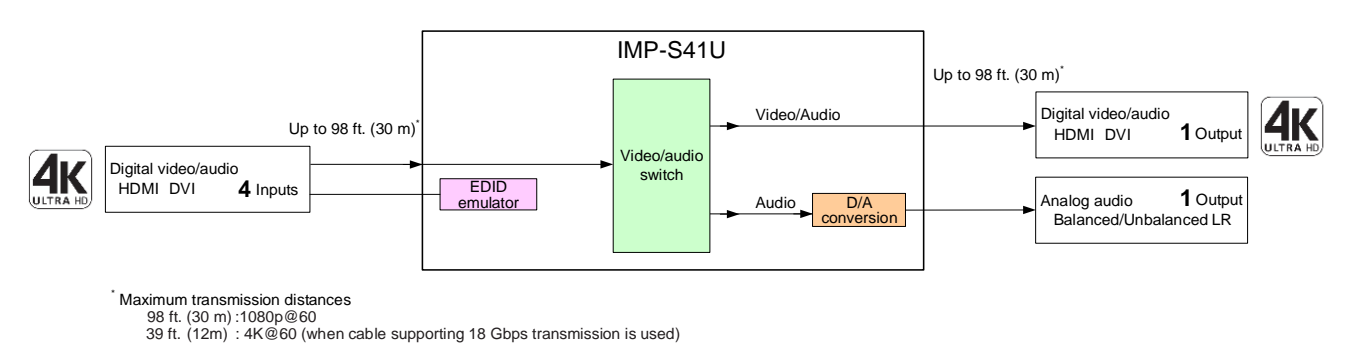

**[Fig. 2.1] IMP-S41U diagram**

# <span id="page-12-0"></span>**3 Features**

#### ■ **Video**

- ・ Up to 4K@60 (4:4:4)
- ・ HDCP 1.4/2.2
- ・ HDR
- ・ 3D
- ・ x.v.Color
- ・ Transmission distance
	- Up to 98 ft. (30 m) : 1080p@60
	- Up to 39 ft. (12 m) : 4K@60 (when cable supporting 18 Gbps transmission is used)
- ・ Anti-snow

#### ■ **Audio**

・ De-embedding

#### ■ **Control** input

- ・ RS-232C
- ・ LAN
- ・ Contact closure

#### ■ **Others**

- ・ EDID emulation
- ・ WEB browser control
- ・ Automatic input channel switching
- ・ Input channel sequence switching
- ・ DDC buffer
- ・ Last memory
- ・ Connection Reset
- ・ Button security lockout
- ・ AC adapter with locking mechanism

# <span id="page-13-0"></span>**4 Panels**

# <span id="page-13-1"></span>**4.1 Front panel**

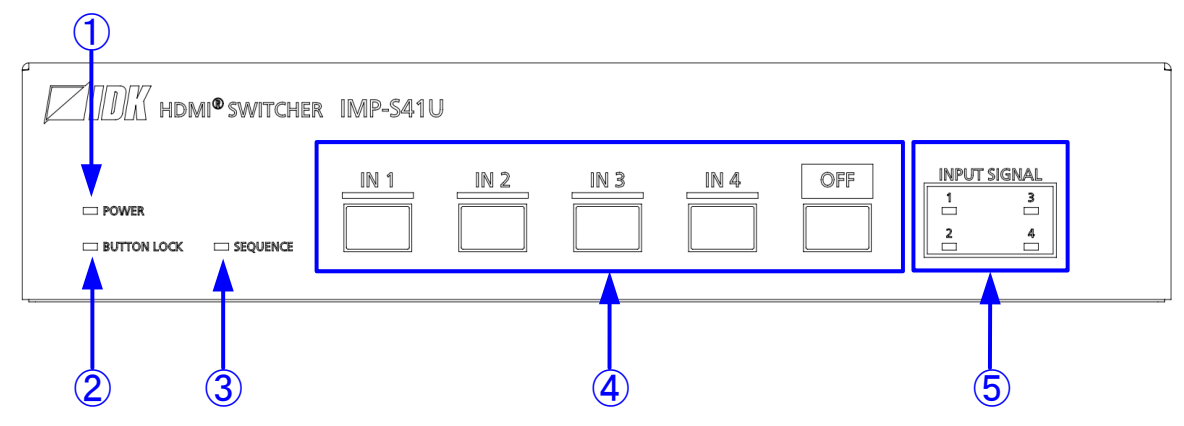

**[Fig. 4.1] Front panel drawing (IMP-S41U)**

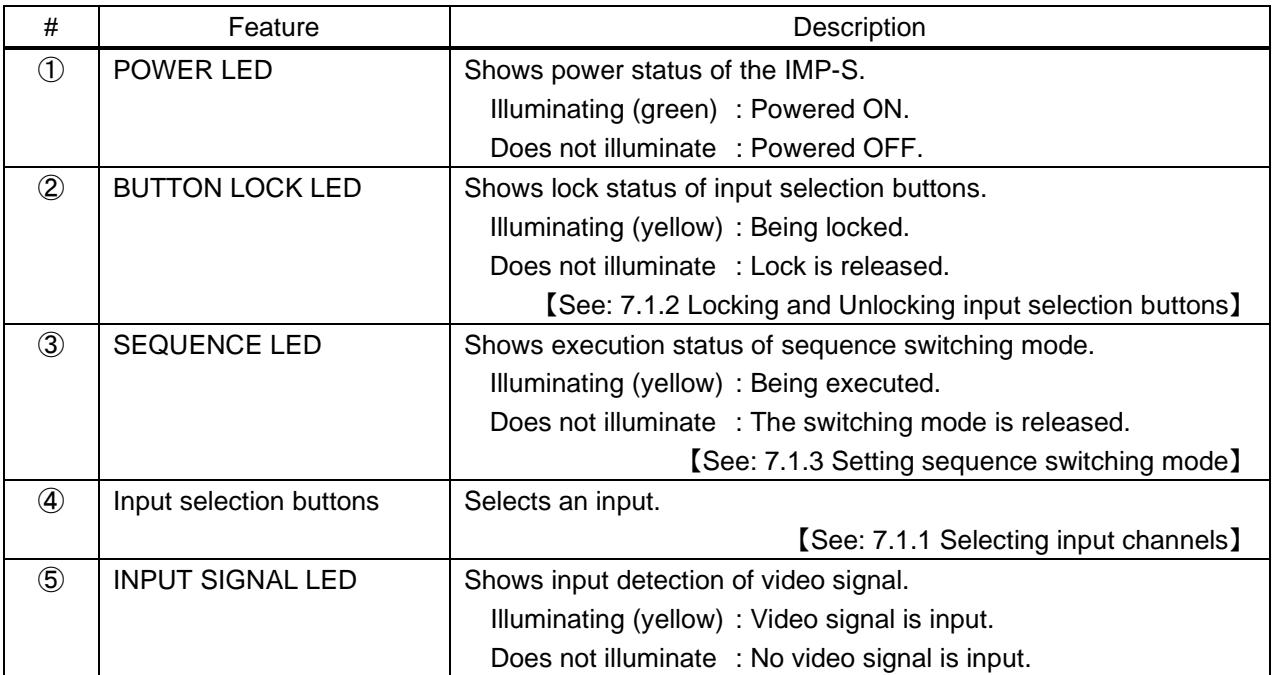

#### **[Table 4.1] Front panel features**

# <span id="page-14-0"></span>**4.2 Rear panel**

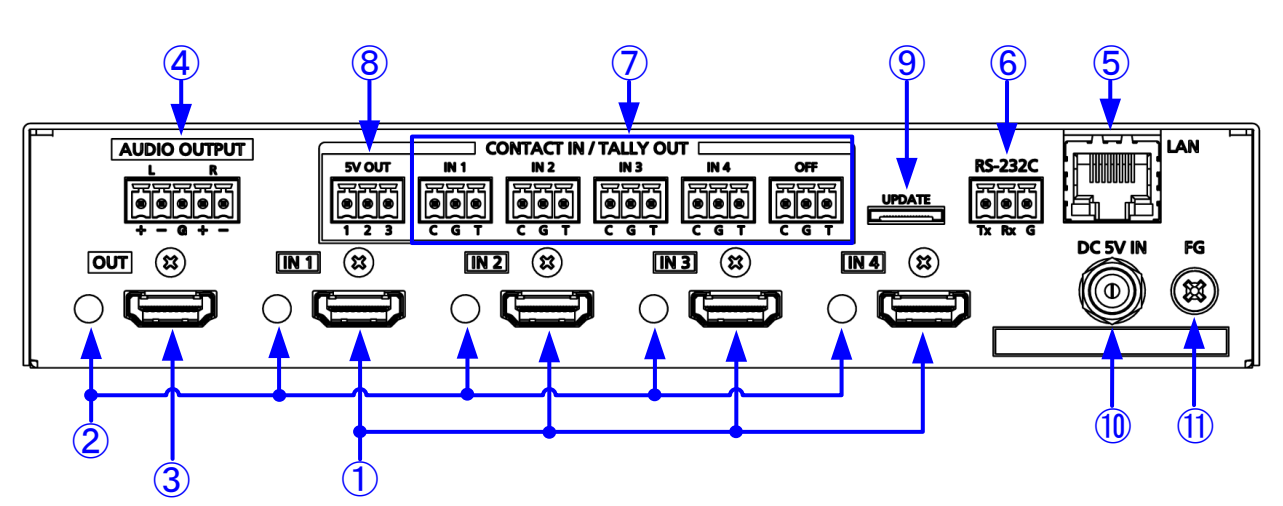

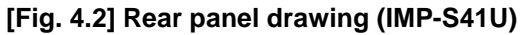

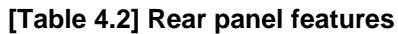

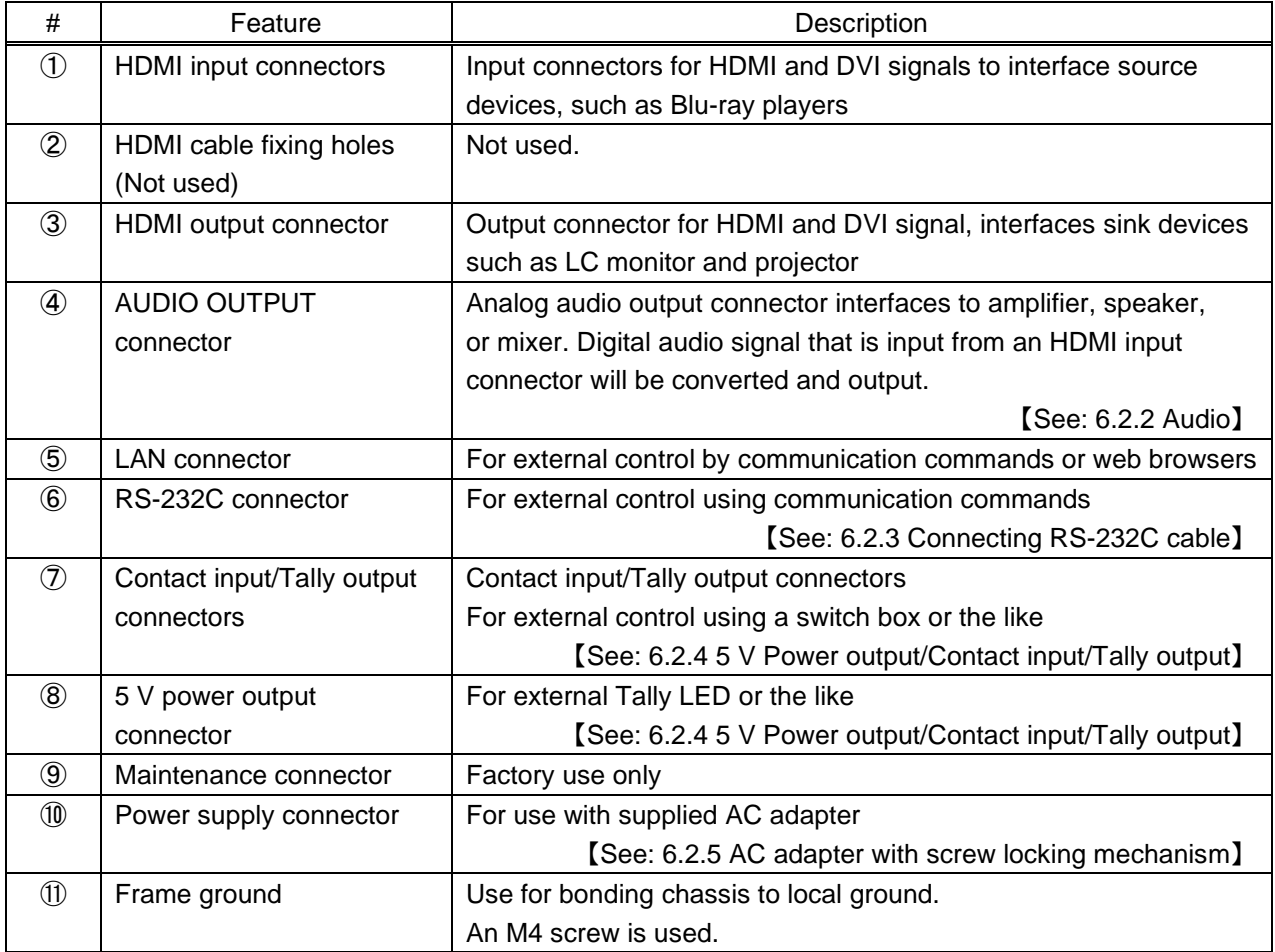

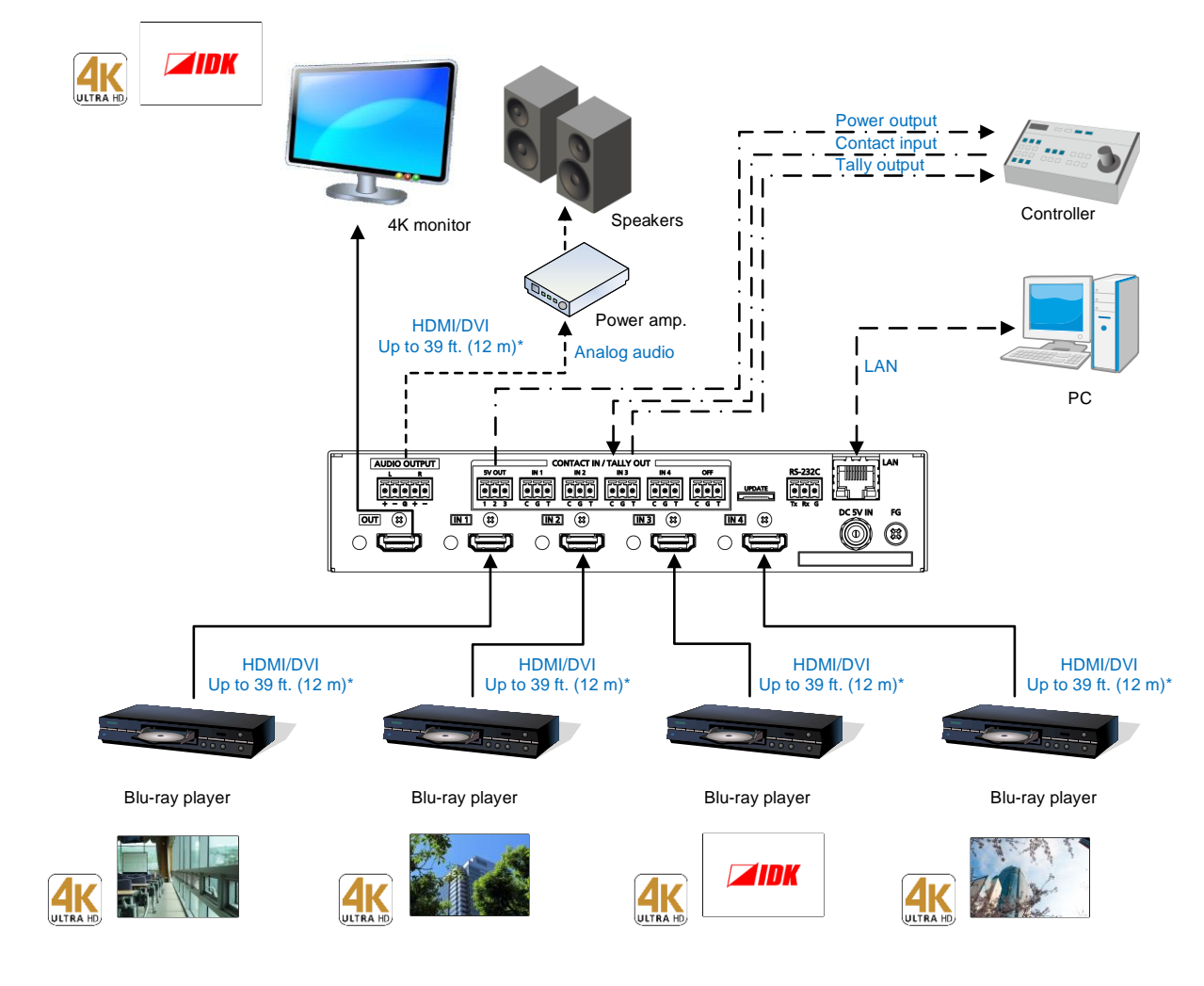

# <span id="page-15-0"></span>**5 System Configuration Example**

\* Maximum transmission distances

 98 ft. (30 m) :1080p@60 39 ft. (12m) : 4K@60 (when cable supporting 18 Gbps transmission is used)

#### **[Fig. 5.1] System configuration example**

# <span id="page-16-0"></span>**6 Precautions**

Before using IMP-S, follow the precautions and instructions below.

# <span id="page-16-1"></span>**6.1 Installation**

When installing the IMP-S, observe the following precautions; otherwise, the internal temperature increases and it may affect the product lifetime and operation.

- ・ Do not stack or place one IMP-S directly on top of another IMP-S.
- ・ Do not block vent holes.

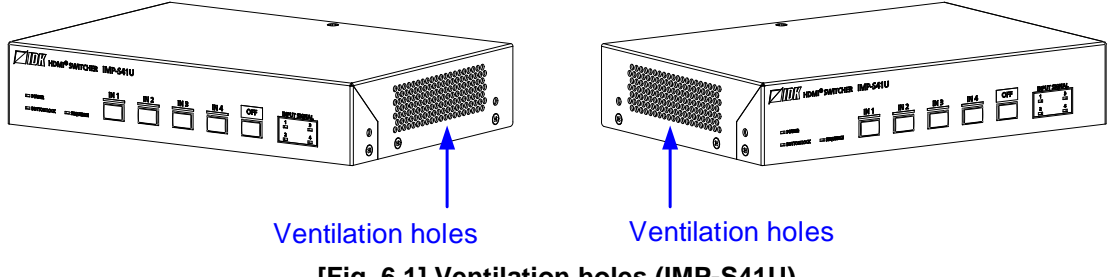

**[Fig. 6.1] Ventilation holes (IMP-S41U)**

- ・ To provide adequate ventilation, maintain sufficient clearances around the IMP-S (1.2 in. (30 mm) or more).
- ・ Consider installing the IMP-S in an environment compatible with the maximum temperature indicated in the specification sheet 32°F to 104°F (0°C to +40°C).

#### *Tip:*

For installing the IMP-S in an EIA rack, we offer optional rack mounting hardware. Please contact us as needed.

# <span id="page-17-0"></span>**6.2 Cabling**

When connecting the IMP-S to external devices, observe the following precautions.

- ・ Read manuals for the external devices.
- ・ Before connecting cables to the IMP-S or an external device, dissipate static electricity by touching grounded metal such as equipment racks before handling signal cables. Failure to observe this precaution may result in ESD (electrostatic discharge) damage.

 $\circledast$ 

- ・ Power all units off before connecting cables.
- ・ Be sure to fully seat all plugs and connections and dress cables to reduce stress on connectors.

③

・ Use the cable lacing bracket to secure a standard HDMI cable as shown.

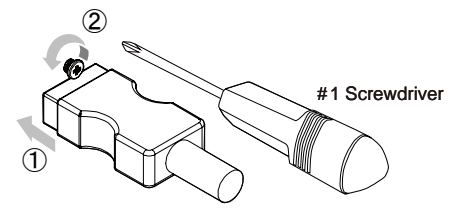

- ① Plug the HDMI cable into the HDMI connector.
- ② Loosen the HDMI connector screw (about six turns). The screw does not need to be removed.

③ Place the bracket on the screw.

④ Tighten the screw to secure the bracket. (Do not overtighten the screw.)

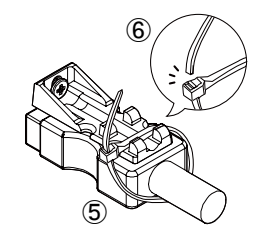

- ⑤ Place the tie wrap around the cable and tighten the tie wrap as above.
- ⑥ Cut excess length.

**[Fig. 6.2] Cable Lacing Bracket (FB-01 For IDK products only)**

### <span id="page-18-0"></span>**6.2.1 HDMI cable**

When the video is 4K format, the maximum TMDS data rate (transmission speed) is 18 Gbps. If a high-speed HDMI cable is used, the maximum TMDS data rate of 10.2 Gbps can be transferred, and the video cannot be displayed stably.

Please select an 18 Gbps high-speed cable depending on the 4K format. The maximum transmission distance depends on the cable type, source and sink devices. You are recommended to use high quality cables.

|                          | TMDS data rate (Gbps) |        |        |                    |        |        |             |        |        |
|--------------------------|-----------------------|--------|--------|--------------------|--------|--------|-------------|--------|--------|
|                          | RGB, YCbCr 4:4:4      |        |        | <b>YCbCr 4:2:2</b> |        |        | YCbCr 4:2:0 |        |        |
| 4K format                | 24 bit                | 30 bit | 36 bit | 24 bit             | 30 bit | 36 bit | 24 bit      | 30 bit | 36 bit |
| 3840x2160p (24/25/30)    | 10.2                  | 18     | 18     | 10.2               | 10.2   | 10.2   |             |        |        |
|                          | Gbps                  | Gbps   | Gbps   | Gbps               | Gbps   | Gbps   |             |        |        |
| 4096x2160 (24/25/30)     | 10.2                  | 18     | 18     | 10.2               | 10.2   | 10.2   |             |        |        |
|                          | Gbps                  | Gbps   | Gbps   | Gbps               | Gbps   | Gbps   |             |        |        |
| 3840x2160p (50/59.94/60) | 18                    |        |        | 18                 | 18     | 18     | 10.2        | 18     | 18     |
|                          | Gbps                  |        |        | Gbps               | Gbps   | Gbps   | Gbps        | Gbps   | Gbps   |
| 4096x2160 (50/59.94/60)  | 18                    |        |        | 18                 | 18     | 18     | 10.2        | 18     | 18     |
|                          | Gbps                  |        |        | Gbps               | Gbps   | Gbps   | Gbps        | Gbps   | Gbps   |

**[Table 6.1] 18 Gbps high-speed cable for 4K format**

18 Gbps: 18 Gbps high-speed cable, 10.2 Gbps: 10.2 Gbps transmission cable, -: N/A

#### *Note:*

If a cable joint (JJ) or the like is used to extend the distance, the video may not be displayed correctly.

### <span id="page-19-0"></span>**6.2.2 Audio**

Connect the supplied 5-pin captive screw connector to the IMP-S. The IMP-S supports both balanced and unbalanced signals.

28 AWG to 16 AWG conductor gauge and a strip length of 0.28 in. (7 mm) are recommended.

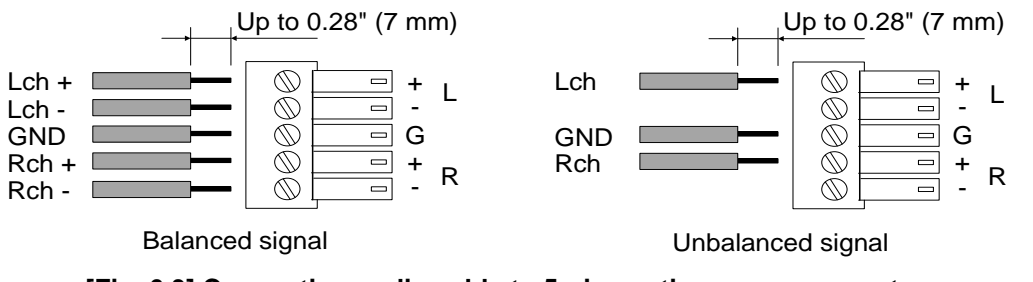

**[Fig. 6.3] Connecting audio cable to 5-pin captive screw connector**

#### *Notes:*

- ・ The output level of balance signal connection is twice as much as that of unbalanced signal connection.
- ・ When input level of digital audio is 0 dBFS, output levels of analog audio unbalanced and balanced signals are 10 dBu and 16 dBu, respectively.

### <span id="page-19-1"></span>**6.2.3 Connecting RS-232C cable**

Insert and secure the wires from the RS-232C cable into the supplied 3-pin captive screw connector, and then insert the captive screw connector into the mating connector on the IMP-S.

28 AWG to 16 AWG conductor gauge is recommended.

The recommended wire strip length is 0.28 in. (7 mm).

Short RTS/CTS and DTR/DSR as needed.

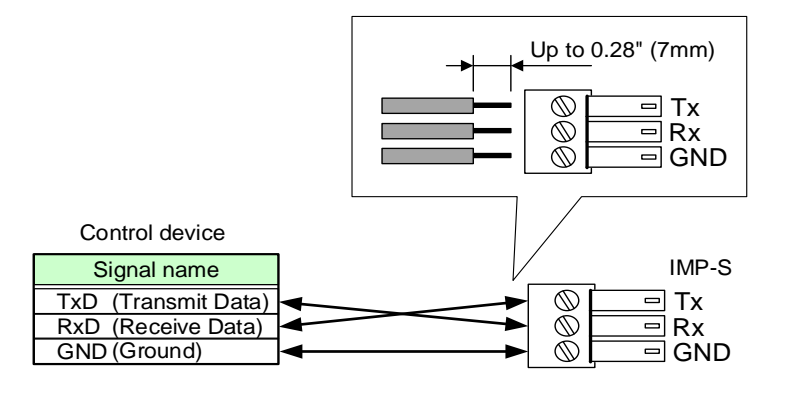

**[Fig. 6.4] Connecting RS-232C cable to 3-pin captive screw connector**

### <span id="page-20-0"></span>**6.2.4 5 V Power output/Contact input/Tally output**

The IMP-S has contact input/tally output connector as external control interface which enables control from PC's I/O board and remote operation from a switch box.

A 5 V power output connector is included for Tally LED.

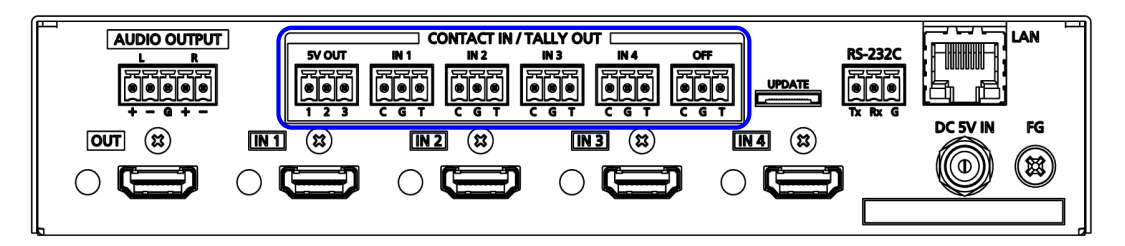

**[Fig. 6.5] 5 V Power output/Contact input/Tally output connectors (IMP-S41U)**

#### ■ **Pin assignment**

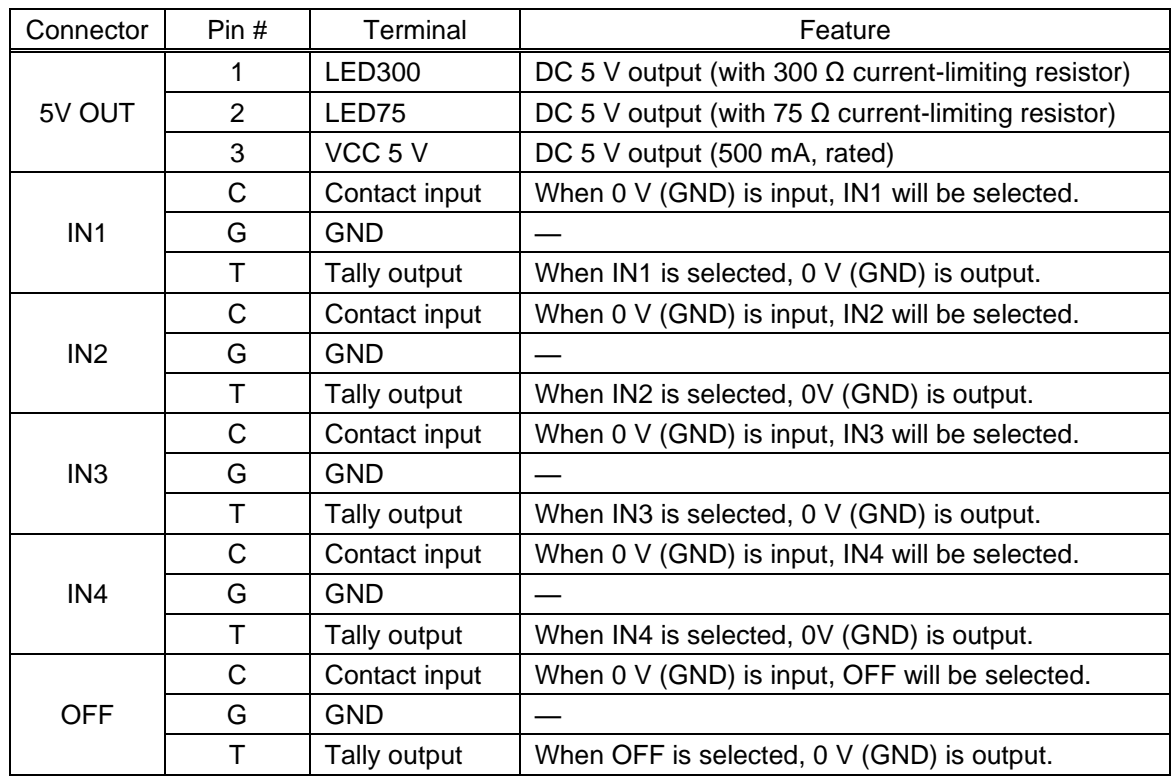

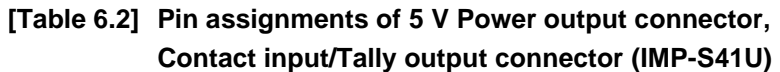

#### ■ **Controlling contact input**

Input channel of the IMP-S can be switched remotely by using contact input.

Please ground the contact input terminal of the desired input channel to switch the input channel.

After the GND is connected, keep it back to the open state. If using a press-type switch to control contact input, select a toggle type switch (pressing: ON; releasing: OFF).

If chattering makes the operation unstable, set the removing chattering time longer in "**[8.6.1](#page-57-1) [Chattering](#page-57-1)  [reduction](#page-57-1)**".

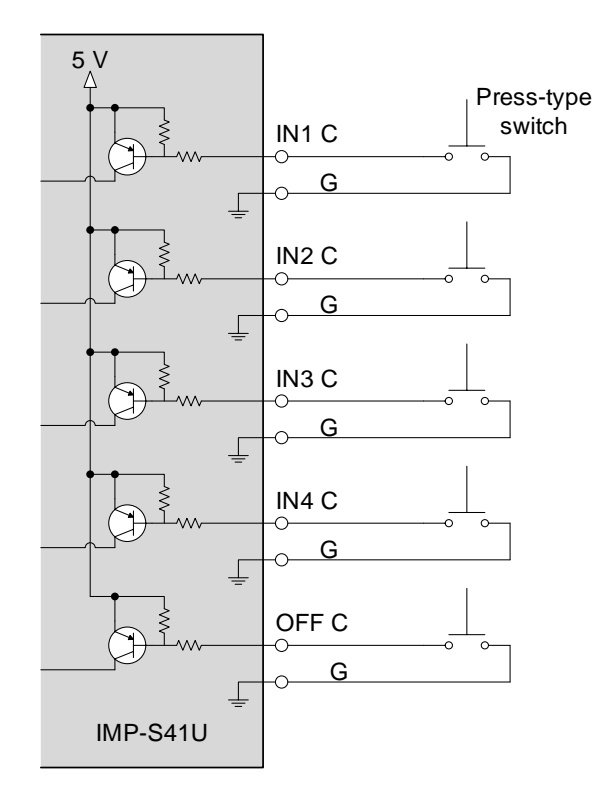

**[Fig. 6.6] Circuit example of contact input (IMP-S41U)**

#### *Notes:*

- ・ Keep unused contact input terminals open.
- For electrical control, the range should be DC 0 V to 5 V  $\pm$ 5%.
- ・ For controlling signal to contact input, please input pulse signal.

#### ■ **Controlling Tally output**

In order to illuminate the LED of the selected input selection button, form the circuit as follows.

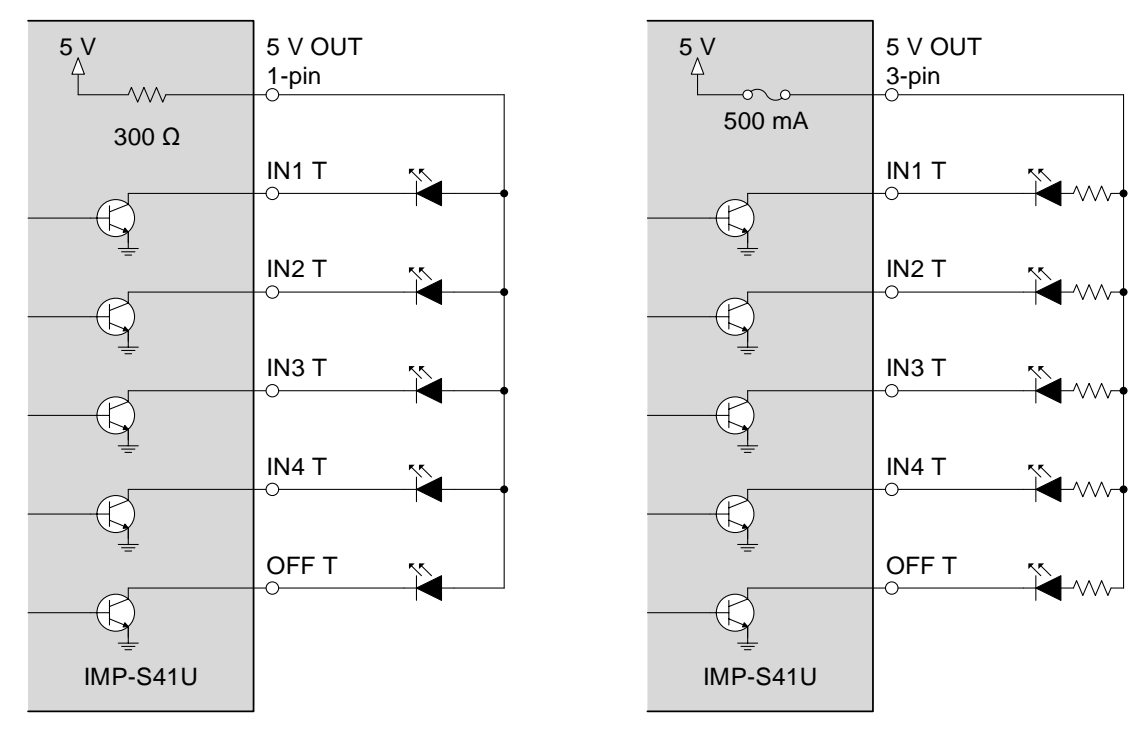

Internal current-limiting resistor is used

Another current-limiting resistor is used

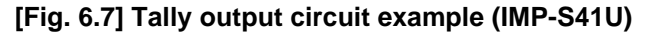

#### *Notes:*

- ・ Keep unused contact input terminals open.
- ・ Before using DC 5 V output and current-limiting resistor, check the specification of the LED.
- ・ The maximum load capacity of Tally output is DC 48 V 1 A.

#### ■ Cabling (5 V Power output connector, Contact input/Tally output connector)

Attach a cable to the provided 3-pin captive screw connector and connect it to a 5 V Power output connector, Contact input/Tally output connector.

28 AWG to 16 AWG conductor gauge is recommended.

The recommended wire strip length is 0.28 in. (7 mm).

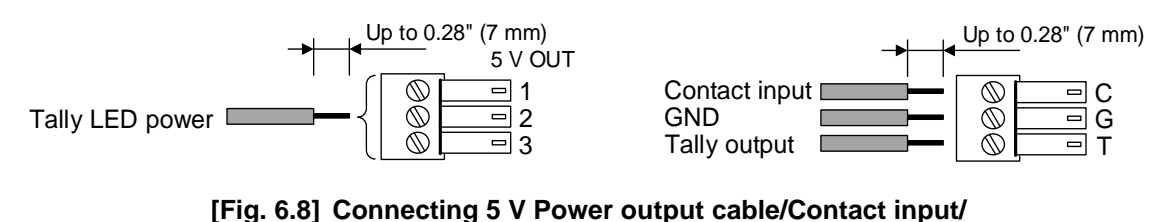

**Tally output cable to 3-pin captive screw connector**

### <span id="page-23-0"></span>**6.2.5 AC adapter with screw locking mechanism**

The shapes of AC plugs with screw locking mechanism vary from country to country. The AC plug can be removed from the AC adapter.

#### **Removing AC plug:**

Slide the AC plug (2) from the AC adapter while holding down the portion mentioned below (1).

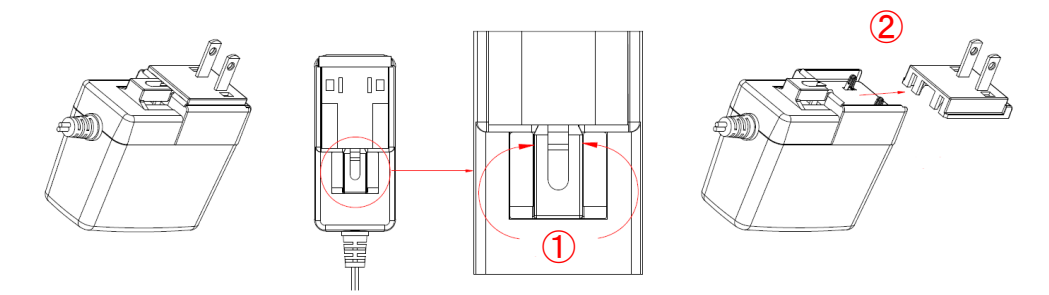

**[Fig. 6.9] Removing AC plug (Example: Plug type A)**

#### **Attaching AC plug:**

Gently slide the AC plug into the AC adapter (③) until it clicks (④).

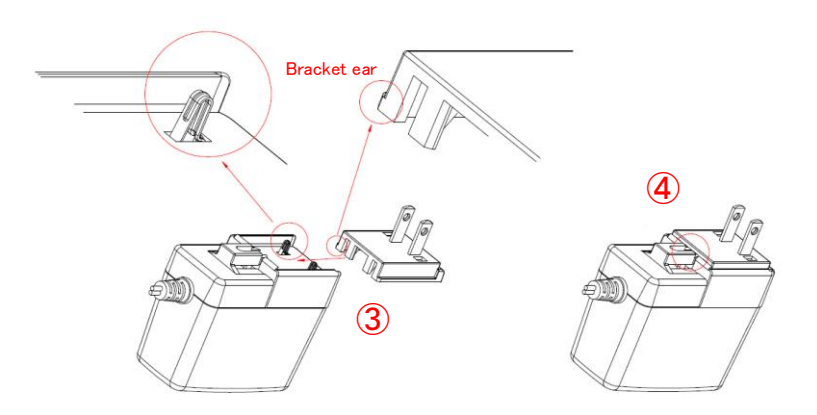

**[Fig. 6.10] Attaching AC plug (Example: Plug type A)**

Connect the supplied AC adapter to the power supply connector and screw the DC plug.

# <span id="page-24-0"></span>**7 Operation**

The IMP-S can be controlled from input selection buttons, WEB menu, or communication commands. In this chapter, basic operations using input election buttons and WEB menu.

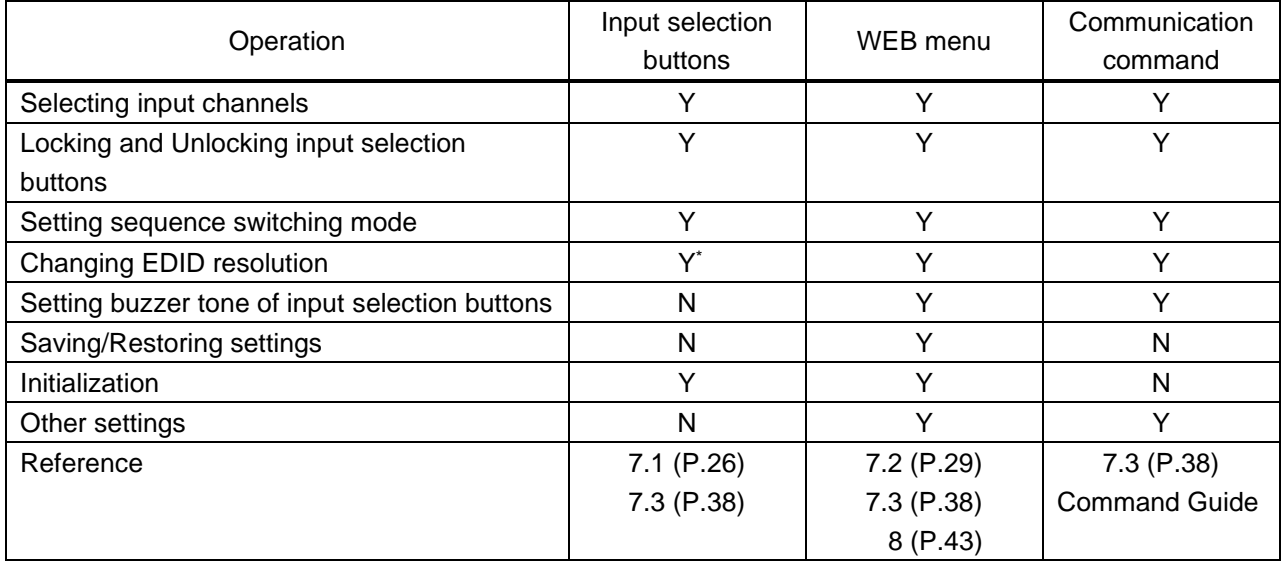

#### **[Table 7.1] Basic operation**

Y: Can be performed; N: Cannot be performed

\*EDID resolution can be changed by switching the mode to EDID changing mode.

【See: [7.3.1](#page-37-1) [From selection buttons \(EDID changing mode\)](#page-37-1)】

#### ■ **Powering up period**

After powering on the IMP-S from a power-off condition, there is a short initialization delay before the first communication command can be received and executed. Predictable behavior during power up can be maintained by observing the recommended delay periods listed below.

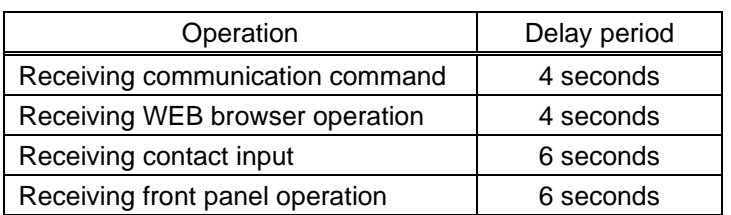

#### **[Table 7.2] Power up period**

# <span id="page-25-0"></span>**7.1 Operation from input selection buttons**

- ・ Selecting input channels
- ・ Locking and Unlocking input selection buttons
- ・ Setting sequence switching mode
- ・ Initialization

#### *Tip:*

You will hear a short beep tone when pressing available buttons (by default).

【See: [8.11.1](#page-72-1) [Beep](#page-72-1)】

## <span id="page-25-1"></span>**7.1.1 Selecting input channels**

Press the desired input selection button to the output video and audio signals. Press the "OFF" button to disable video and audio signal output.

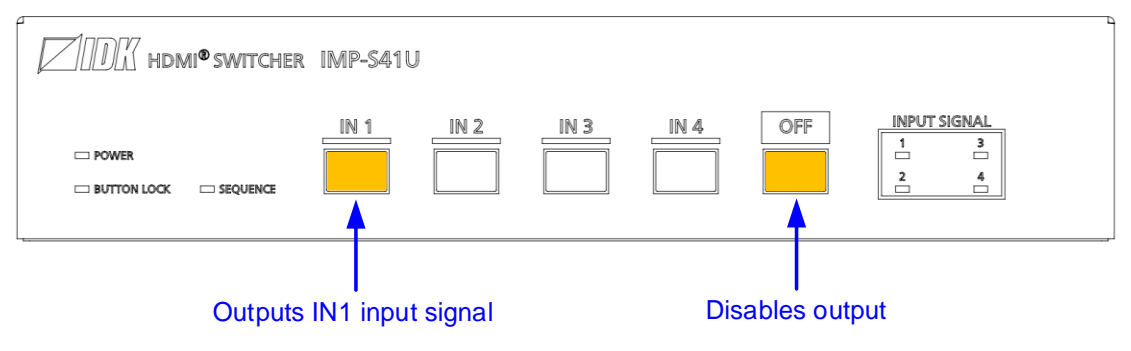

**[Fig. 7.1] Selecting input channel (IMP-S41U)**

#### *Tip:*

Once the input channel with HDCP is selected, the HDCP authentication status of the output channel is kept. The switching time can be shorten by skipping re-HDCP authentication at the time of switching. However, HDCP authentication will be canceled when the IMP-S is rebooted or a cable is unplugged.

### <span id="page-26-0"></span>**7.1.2 Locking and Unlocking input selection buttons**

Press and hold "IN1" for 3 seconds or longer to lock/unlock input selection button.

Press and hold "IN1" for 3 seconds or longer to lock button. When a button is locked, you hear a long beep tone and the "BUTTON LOCK" LED lights yellow.

Locked input selection buttons cannot be operated except for "IN1" which is used for unlocking

Press and hold "IN1" for 3 seconds or longer to unlock the button. When a button is unlocked, you hear a long beep tone and the BUTTON LOCK LED turns off.

The IMP-S starts with the status that is set in "**[8.10.2](#page-71-1) Button security lockout [at startup](#page-71-1)**".

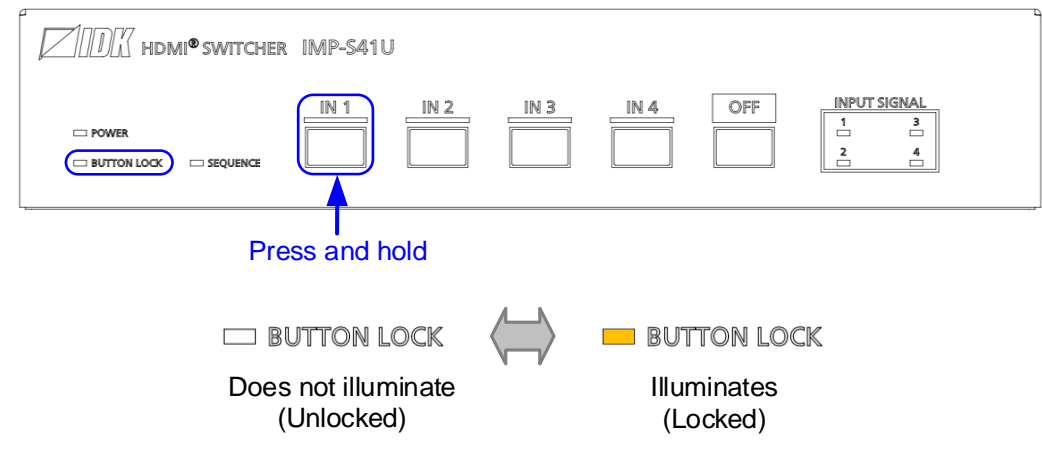

**[Fig. 7.2] Locking and unlocking input selection buttons (IMP-S41U)**

### <span id="page-27-0"></span>**7.1.3 Setting sequence switching mode**

Press and hold the "IN2" button for 3 seconds or longer to enable/disable sequence switching mode which switches input channels automatically at the desired interval.

The "SEQUENCE" LED illuminates yellow while sequence switching mode is enabled.

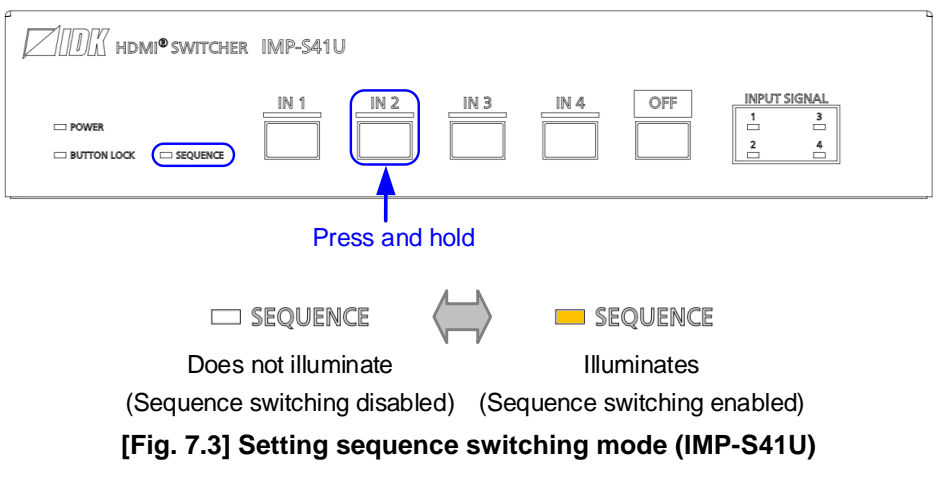

【See: [8.2.4](#page-48-0) [Sequence switching mode](#page-48-0)】

*Tip:*

If sequence switching mode is enabled, input channel is not switched even using input channel selection button.

### <span id="page-27-1"></span>**7.1.4 Initialization**

All settings will be initialized to factory default values by powering on the IMP-S while pressing and holding the "OFF" button.

Press and hold the "OFF" button until you hear a long beep sound.

Note that once settings are initialized, they cannot be restored again.

【See: [7.4](#page-40-0) [Factory default](#page-40-0)】

Note that after resetting to factory defaults, the previous setting values cannot be restored.

【See: [7.2.8](#page-35-0) [Saving/Restoring settings](#page-35-0)】

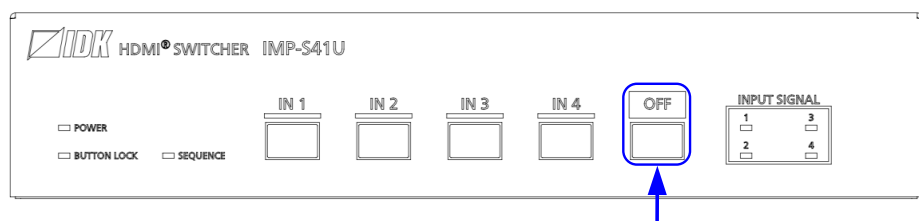

Hold OFF button and Power on IMP-S

**[Fig. 7.4] Initialization (IMP-S41U)**

# <span id="page-28-0"></span>**7.2 WEB menu operation**

All settings of the IMP-S that is connected to LAN can be controlled by WEB menu operation over WEB browser.

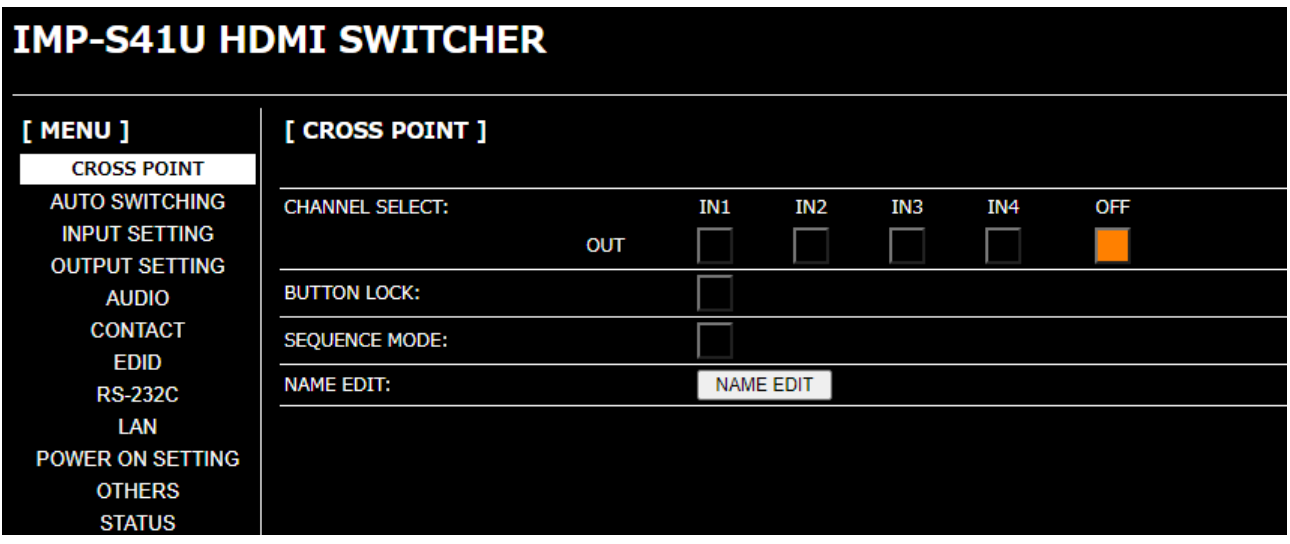

#### **[Fig. 7.5] WEB menu (IMP-S41U)**

- [Selecting input channels](#page-31-0) **and incrementally constructed in [Saving/Restoring settings](#page-35-0)**
- [Locking and Unlocking input selection buttons](#page-32-0) [Initialization](#page-36-0)
- ・ [Setting sequence switching mode](#page-33-0)
- ・ [Editing I/O channels and device names](#page-34-0)
- ・ [Setting automatic reload time of WEB menu](#page-34-1)

Ensure that LAN communication between the control device and the IMP-S and JavaScript are enabled. Refer to each browser's help menu if you do not know how to enable JavaScript.

- 
- 

## <span id="page-29-0"></span>**7.2.1 Starting WEB menu**

Enter the set IP address into the address bar in order to display the WEB menu.

【See: [8.9.1](#page-69-0) IP [address](#page-69-0)】 【See: [8.9.4](#page-69-3) TCP [port number](#page-69-3)】

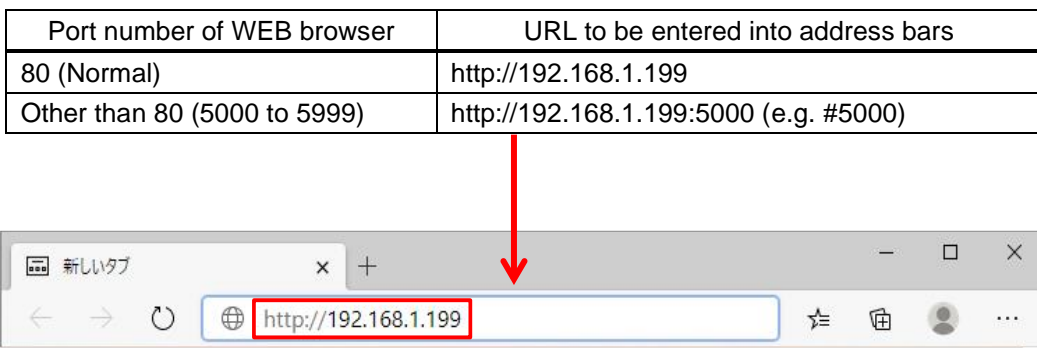

#### **[Table 7.3] Example URL**

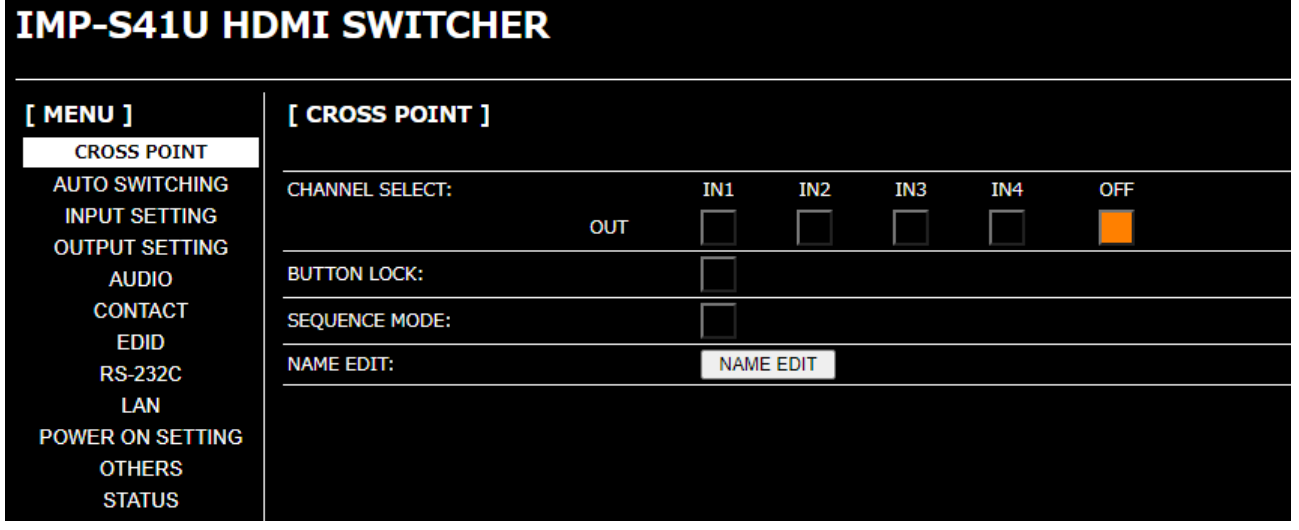

**[Fig. 7.6] Top menu WEB (IMP-S41U)**

#### <span id="page-30-0"></span>**7.2.2 How to use WEB menu**

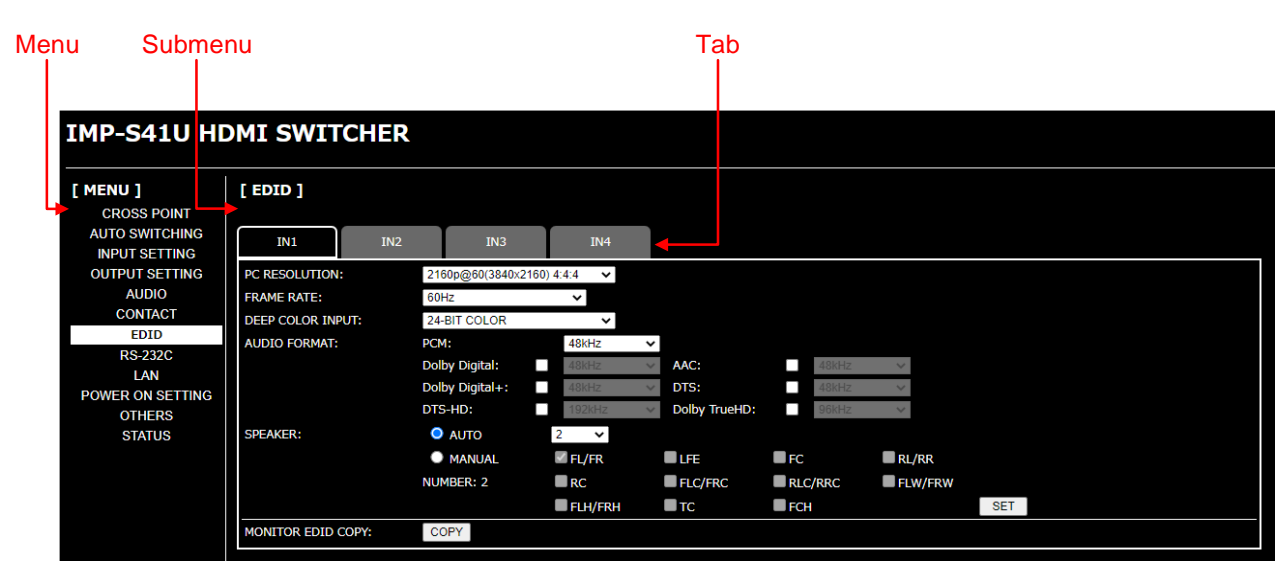

**[Fig. 7.7] WEB menu (IMP-S41U)**

- ① Select the desired menu. The setting items will be displayed in the submenu.
- ② For some menus, you can select channels by clicking the desired tab.
- ③ Menus for the selected tab are displayed.

For form controls, see the table below.

#### **[Table 7.4] Menu page item**

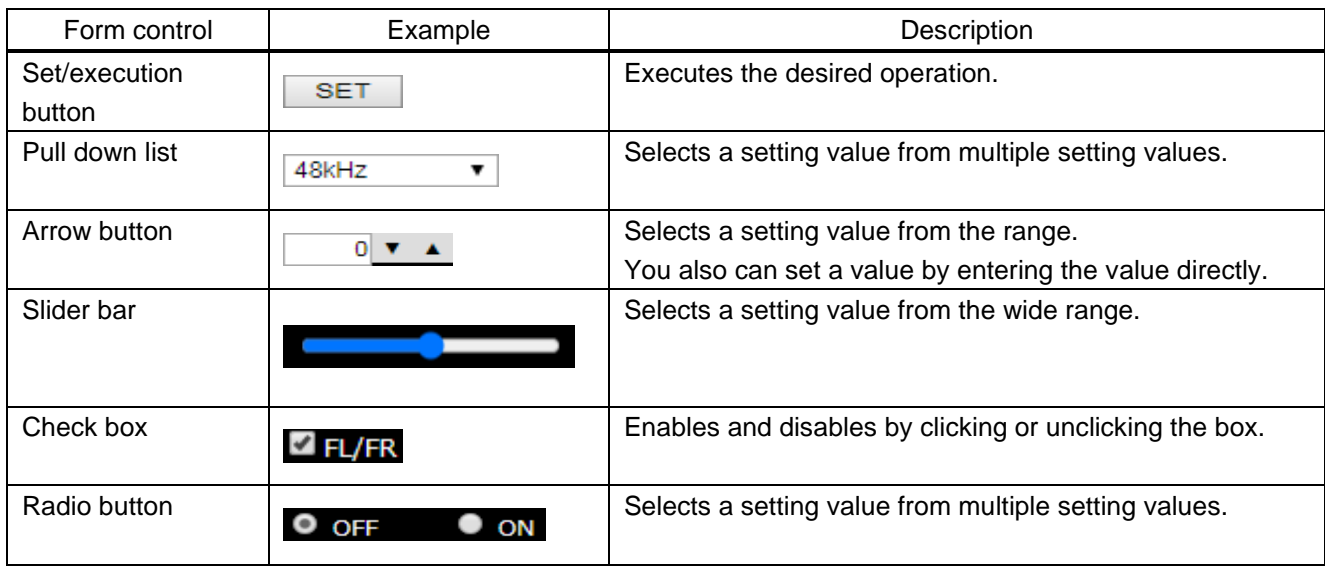

# <span id="page-31-0"></span>**7.2.3 Selecting input channels**

Select output channels from [CROSS POINT] > [CHANNEL SELECT]. Click the "OFF" button to disable video and audio signal output.

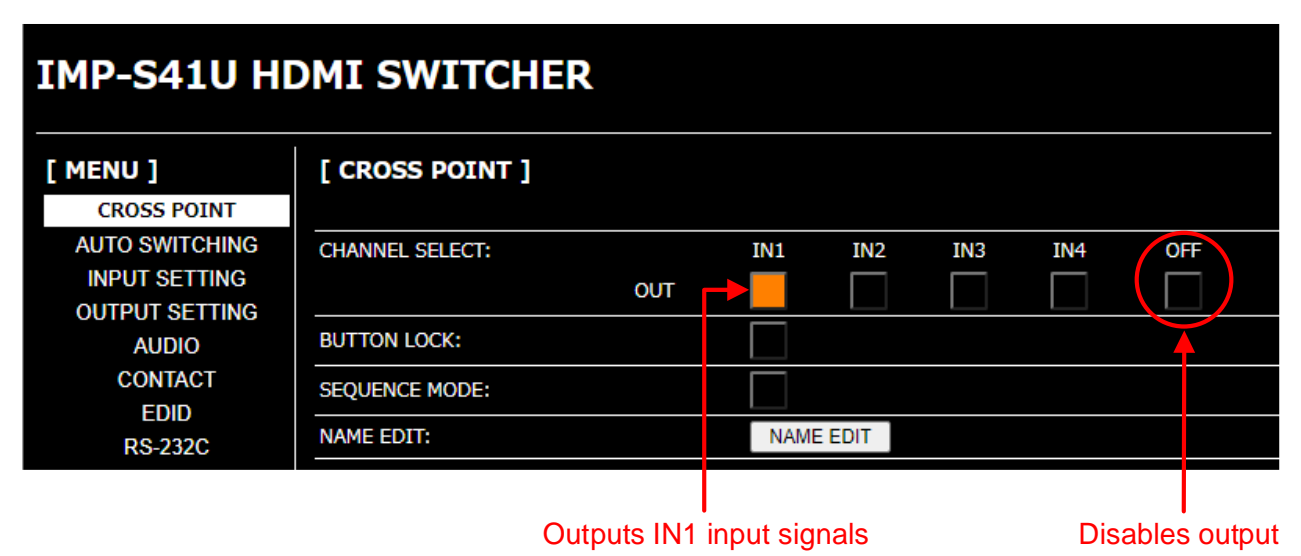

**[Fig. 7.8] Selecting input channel (IMP-S41U)**

*Tip:*

Once the input channel with HDCP is selected, the HDCP authentication status of the output channel is kept. The switching time can be shorten by skipping re-HDCP authentication at the time of switching. However, HDCP authentication will be canceled when the IMP-S is rebooted or a cable is unplugged.

【See: [7.1.1](#page-25-1) [Selecting input channels](#page-25-1)】

### <span id="page-32-0"></span>**7.2.4 Locking and Unlocking input selection buttons**

#### [CROSS POINT] > [BUTTON LOCK]

Click [BUTTON LOCK] to lock front buttons. The button will light yellow. Operations cannot be performed from the buttons while they are locked; except for [IN1] for unlocking the buttons.

Click [BUTTON LOCK] again to unlock the front buttons.

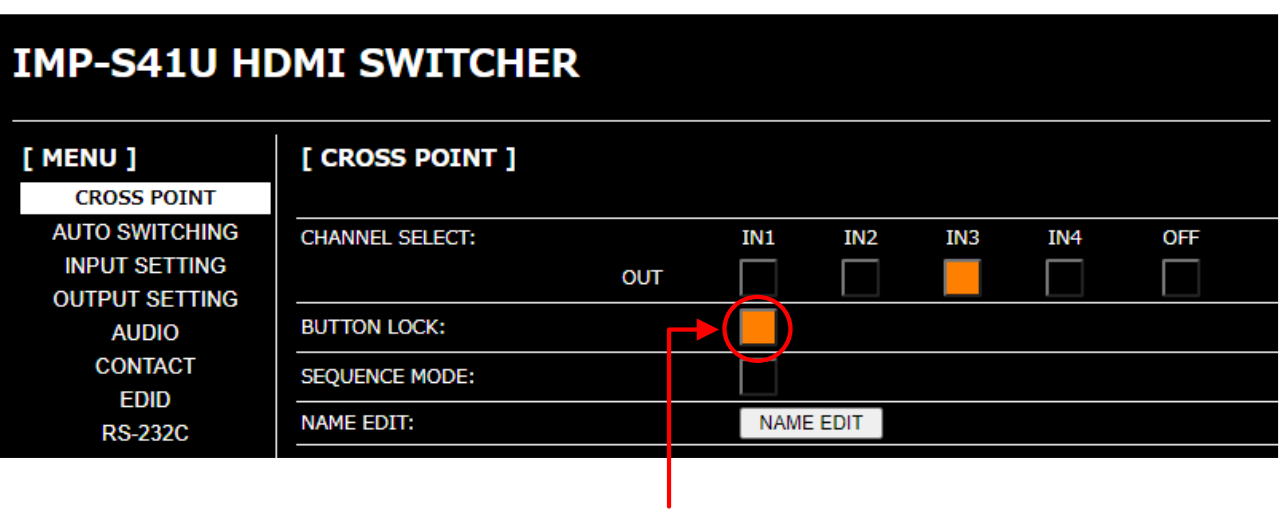

Lights yellow : Locked Does not light : Unlocked

#### **[Fig. 7.9] Locking and unlocking input selection buttons (IMP-S41U)**

【See: [7.1.2](#page-26-0) [Locking and Unlocking input selection buttons](#page-26-0)】

### <span id="page-33-0"></span>**7.2.5 Setting sequence switching mode**

#### [CROSS POINT] > [SEQUENCE MODE]

Input channel can be switched automatically at the desired interval.

Click [SEQUENCE MODE] to switch input channels according to the [AUTO SWITCHING] settings. The button will light yellow.

Click [SEQUENCE MODE] again to disable the sequence switching mode.

【See: [8.2.4](#page-48-0) [Sequence switching mode](#page-48-0)】

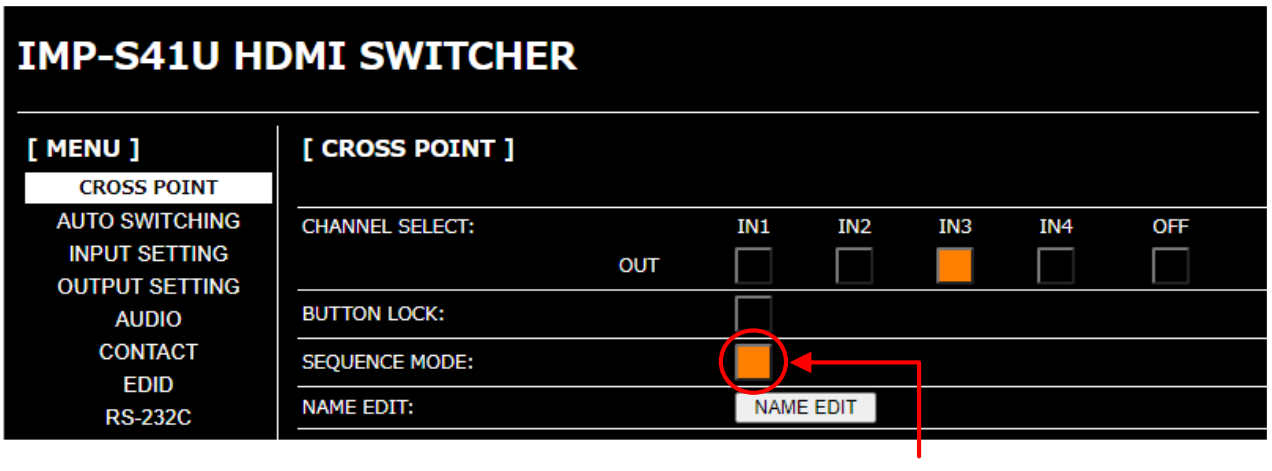

Lights yellow : ON Does not light : OFF

#### [AUTO SWITCHING] menu

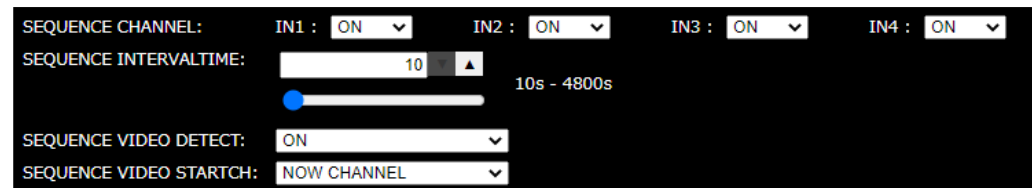

**[Fig. 7.10] Setting sequence switching mode (IMP-S41U)**

*Tip:*

If sequence switching mode is enabled, input channel is not switched even using input channel selection button.

### <span id="page-34-0"></span>**7.2.6 Editing I/O channels and device names**

[CROSS POINT] > [NAME EDIT]

I/O channels: Up to 10 one-byte characters

Device : Up to 40 one-byte characters

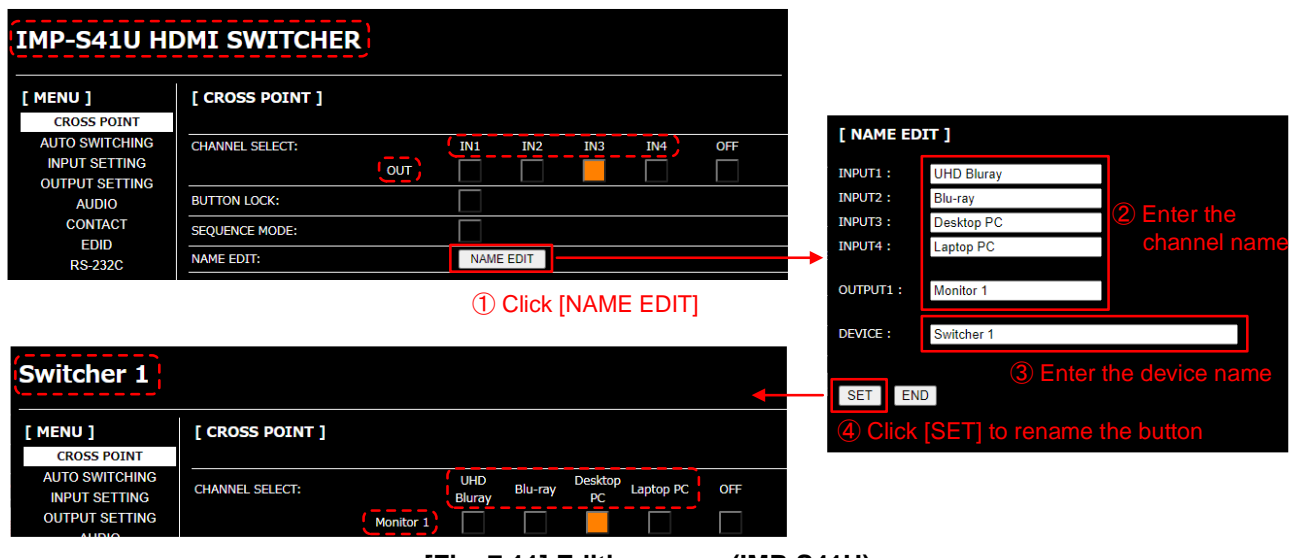

**[Fig. 7.11] Editing name (IMP-S41U)**

### <span id="page-34-1"></span>**7.2.7 Setting automatic reload time of WEB menu**

[OTHERS] > [AUTO RELOAD TIME]

[OFF] : Not reloaded the WEB menu automatically. [Default]

[1] to [10] sec. : Reloaded [CROSS POINT] and [STATUS] automatically at the selected interval.

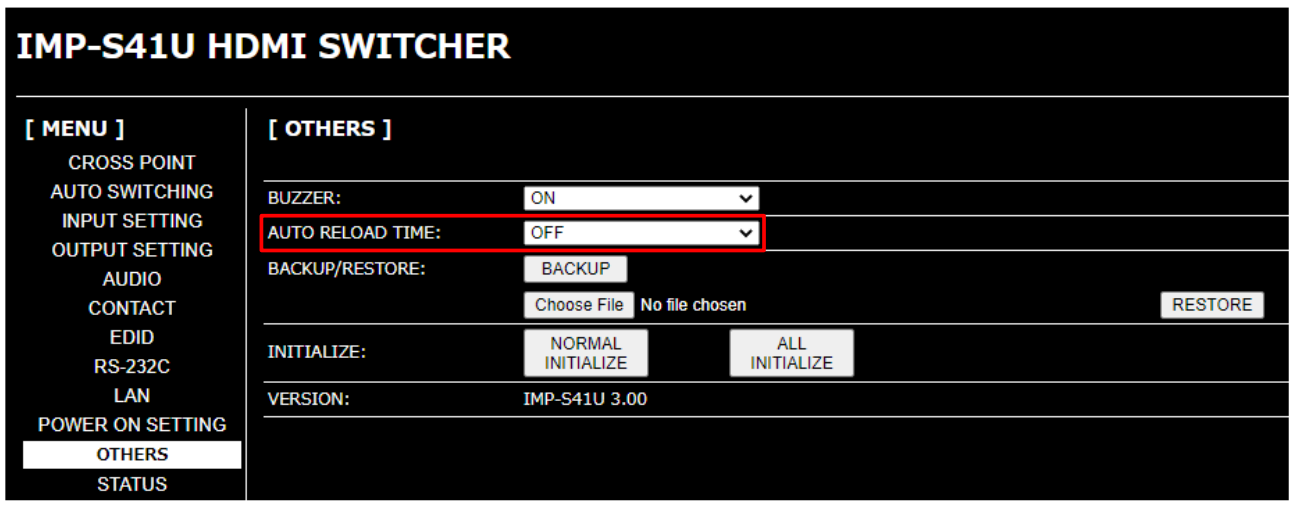

**[Fig. 7.12] Setting automatic reload time (IMP-S41U)**

## <span id="page-35-0"></span>**7.2.8 Saving/Restoring settings**

To save saved settings to a PC as a backup file:

- 1. Select [OTHERS] from [MENU].
- 2. Click the [BACKUP] button of [BACKUP/RESTORE].
- 3. When the confirmation message appears, click the [OK] button.

The backup file is saved with a ".idm" extension to the PC. This name can be edited later. IMP-S21U … imp-s21u.idm IMP-S41U … imp-s41u.idm

To restore settings from PC:

- 1. Select [OTHERS] from [MENU].
- 2. Select a file from [Choose File].
- 3. Click the [RESTORE] button of [BACKUP/RESTORE].

Do not perform other WEB operations or power off the IMP-S during the operation.

4. If the restoration fails, an alert dialog appears during the operation.

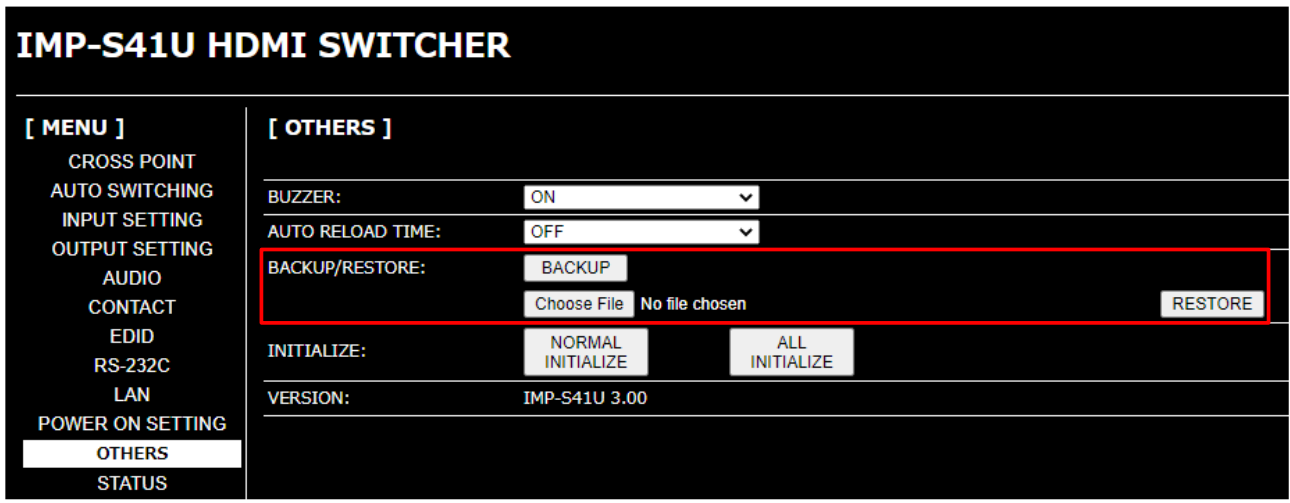

**[Fig. 7.13] Saving/Restoring settings (IMP-S41U)**
# **7.2.9 Initialization**

To reset the IMP-S to factory defaults:

- 1. Select [OTHERS] from [MENU].
- 2. For initializing settings except LAN communication settings: Click the [NORMAL INITIALIZE] button. For initializing all settings including the communication settings: Click the [ALL INITIALIZE] button.

【See: [7.4](#page-40-0) [Factory default](#page-40-0)】

Note that after resetting to factory defaults, the previous setting values cannot be restored.

【See: [7.2.8](#page-35-0) [Saving/Restoring settings](#page-35-0)】

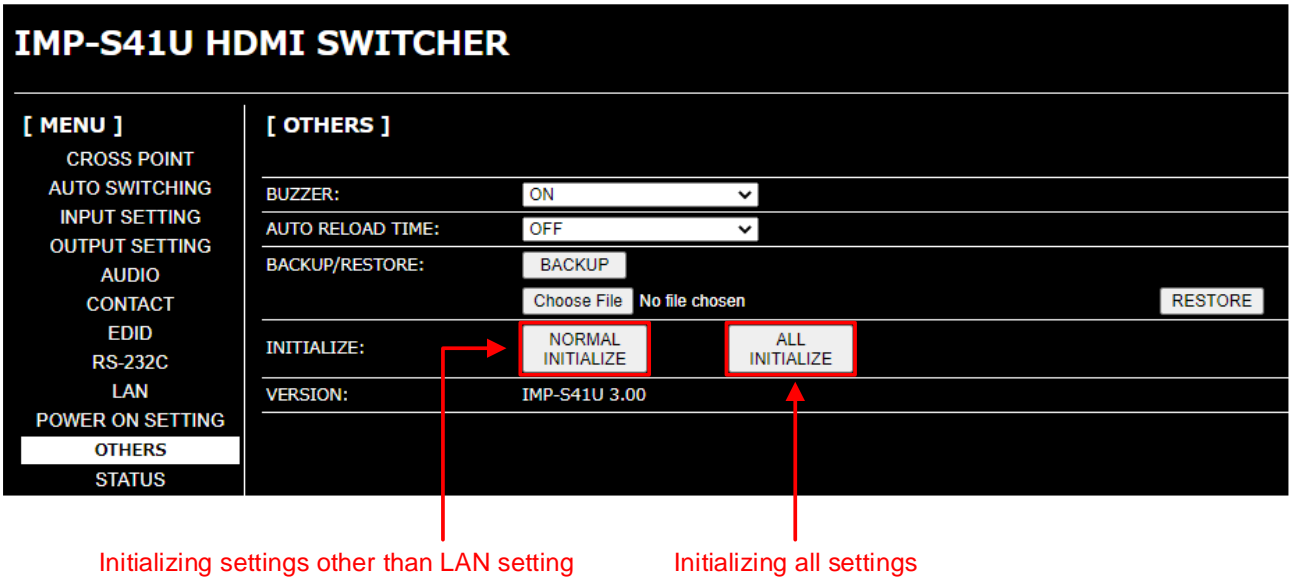

**[Fig. 7.14] Initialization (IMP-S41U)**

# **7.3 Connecting to non-4K-compliant source device**

If connecting to a source device that does not support 4K, video may not be output because the built-in EDID is set to "2160p@60 (3840x2160) 4:4:4" by default. Change the EDID in order to output HDMI signals from input selection buttons, WEB menu, or commands.

【See: [8.7.1](#page-59-0) EDID [resolution](#page-59-0)】

# **7.3.1 From selection buttons (EDID changing mode)**

Press and hold "IN1", "IN2", and "OFF" buttons for five seconds until you hear the beep tones in order to enable EDID changing mode ("2160p@60(3840x2160) 4:4:4" or "1080p@60(1920x1080)").

| <b>TOX</b> HDMI <sup>®</sup> SWITCHER IMP-S41U |                                                                                                |  |  |  |  |  |  |  |
|------------------------------------------------|------------------------------------------------------------------------------------------------|--|--|--|--|--|--|--|
| $\Box$ POWER<br>SEQUENCE<br>$\Box$ BUTTON LOCK | INPUT SIGNAL<br>OFF<br>IN <sub>3</sub><br>IN <sub>2</sub><br>IN 4<br>ಕಿ<br>ó<br>$\overline{a}$ |  |  |  |  |  |  |  |
|                                                |                                                                                                |  |  |  |  |  |  |  |
| Press and hold for 5 seconds                   |                                                                                                |  |  |  |  |  |  |  |
|                                                | - - -- --<br>$\sim$ $\sim$ $\sim$ $\sim$ $\sim$ $\sim$                                         |  |  |  |  |  |  |  |

**[Fig. 7.15] EDID changing mode (IMP-S14U)**

#### ■ **Checking current EDID resolution**

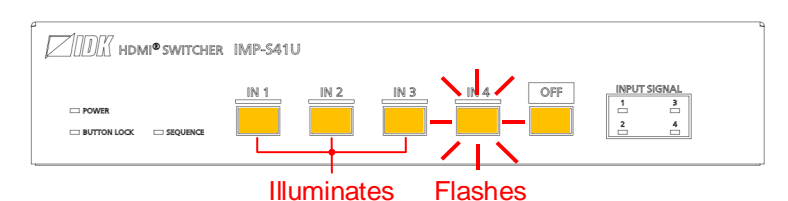

**[Fig. 7.16] Button status for EDID resolution (IMP-S41U)**

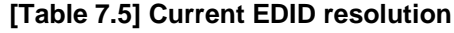

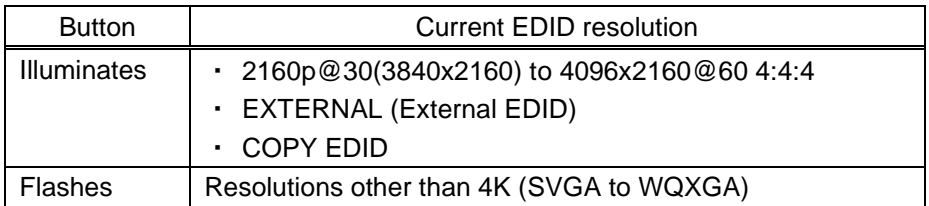

### ■ **Changing EDID resolution**

**Selecting "2160p@60 (3840x2160) 4:4:4":**

Press the desired flashing input selection button.

#### **Selecting "1080p@60 (1920x1080)":**

Press the desired illuminating input selection button.

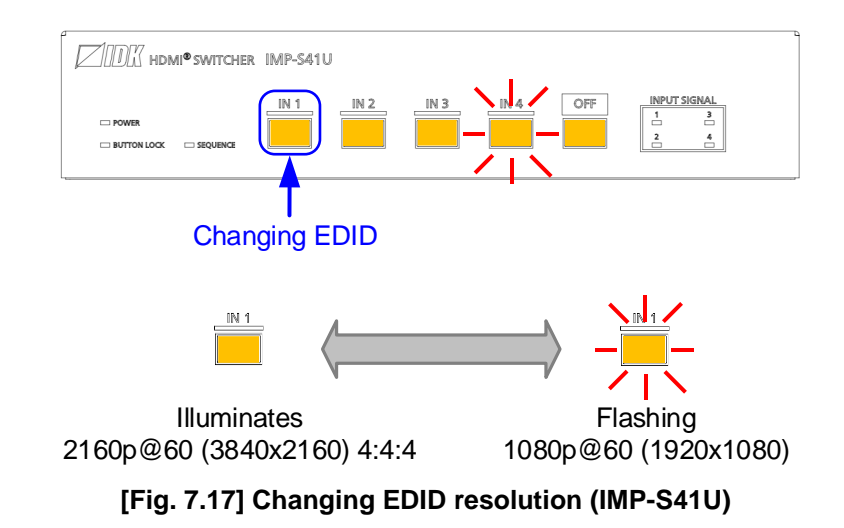

#### *Tip:*

To select a resolution other than "2160p@60 (3840x2160) 4:4:4" and "1080p@60 (1920x1080)", change the setting from WEB menu or the command.

【See: [7.3.2](#page-39-0) [Operation from WEB menu](#page-39-0)】

#### ■ **Disabling EDID changing mode**

Click the "OFF" button, you will hear a beep tone.

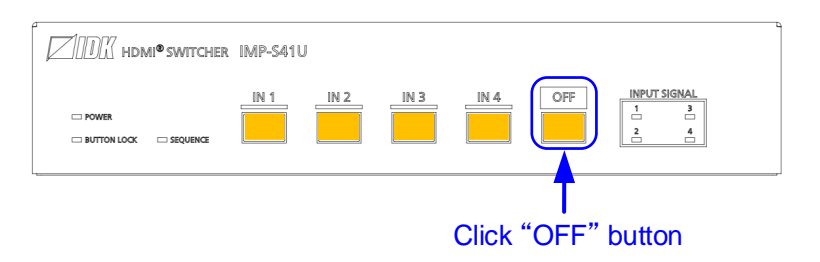

**[Fig. 7.18] Disabling EDID changing mode (IMP-S41U)**

#### *Tip:*

If you do not operate these buttons for 10 seconds, the EDID changing mode will be disabled.

#### *Note:*

When EDID changing mode is disabled, the previous and current selected channels may not be the same. In such cases, select the desired channel again.

# <span id="page-39-0"></span>**7.3.2 Operation from WEB menu**

Set the EDID resolution from [EDID] > [PC RESOLUTION].

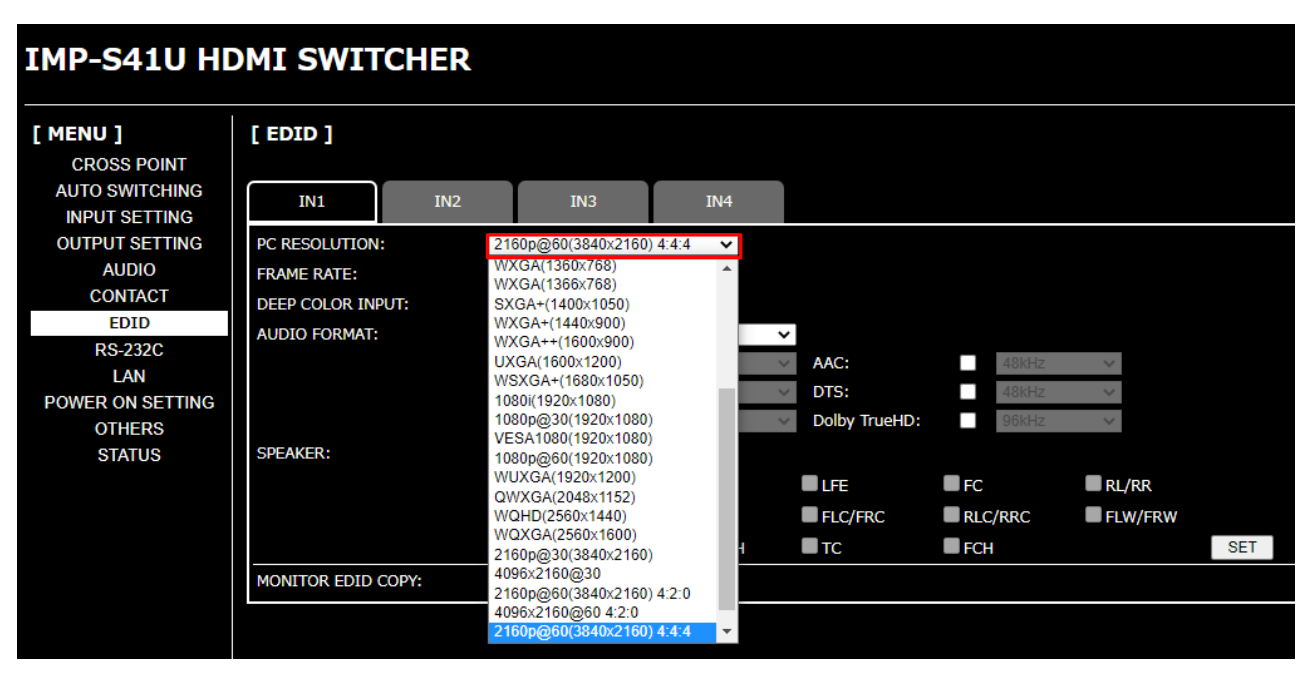

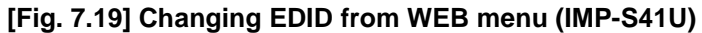

# <span id="page-40-0"></span>**7.4 Factory default**

| Setting                                          | Factory default                           | See |  |  |  |  |  |
|--------------------------------------------------|-------------------------------------------|-----|--|--|--|--|--|
| Selecting input channels                         |                                           |     |  |  |  |  |  |
| Selecting input channels                         | <b>OFF</b>                                | 26  |  |  |  |  |  |
| Locking and Unlocking input selection buttons    |                                           |     |  |  |  |  |  |
| Locking and Unlocking input selection buttons    | Unlocked                                  | 33  |  |  |  |  |  |
| Automatic input channel switching                |                                           |     |  |  |  |  |  |
| Priority of input channel automatic switching    | <b>OFF</b>                                | 45  |  |  |  |  |  |
| Ignoring duration after automatic switching      | 0 sec.                                    | 48  |  |  |  |  |  |
| Video to be output when input channel is changed | Black image is output.                    | 48  |  |  |  |  |  |
| OFF to ON                                        |                                           |     |  |  |  |  |  |
| Sequence switching mode                          | <b>OFF</b>                                | 49  |  |  |  |  |  |
| Target channels for sequence switching mode      | IN1 to IN4 are switched                   | 51  |  |  |  |  |  |
| Switching interval of sequence switching mode    | 10 sec.                                   | 51  |  |  |  |  |  |
| Input detection                                  | Only input channels in which video signal | 51  |  |  |  |  |  |
|                                                  | is detected will be switched.             |     |  |  |  |  |  |
| Start channel of sequence switching mode         | Starts from the current input channel.    | 51  |  |  |  |  |  |
| Input                                            |                                           |     |  |  |  |  |  |
| No-signal input monitoring                       | $10$ sec.                                 | 53  |  |  |  |  |  |
| <b>HDCP</b> input                                | <b>HDCP 2.2</b>                           | 54  |  |  |  |  |  |
| Output                                           |                                           |     |  |  |  |  |  |
| Output mode                                      | <b>AUTO</b>                               | 55  |  |  |  |  |  |
| Sink device EDID check                           | In case EDID cannot be read, DVI signal   | 56  |  |  |  |  |  |
|                                                  | will be output                            |     |  |  |  |  |  |
| <b>HDCP</b> re-authentication                    |                                           | 56  |  |  |  |  |  |
| Audio                                            |                                           |     |  |  |  |  |  |
| Output mute                                      | Mute OFF                                  | 57  |  |  |  |  |  |
| Contact input                                    |                                           |     |  |  |  |  |  |
| Chattering reduction                             | 30 ms.                                    | 58  |  |  |  |  |  |
| <b>EDID</b>                                      |                                           |     |  |  |  |  |  |
| <b>EDID</b> resolution                           | 2160p@60(3840x2160) 4:4:4                 | 60  |  |  |  |  |  |
| Frame rate                                       | 60Hz                                      | 64  |  |  |  |  |  |
| Deep Color                                       | 24 bit/pixel (8 bit/component)            | 64  |  |  |  |  |  |
| Audio format                                     | <b>PCM</b><br>: 48 kHz                    | 65  |  |  |  |  |  |
|                                                  | Dolby Digital<br>$:$ OFF                  |     |  |  |  |  |  |
|                                                  | <b>AAC</b><br>: OFF                       |     |  |  |  |  |  |
|                                                  | Dolby Digital+<br>$:$ OFF                 |     |  |  |  |  |  |
|                                                  | <b>DTS</b><br>$:$ OFF                     |     |  |  |  |  |  |
|                                                  | DTS-HD<br>$:$ OFF                         |     |  |  |  |  |  |
|                                                  | Dolby TrueHD<br>$:$ OFF                   |     |  |  |  |  |  |
| Speaker configuration                            | <b>MODE</b><br>: AUTO                     | 66  |  |  |  |  |  |
|                                                  | <b>NUMBER</b><br>: $2ch$ ( $FL/FR$ )      |     |  |  |  |  |  |
| Copying EDID                                     |                                           | 66  |  |  |  |  |  |

**[Table 7.6] Factory default (1/2)**

# **[Table 7.7] Factory default (2/2)**

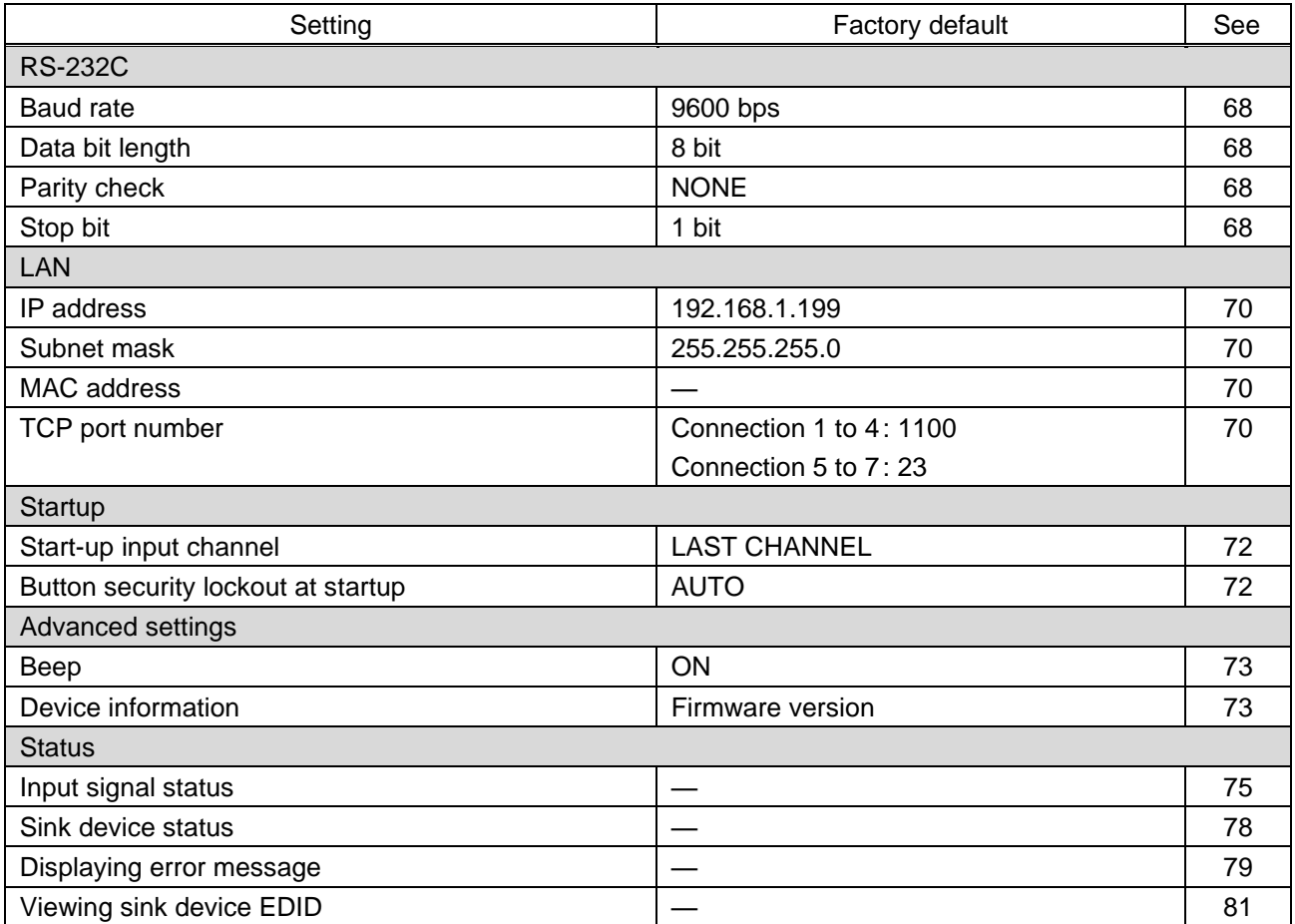

# **8 Configuration and Control**

Descriptions in this chapter are based on the IMP-S41U.

# **8.1 WEB menu**

You can set I/O, EDID, communication, and other settings from [MENU].

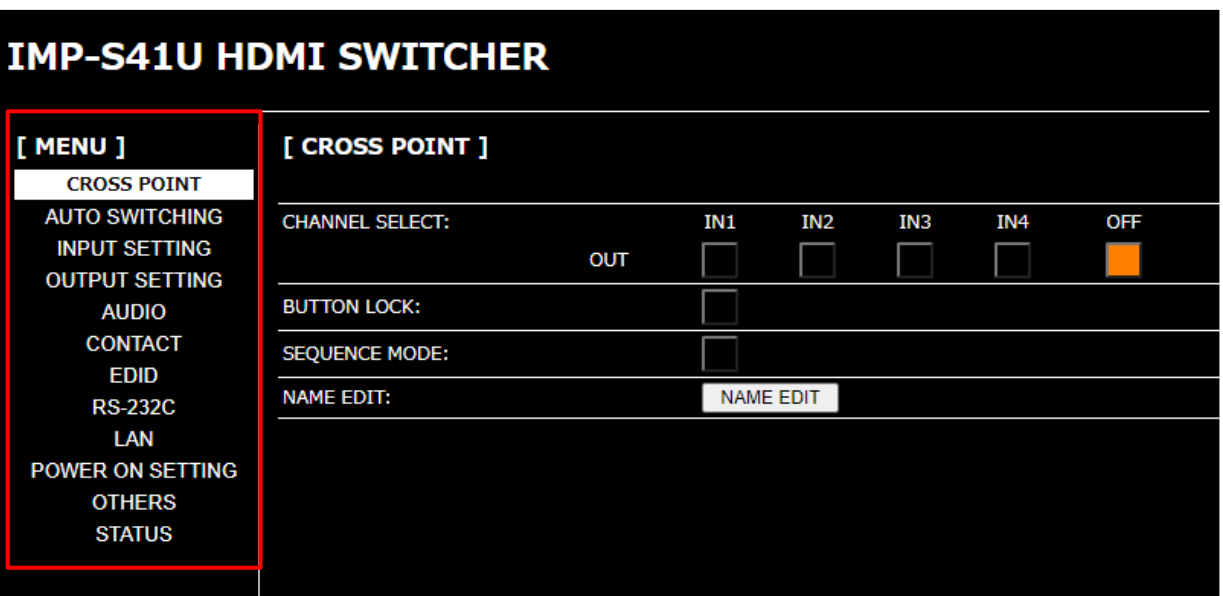

**[Fig. 8.1] WEB menu (IMP-S41U)**

#### **[Table 8.1] WEB menu and setting**

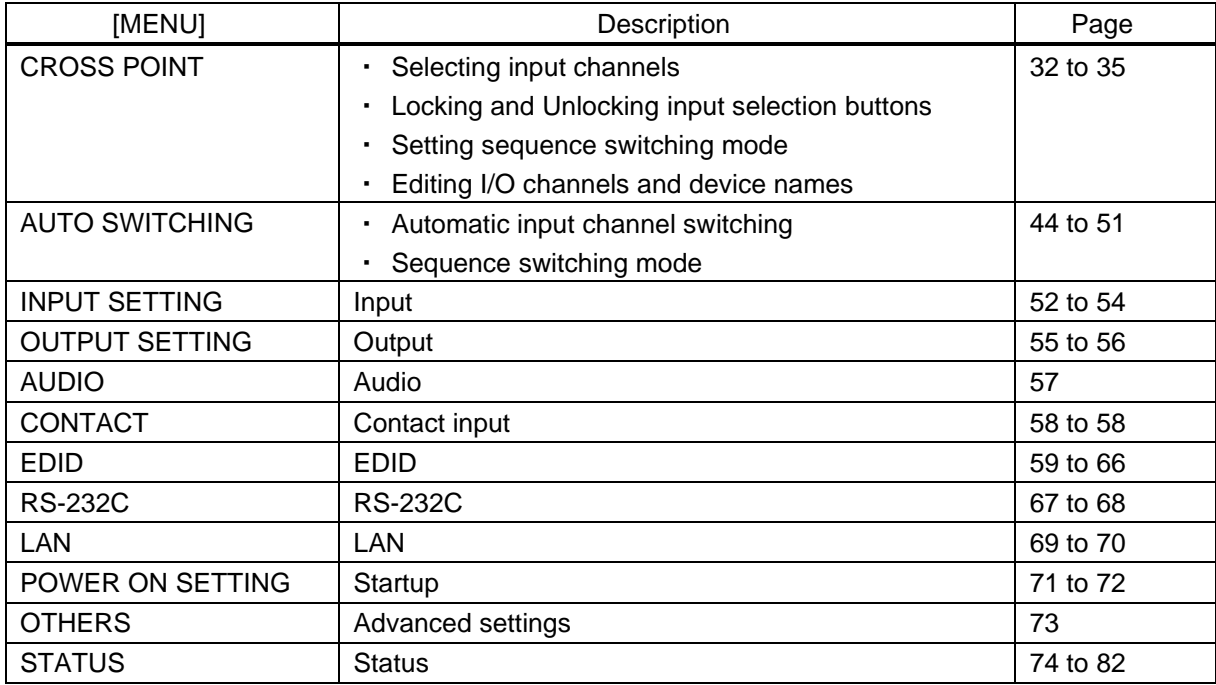

# <span id="page-43-0"></span>**8.2 Automatic input channel switching**

You can set switching between automatic input channel mode and sequence switching mode from [AUTO SWITCHING].

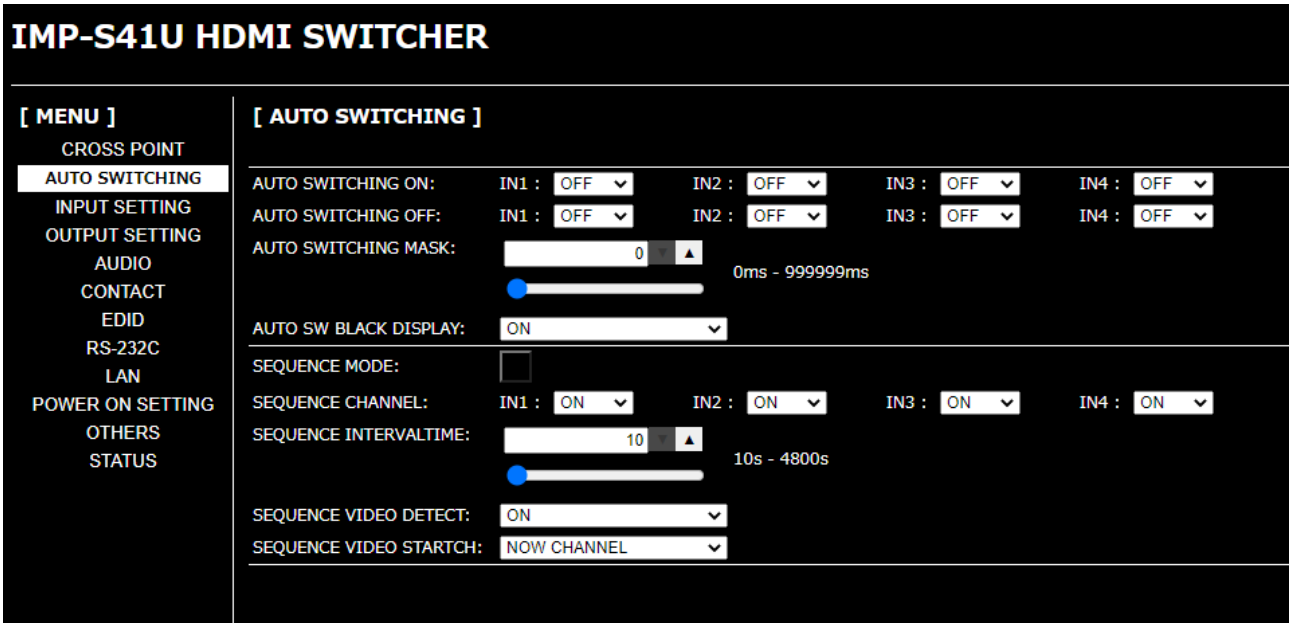

#### **[Fig. 8.2] AUTO SWITCHING menu (IMP-S41U)**

#### ■ Automatic input channel switching

#### **[Table 8.2] Submenu and feature**

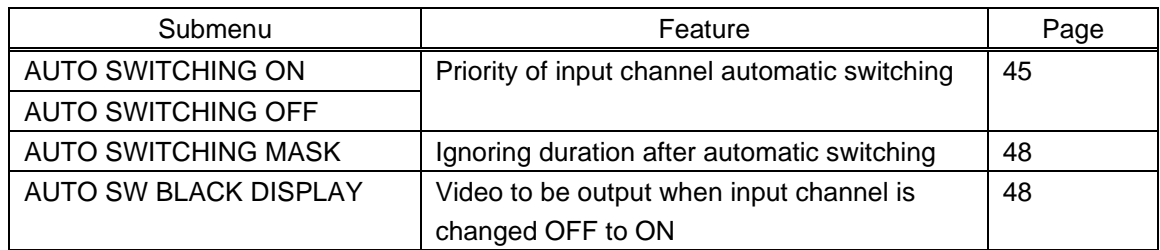

#### ■ **Sequence switching mode**

#### **[Table 8.3] Sub menu and feature**

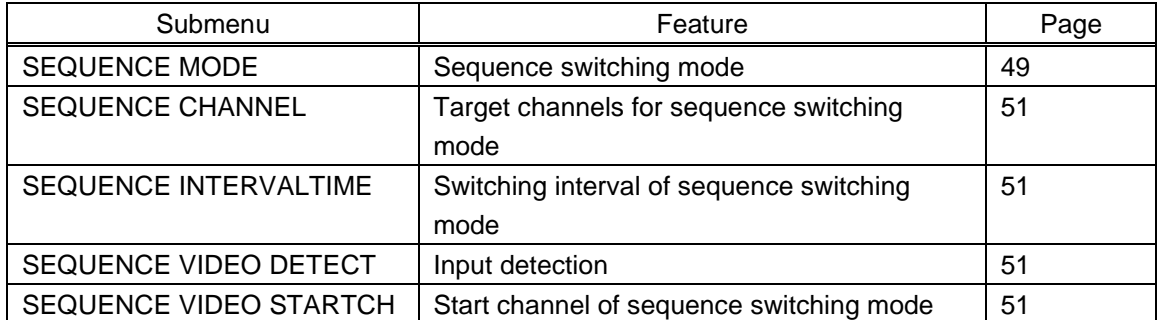

# <span id="page-44-0"></span>**8.2.1 Priority of input channel automatic switching**

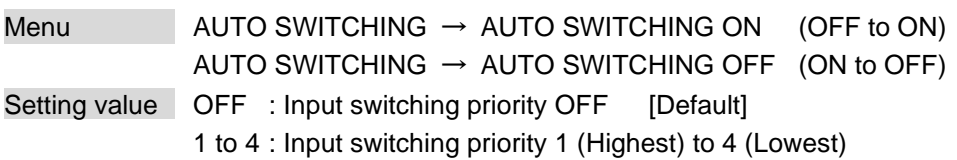

The IMP-S switches input channel automatically when input signal is "OFF" to "ON" or "ON" to "OFF". You can set the priority of automatic switching priority for each input channel.

### ■ **From OFF to ON: [AUTO SWITCHING ON] submenu**

The input channel will be switched automatically if the INPUT SIGNAL LED illuminates yellow, the input video signal is stable for 4 seconds, and in case of one of the following conditions. The input selection button flashes from when the input signal is detected to when the channel is switched automatically or no signal is detected.

- ・ When the input signal become from "OFF" to "ON", and that input channel has higher priority than current channel or the same priority level.
- ・ When the input signal become from "OFF" to "ON", and other input channels that have higher priority than the input signal do not have input signal.

If input channel is switched by using WEB menu, input selection button, contact input or communication commands, automatic switching cannot be executed for 20 seconds. If the priority setting of the input channel is "OFF", input channel automatic switching is not executed.

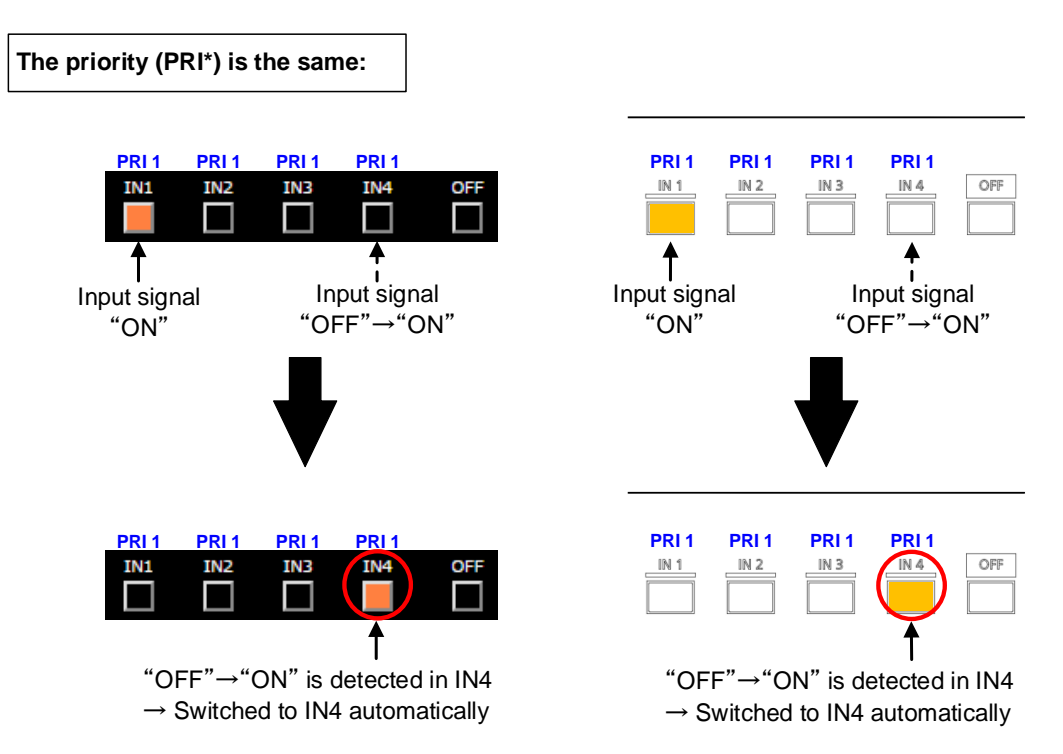

**[Fig. 8.3] Input channel: "OFF" to "ON" (IMP-S41U, WEB browser and Front panel buttons)**

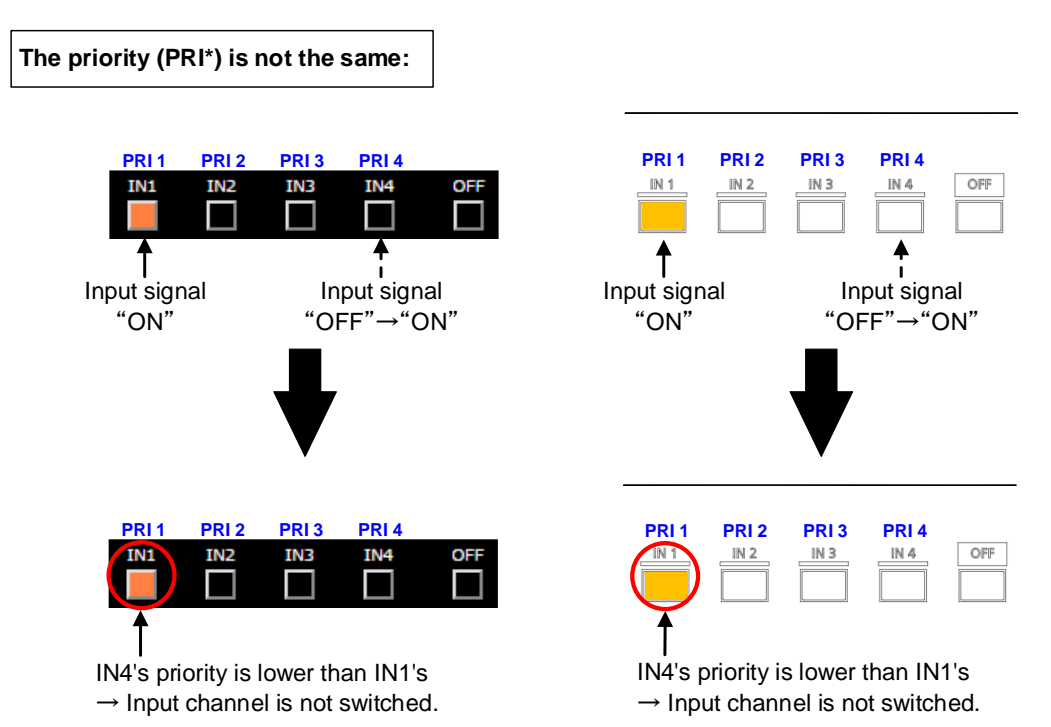

**[Fig. 8.4] Input channel: "OFF" to "ON" (IMP-S41U, WEB browser and Front panel buttons)**

### ■ **From ON to OFF: [AUTO SWITCHING OFF] submenu**

If the input signal changes from "ON" to "OFF" (the INPUT SIGNAL LED turns off) and no signal is input for three seconds, the input channel will be switched automatically as one of the following case. The input selection buttons flashes until the channel is switched automatically or no signal is detected.

- ・ Input channel is switched to the channel that has the highest priority
- ・ If some channels have the same priority, Input channel is switched to the lowest input channel

If input channel is switched by using WEB menu, input selection button, contact input or communication commands, automatic switching cannot be executed for 20 seconds. If the priority setting of the input channel is "OFF", input channel automatic switching is not executed.

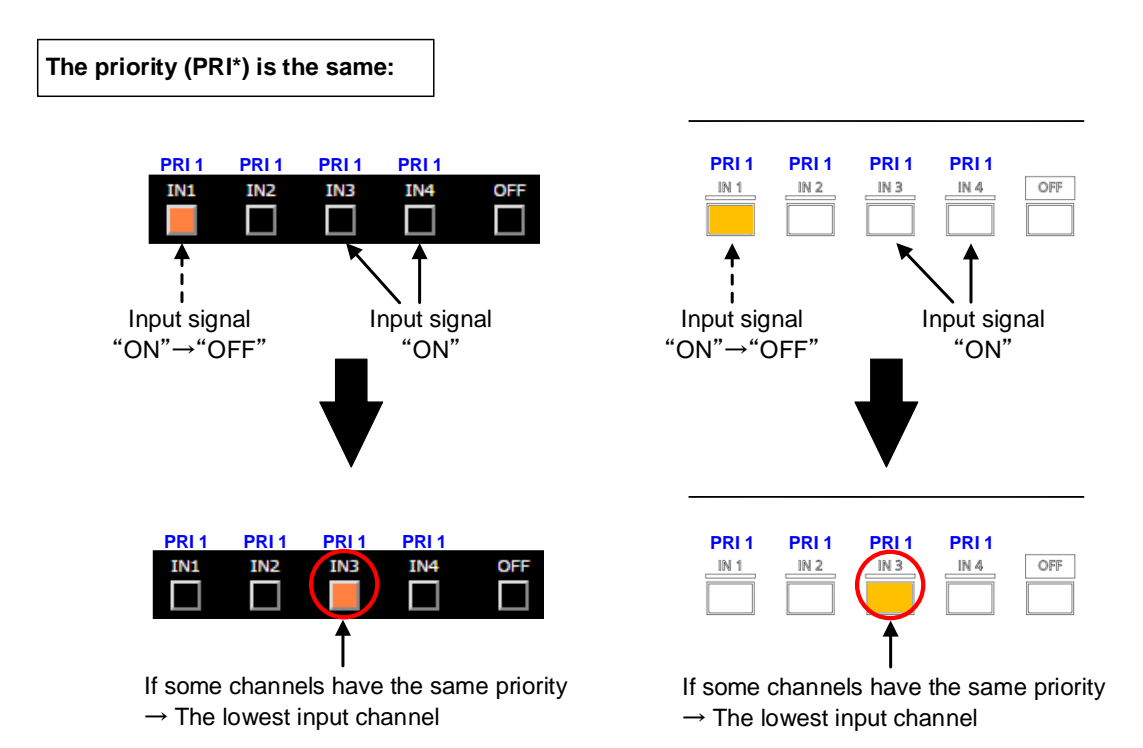

**[Fig. 8.5] Input channel: "OFF" to "ON" (IMP-S41U, WEB browser and Front panel buttons)**

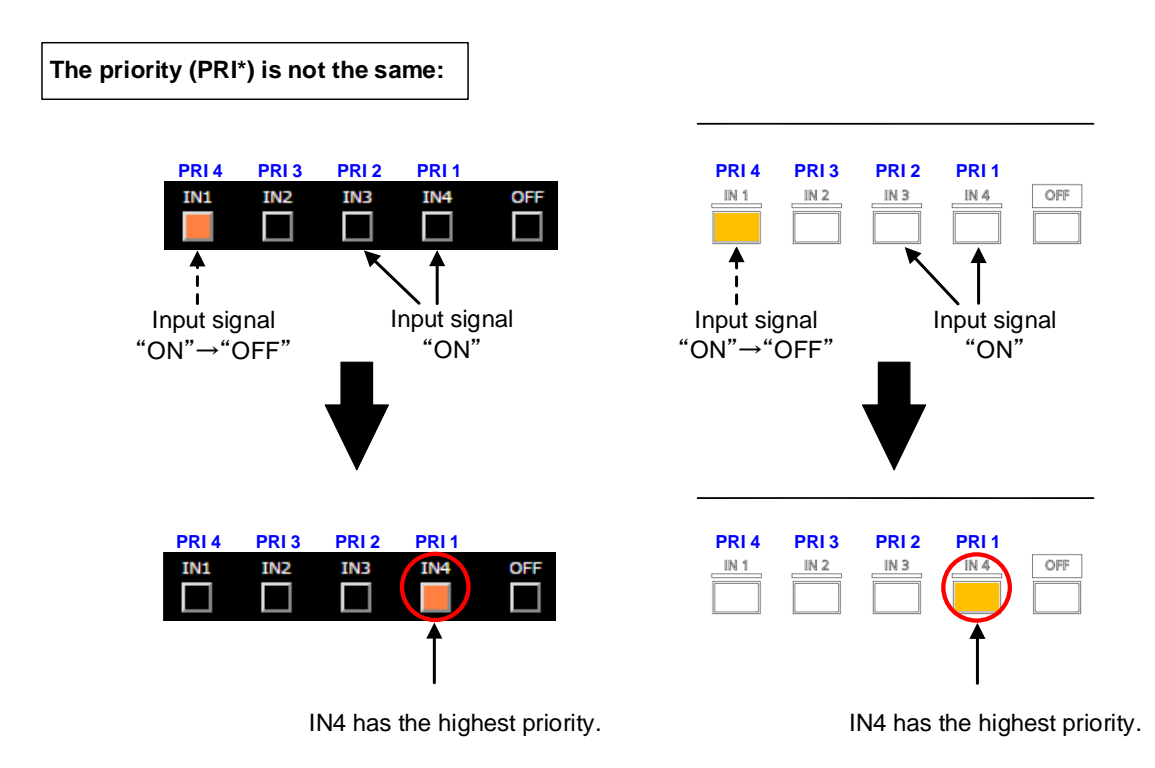

**[Fig. 8.6] Input channel: "ON" to "OFF" (IMP-S41U, WEB browser and Front panel buttons)**

# <span id="page-47-0"></span>**8.2.2 Ignoring duration after automatic switching**

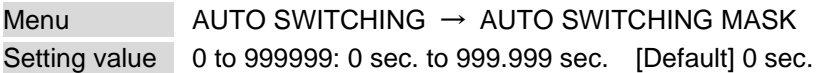

You can set the time from when input channel is switched automatically until when the next automatic switching is performed. The automatic switching is not performed during the set time.

## <span id="page-47-1"></span>**8.2.3 Video to be output when input channel is changed OFF to ON**

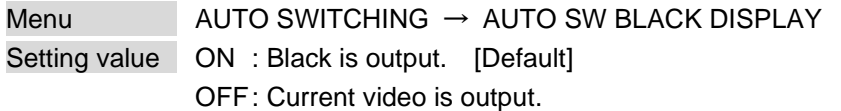

You can select black or current video that is output while video channel is being switched.

【See: [8.2.1Priority of input channel automatic switching](#page-44-0)】

# <span id="page-48-0"></span>**8.2.4 Sequence switching mode**

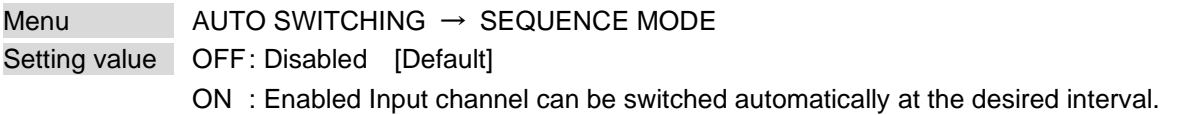

You can disable/enable sequence switching mode.

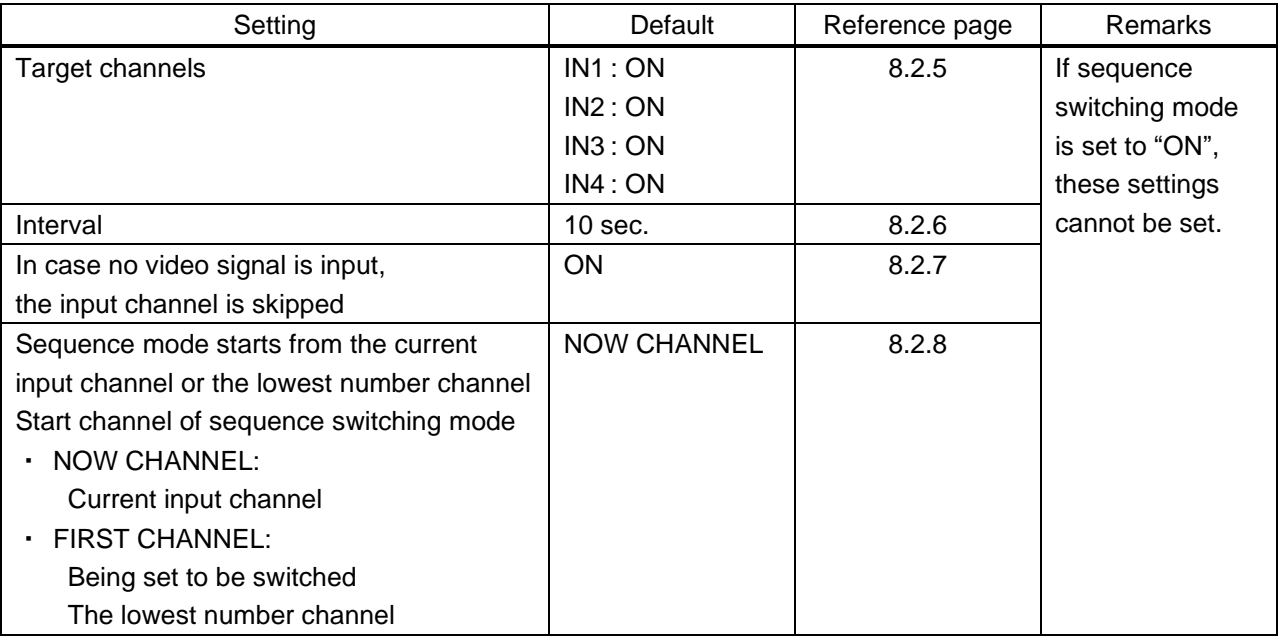

**[Table 8.4] Switching for input channel switching**

【See: [7.1.3](#page-27-0) [Setting sequence switching mode](#page-27-0) - IN2 button operation】 【See: [7.2.5](#page-33-0) [Setting sequence switching mode](#page-33-0) - WEB menu operation】

#### *Tip:*

If sequence switching mode is enabled, input channel is not switched even using input channel selection button.

#### **IN1, IN3, and IN4 are targets to be switched Interval: 10 seconds**

#### Example1

Switching starts from: The current input channel (NOW CHANNEL) The current channel: IN3

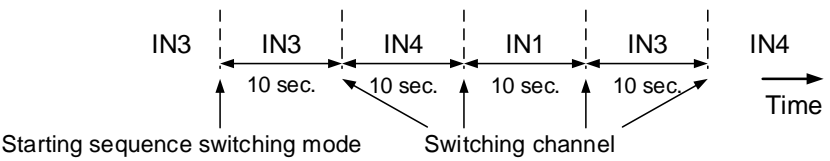

IN3 is included in the target channel  $\rightarrow$  The sequence switching mode starts from IN3.

#### Example2

Switching starts from: The lowest number channel (FIRST CHANNEL) The current channel: IN3

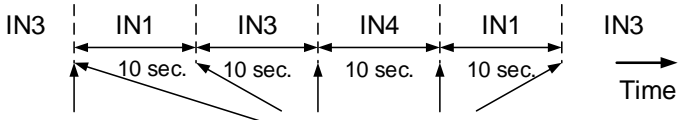

Starting sequence switching mode Switching channel

The lowest number channel is IN1  $\rightarrow$  The sequence switching mode starts from IN1.

#### Example3

Switching starts from: The current input channel (NOW CHANNEL) The current channel: IN2

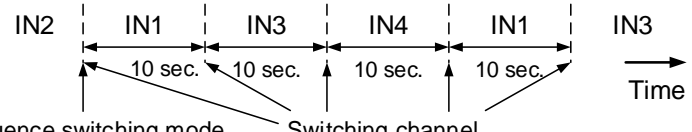

Starting sequence switching mode Switching channel

IN2 is not included in the target channel  $\rightarrow$  The sequence switching mode starts from the lowest number channel (IN1).

#### Example4

Switching starts from: The current input channel (NOW CHANNEL) The current channel: IN3 Video input signal detection [SEQUENCE VIDEO DETECT]: ON Channels having video input signal: IN1 and IN3

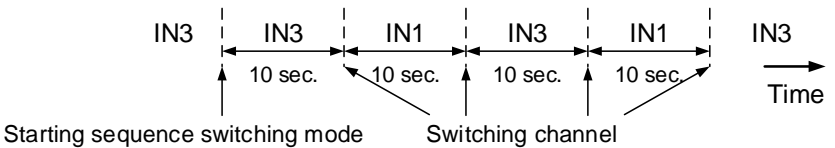

IN4 is skipped since it does not have video signal.

#### **[Fig. 8.7] Examples of Sequence switching mode (IMP-S41U)**

## <span id="page-50-0"></span>**8.2.5 Target channels for sequence switching mode**

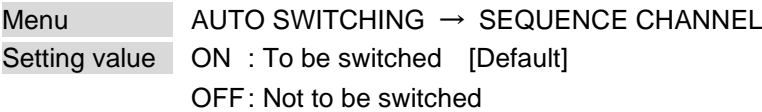

You can set each input channel to be switched or not for when sequence switching mode is enabled.

#### *Tip:*

This setting cannot be changed if "**[8.2.4](#page-48-0) [Sequence switching mode](#page-48-0)**" is set to "ON".

# <span id="page-50-1"></span>**8.2.6 Switching interval of sequence switching mode**

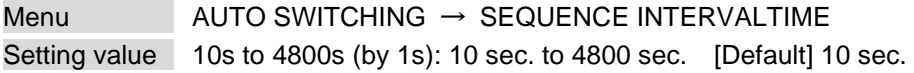

You can set switching interval of sequence switching mode.

#### *Tip:*

This setting cannot be changed if "**[8.2.4](#page-48-0) [Sequence switching mode](#page-48-0)**" is set to "ON".

## <span id="page-50-2"></span>**8.2.7 Input detection**

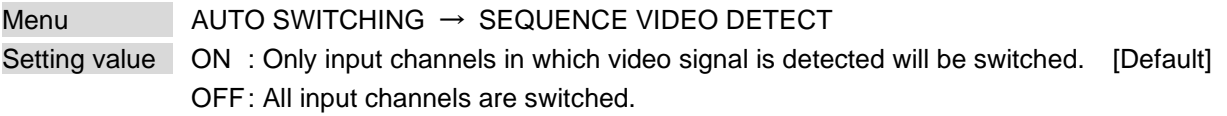

Only input channels in which video signal is detected will be switched.

#### *Tip:*

This setting cannot be changed if "**[8.2.4](#page-48-0) [Sequence switching mode](#page-48-0)**" is set to "ON".

### <span id="page-50-3"></span>**8.2.8 Start channel of sequence switching mode**

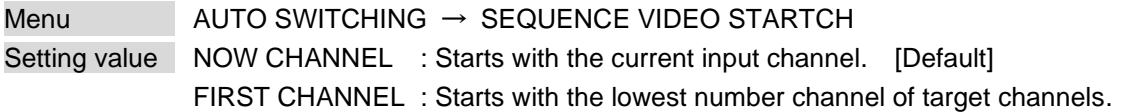

The sequence switching mode starts with the set channel. See "**[8.2.4](#page-48-0) [Sequence switching mode](#page-48-0)**" for details.

#### *Tip:*

This setting cannot be changed if "**[8.2.4](#page-48-0) [Sequence switching mode](#page-48-0)**" is set to "ON".

# <span id="page-51-0"></span>**8.3 Input**

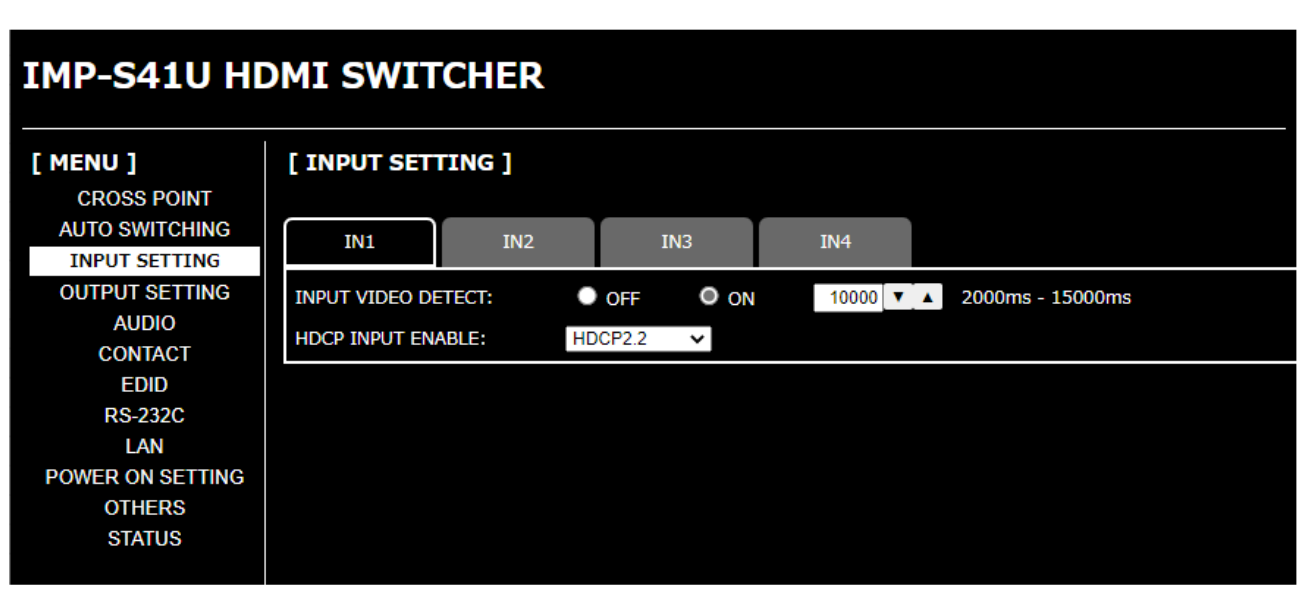

**[Fig. 8.8] INPUT SETTING menu (IMP-S41U)**

#### **[Table 8.5] Submenu and feature**

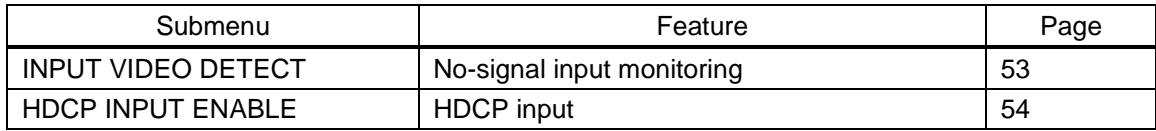

### <span id="page-52-0"></span>**8.3.1 No-signal input monitoring**

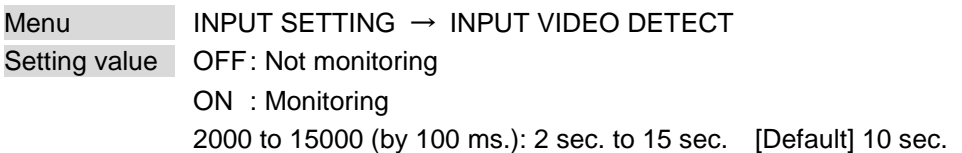

If you change the EDID settings of the IMP-S or power the IMP-S off/on, the source device may not output a video signal. Use this menu to set the monitoring time. This is the interval beginning when a source device is not outputting a signal; and ending at the point when the IMP-S requests an output from that source device.

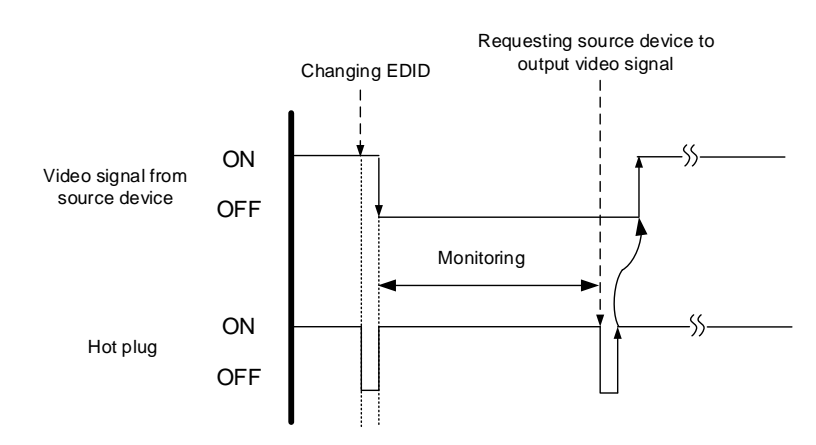

**[Fig. 8.9] Monitoring absence of input**

If you are using the monitor power-saving or dual monitor features on your PC, set this feature to "OFF". This will avoid potentially unpredictable operation.

When using this feature, ensure that the "monitoring time" is set for a value greater than the amount of time needed for the source to provide an output signal.

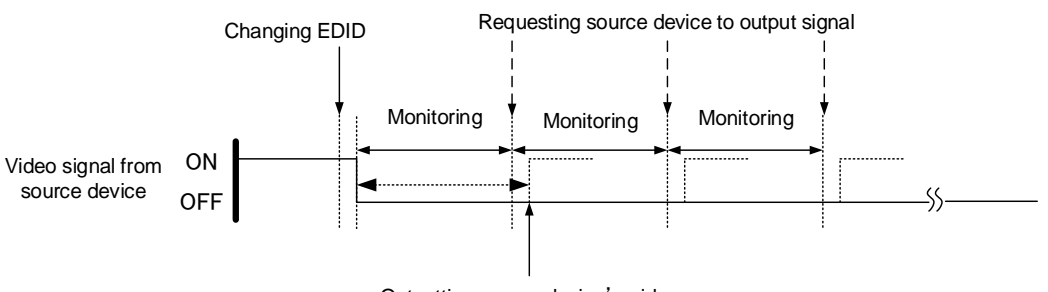

Outputting source device's video

**[Fig. 8.10] Repeating output reset**

# <span id="page-53-0"></span>**8.3.2 HDCP input**

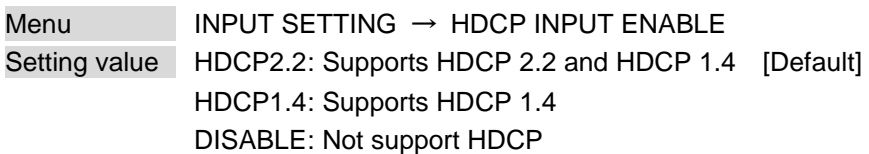

Some source devices negotiate with the connected device to determine if HDCP encryption is supported. After this negotiation, the source device determines whether HDCP signal encryption is enforced or not. This process takes place with some source device, even if the content being presented is not copyright protected. The IMP-S is HDCP compliant, if it is connected to a display device that does not support HDCP, even unprotected AV content may not be successfully displayed. Under these circumstances and if the content is indeed not protected, the problem can be solved by setting this menu to "DISABLE."

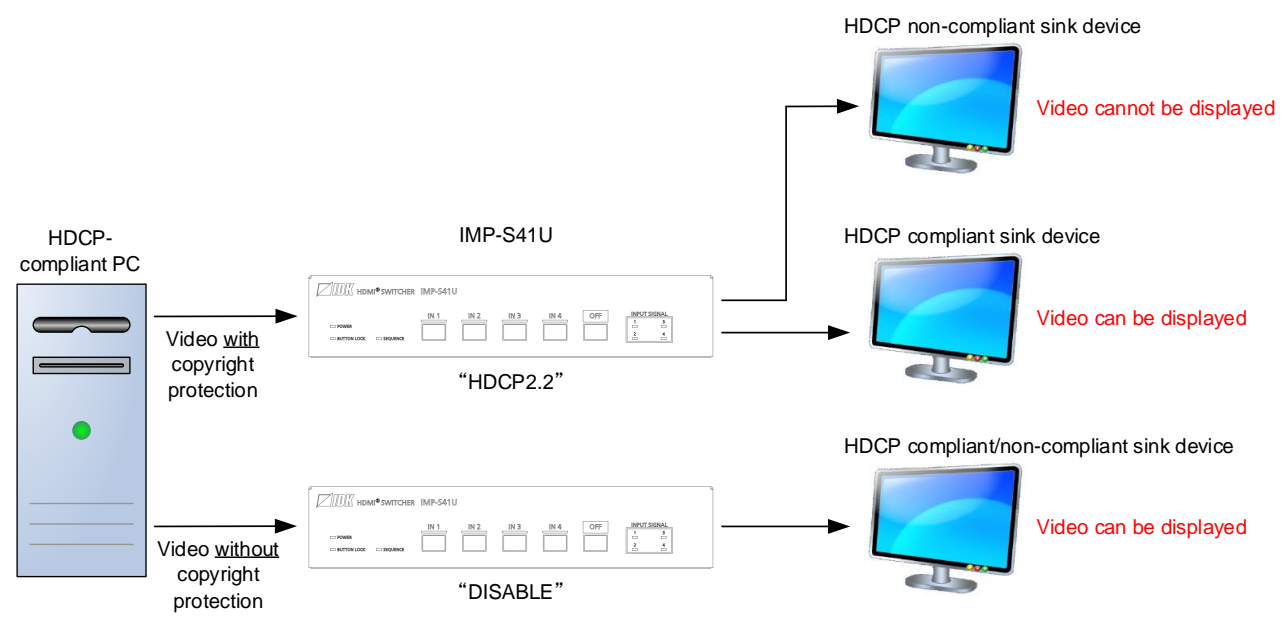

**[Fig. 8.11] HDCP-compliant and HDCP non-compliant sink device (IMP-S41U)**

#### *Note:*

Set this setting to HDCP2.2 or HDCP1.4 in order to display video with copyright protection.

- ・ HDCP2.2 (stream type 0) contents can be displayed on sink devices supporting HDCP1.4.
- ・ HDCP2.2 (stream type 1) contents can be displayed on sink devices supporting HDCP2.2 but cannot be displayed on sink devices supporting HDCP1.4.

# <span id="page-54-0"></span>**8.4 Output**

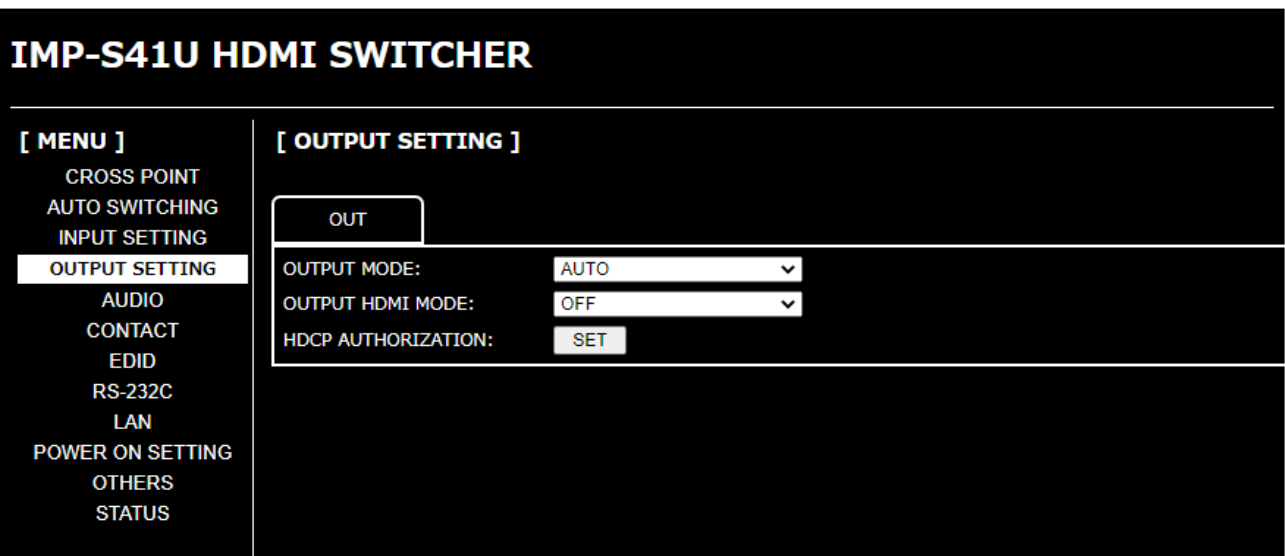

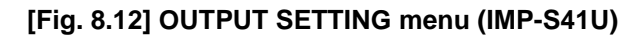

#### **[Table 8.6] Submenu and feature**

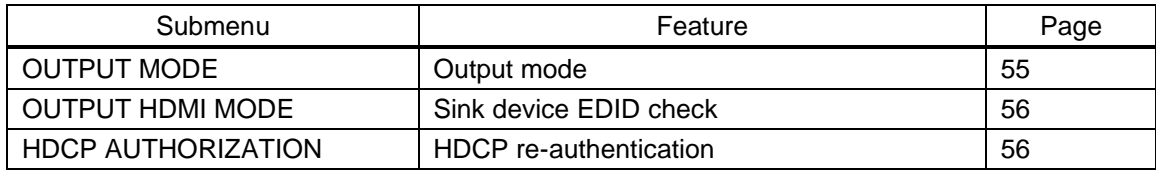

### <span id="page-54-1"></span>**8.4.1 Output mode**

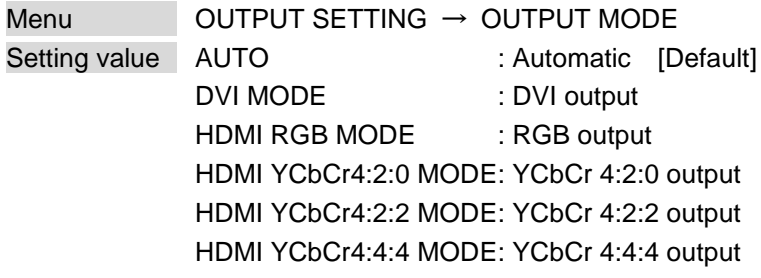

You can select an output signal mode and color space of the output video. The selected mode has priority and is output to the sink device with the optimal mode.

#### *Notes:*

- ・ When 4K YCbCr 4:4:4 signal is input, the IMP-S outputs the signal at YCbCr 4:2:0 to the sink device supporting YCbCr 4:2:0 (not supporting YCbCr 4:4:4).
- ・ For 4K YCbCr 4:2:0, only CEA-861 Video Format Timings are supported.
- ・ If DVI MODE is selected and input signal is transmitted at 4K@30 or less, it will be DVI output.
- ・ For DVI MODE, digital audio is not output.

# <span id="page-55-0"></span>**8.4.2 Sink device EDID check**

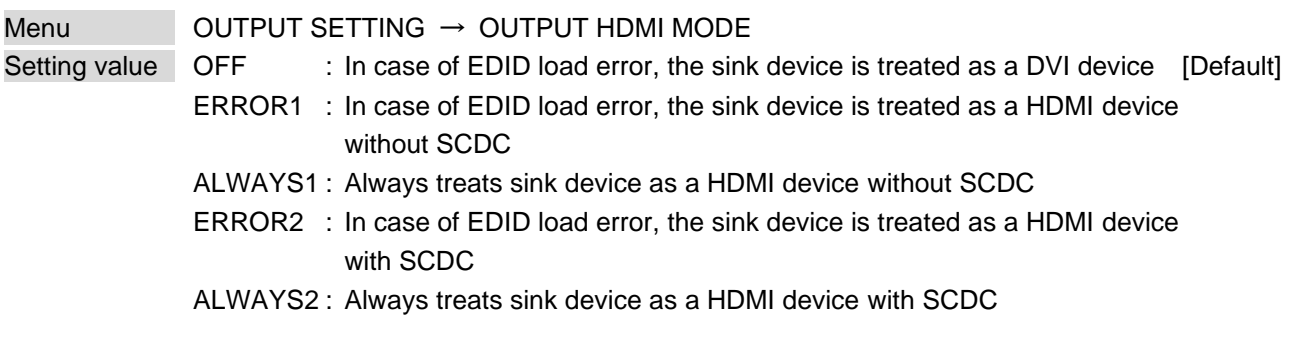

The IMP-S gets EDID from the sink device and determines if the sink device is an HDMI device or DVI device in order to output HDMI signals. However, if the IMP-S cannot get EDID for some reasons, problems such as no audio output and the like may occur. In these cases, IMP-S recognized the connected sink device is HDMI or DVI device and output signal as HDMI or DVI mode depending on its setting.

#### *Notes:*

- ・ If setting this menu to other than the default, set "**[8.7.1](#page-59-0) EDID [resolution](#page-59-0)**" to the appropriate resolution other than EXTERNAL EDID.
- ・ This setting is applied when HDMI signal is input and "**[8.4.1](#page-54-1) [Output mode](#page-54-1)**" is set to a format other than DVI.

【See: [8.4.1](#page-54-1) [Output mode](#page-54-1)】

## <span id="page-55-1"></span>**8.4.3 HDCP re-authentication**

Menu **OUTPUT SETTING → HDCP AUTHORIZATION** 

If an HDCP-compliant device is connected, HDCP is authorized automatically. You can re-authorize HDCP manually at the desired timing using this menu.

# <span id="page-56-0"></span>**8.5 Audio**

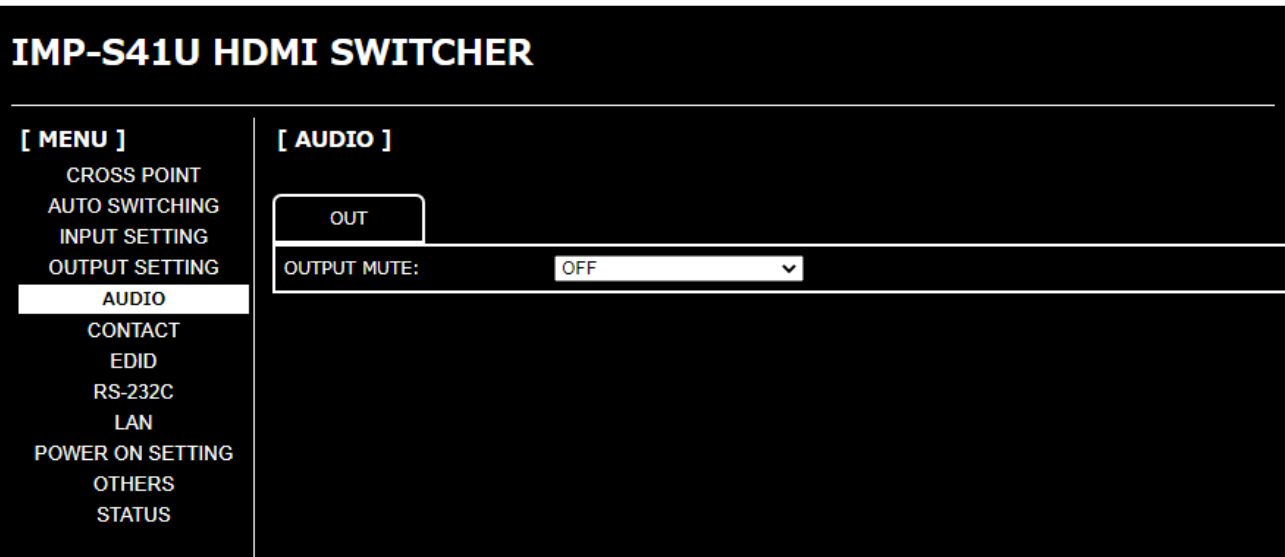

### **[Fig. 8.13] AUDIO menu (IMP-S41U)**

## **[Table 8.7] Submenu and feature**

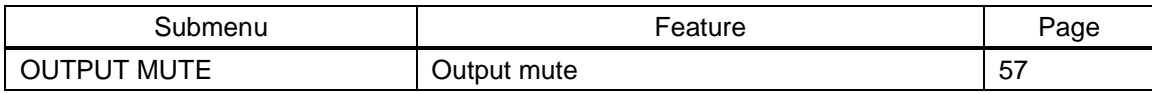

# <span id="page-56-1"></span>**8.5.1 Output mute**

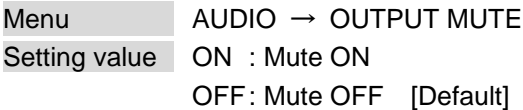

You can mute/unmute the output audio.

# <span id="page-57-0"></span>**8.6 Contact input**

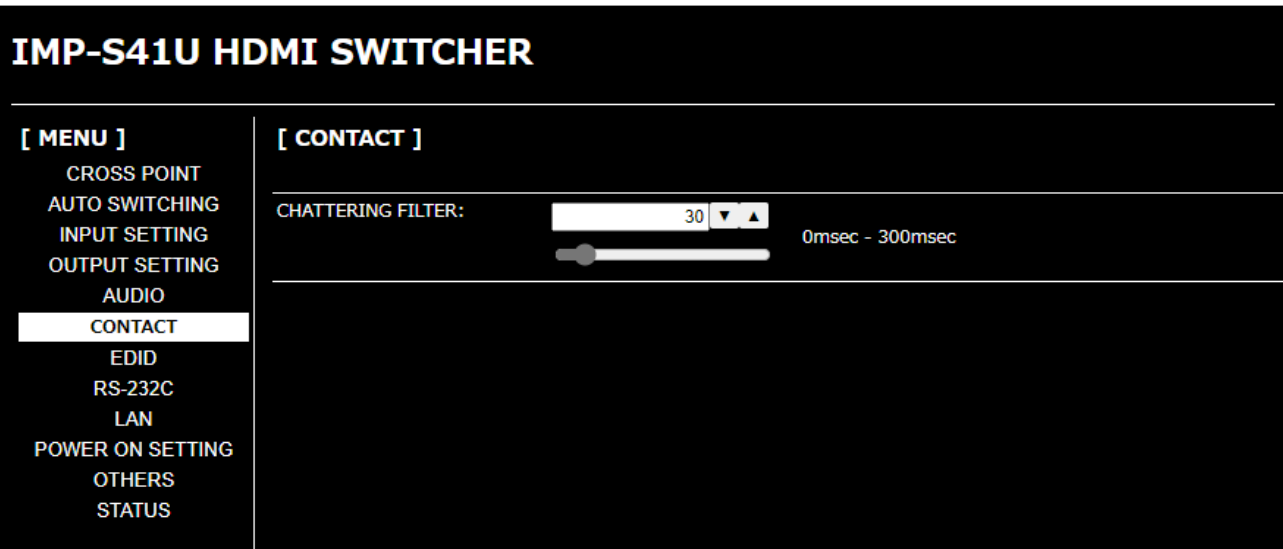

#### **[Fig. 8.14] CONTACT menu (IMP-S41U)**

#### **[Table 8.8] Submenu and feature**

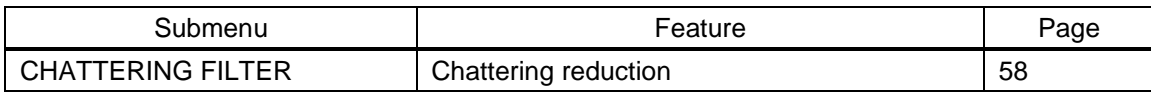

# <span id="page-57-1"></span>**8.6.1 Chattering reduction**

Menu CONTACT → CHATTERING FILTER Setting value 0 to 300: 0 ms. to 300 ms. [Default] 30 ms.

Chattering is an undesirable phenomenon caused immediately after contact of relay or switch is switched. You can set the chattering reduction time.

If the IMP-S is unstable due to chattering, set the reduction time longer.

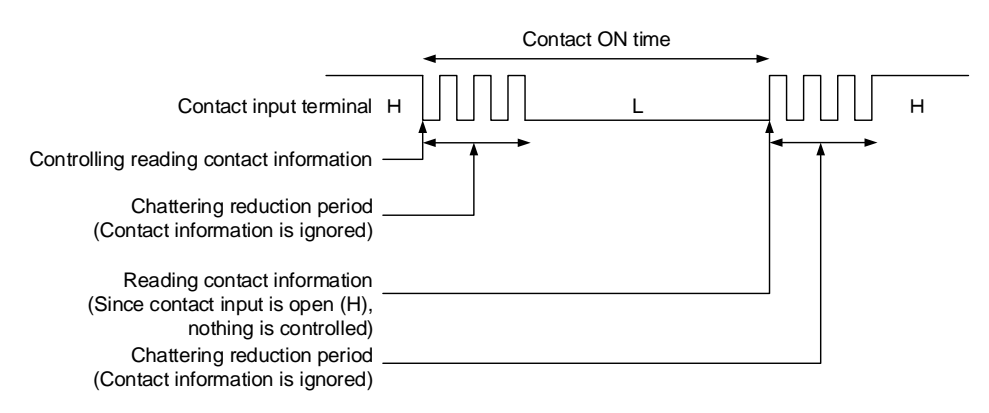

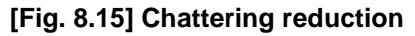

<span id="page-58-0"></span>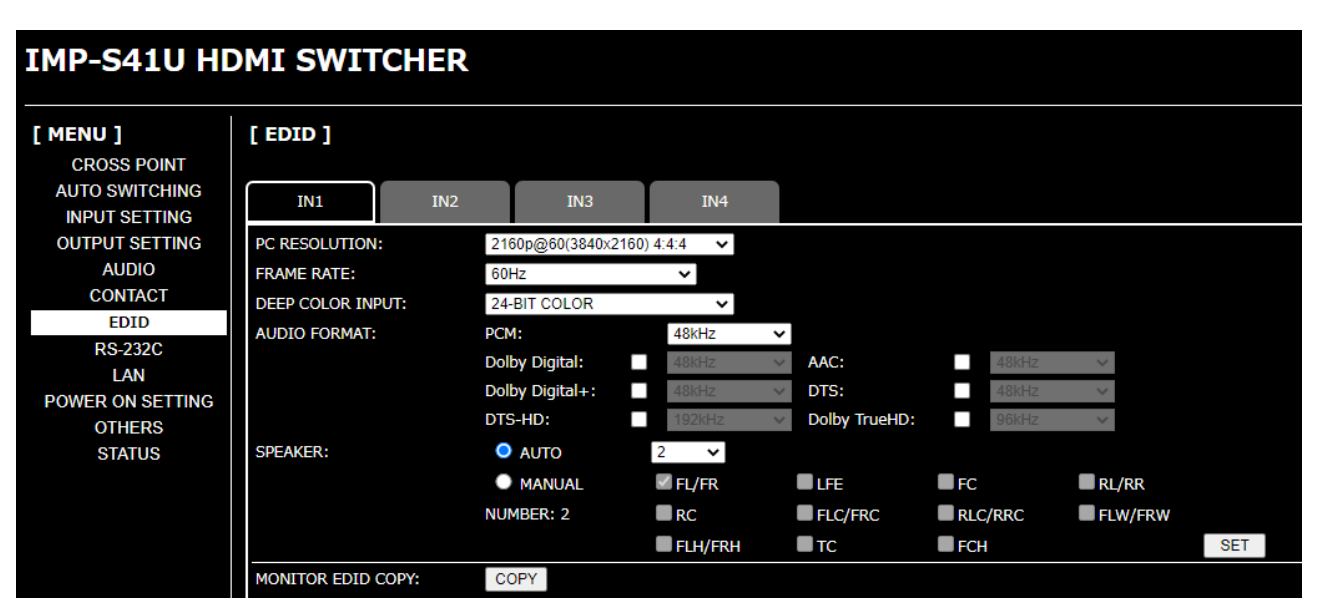

**[Fig. 8.16] EDID menu (IMP-S41U)**

#### **[Table 8.9] Submenu and feature**

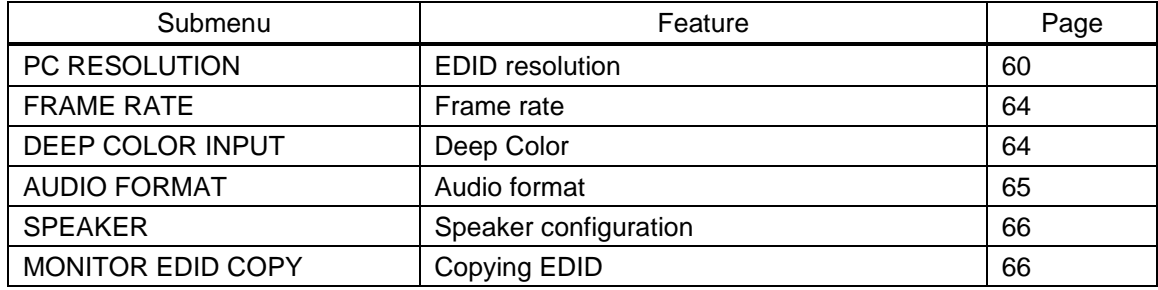

# <span id="page-59-0"></span>**8.7.1 EDID resolution**

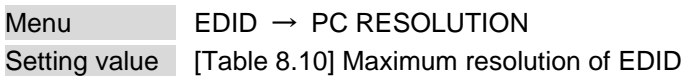

You can set the EDID to be sent to the source device.

This setting will also be applied for controlling output resolution when AV devices (such as Blu-ray players) are connected via HDMI.

"SVGA(800x600)" to "4096x2160@60 4:4:4" are the built-in EDID of the IMP-S. If using the internal EDID, specify the maximum supported resolution.

Timing of 720p, 1080i, 1080p, 2160p, and 4096×2160 is the same as that of HD signal meeting the CEA-861 standard.

For other resolutions, timing parameters meet the VESA DMT or VESA CVT standards.

HDR is supported if external EDID is selected for EDID setting while an HDR-supported sink device is connected or if copied EDID of an HDR-supported sink device is selected for EDID setting. 3D is supported if external EDID is selected for EDID setting while a 3D-supported sink device is connected or if copied EDID of 3D-supported sink device is selected for EDID setting.

<span id="page-59-1"></span>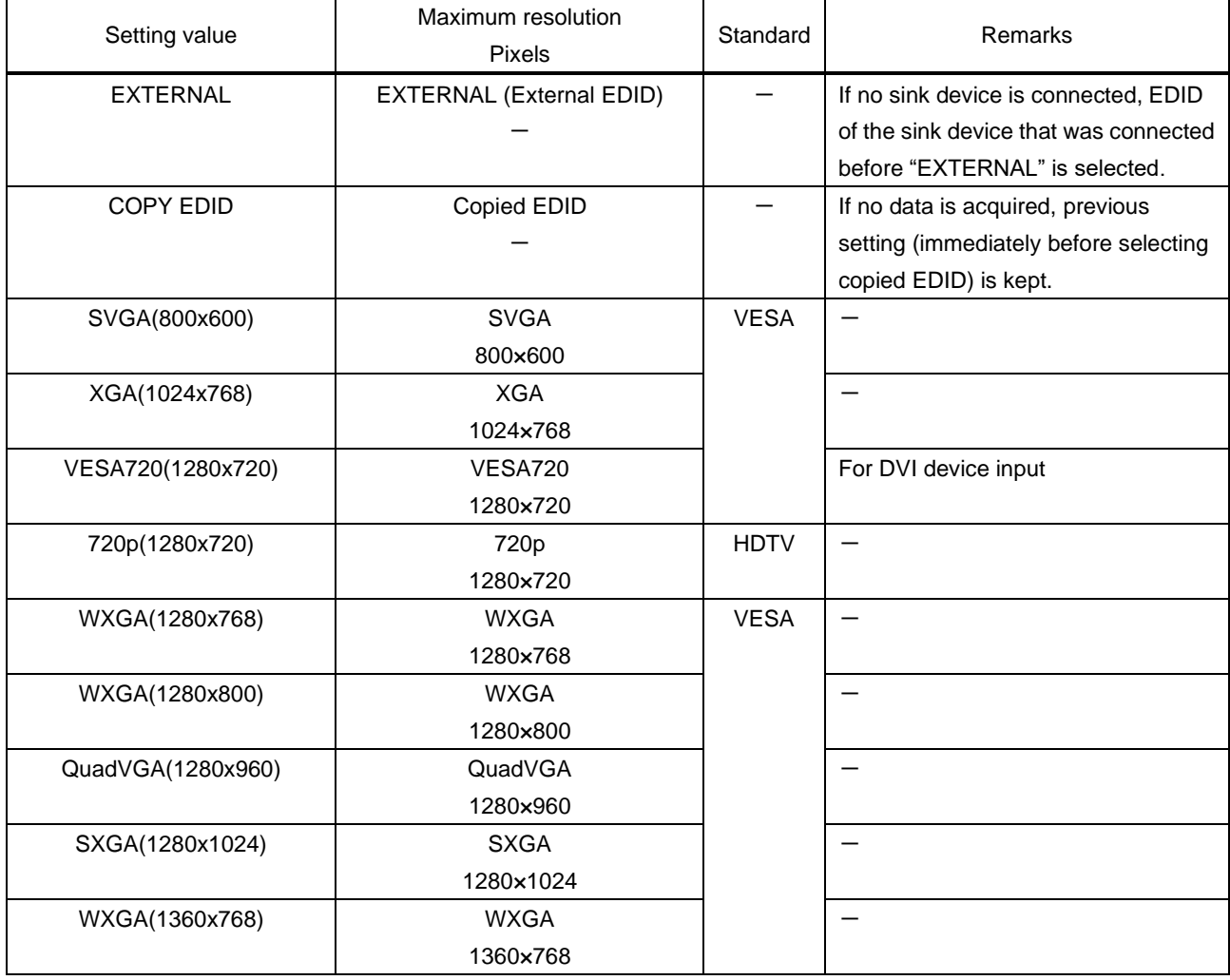

#### **[Table 8.10] Maximum resolution of EDID**

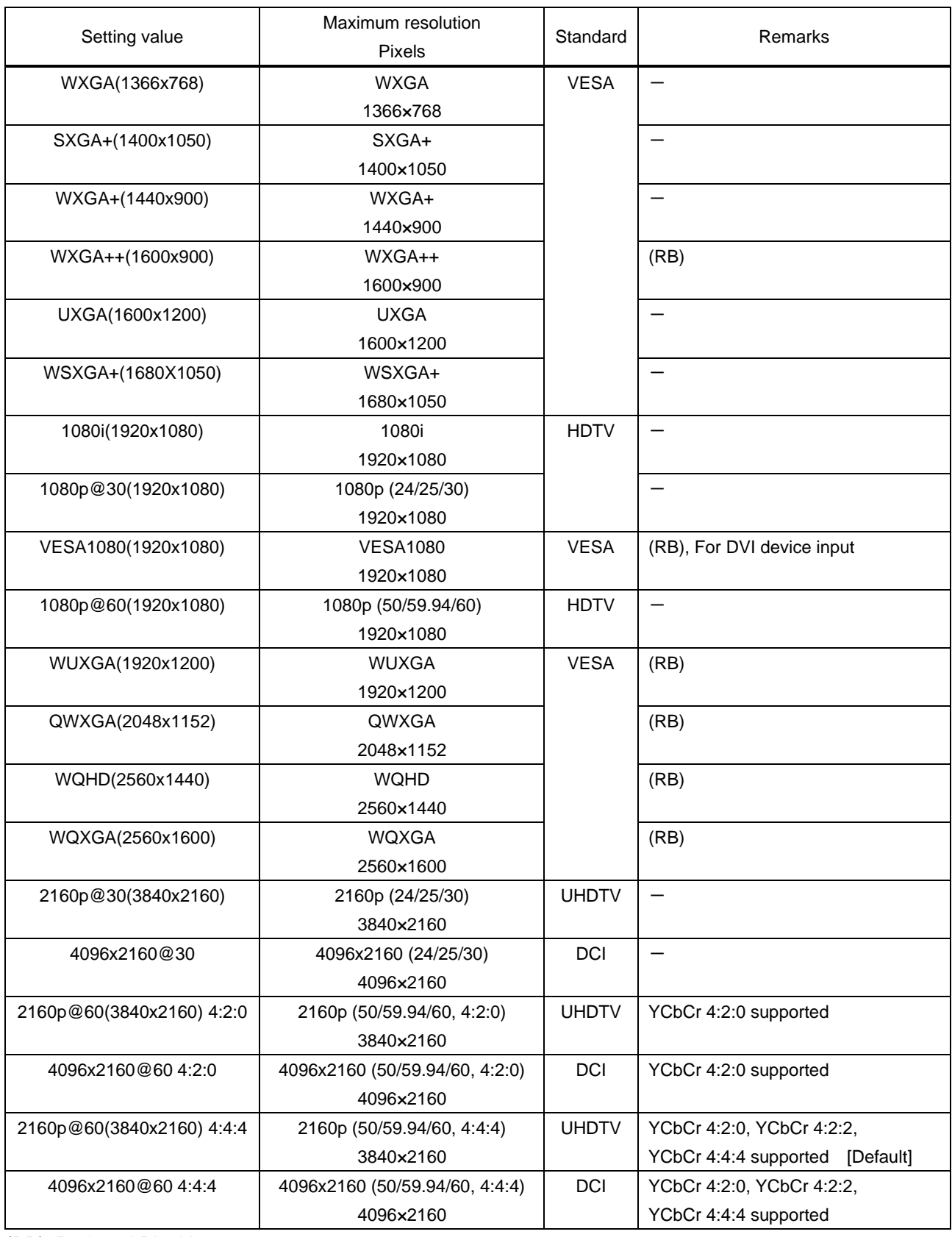

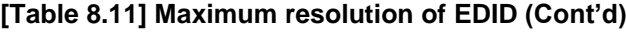

(RB): Reduced Blanking

#### *Notes:*

・ For 4096x2160

The source device may select 3840x2160 (30p, YCbCr 4:4:4) depending on the EDID definition. First set built-in EDID and then select 4096x2160 in the source device side.

・ For YCbCr4:2:0

The source device may select 3840x2160 (30p, YCbCr 4:4:4) depending on the EDID definition. First set built-in EDID and then select YCbCr 4:2:0 in the source device side.

・ For source devices that do not support 4K:

The built-in EDID's default value is 4K UHDTV (up to 2160p@60 (3840x2160) 4:4:4). If a source device that does not support 4K, video may not be output or audio may not be output. Change the EDID setting to the correct resolution in order to output HDMI signal from the source device.

## **[Table 8.12] Supported resolution**

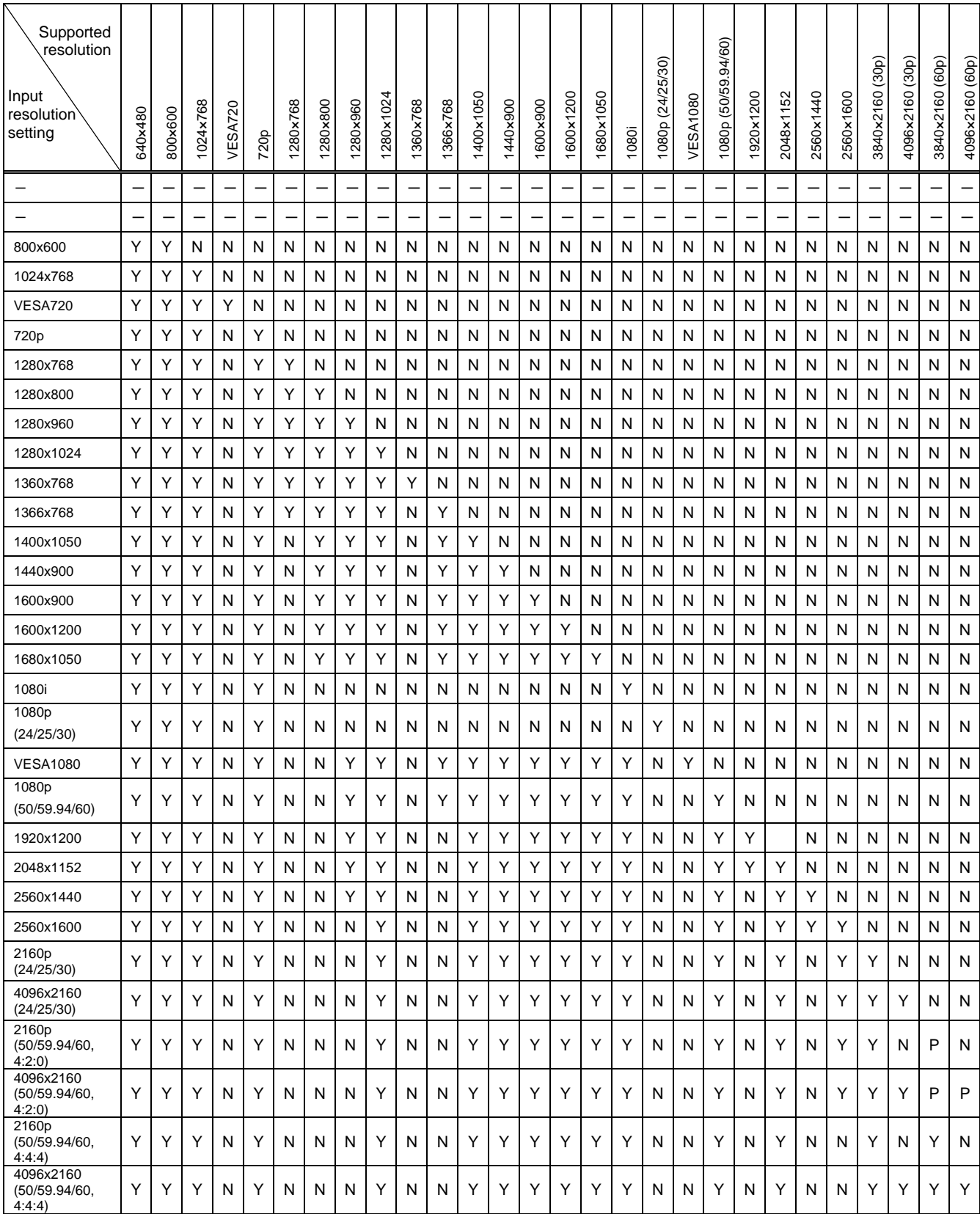

 $Y:$  Supported, P: Only YCbCr 4:2:0, N: Not supported,  $-$ : Not used

# <span id="page-63-0"></span>**8.7.2 Frame rate**

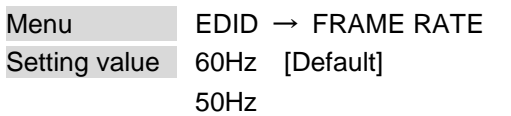

You can set the vertical sync frequency that is output from the source device.

This setting is enabled if a resolution other than "EXTERNAL" or "Copied EDID" is selected in "**[8.7.1](#page-59-0) [EDID](#page-59-0) [resolution](#page-59-0)**".

# <span id="page-63-1"></span>**8.7.3 Deep Color**

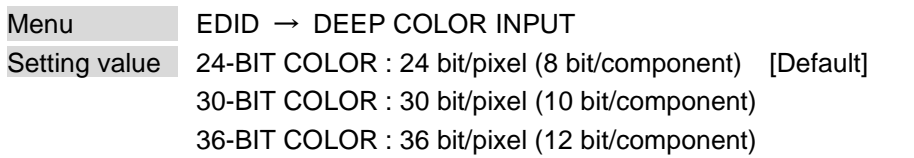

You can set the Deep Color (Color depth) that is output from the source device. This setting is enabled if a resolution other than "EXTERNAL" or "Copied EDID" is selected in "**[8.7.1](#page-59-0) [EDID](#page-59-0) [resolution](#page-59-0)**".

#### *Notes:*

- ・ If you select "30 bit/pixel (10 bit/component)" or "36 bit/pixel (12 bit/component)", the video signal is transmitted using a higher clock frequency, which may cause noise if a cable with a bad quality or a long cable is connected. In such a case, the noise may be removed by setting the color to "24 bit/pixel (8 bit/component)"
- ・ For 4K format vertical synchronous frequency at 50/59.94/60 Hz (YCbCr 4: 4: 4), "24 bit/pixel (8 bit/component)" is selected automatically regardless of the setting of this menu.

# <span id="page-64-0"></span>**8.7.4 Audio format**

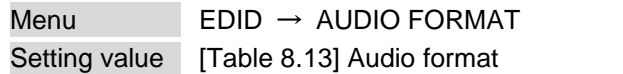

<span id="page-64-1"></span>You can set the audio format and maximum sampling frequency to be output from a source device. This menu is enabled if you select a resolution other than "EXTERNAL" or "Copied EDID" in "**[8.7.1](#page-59-0) [EDID](#page-59-0) [resolution](#page-59-0)**".

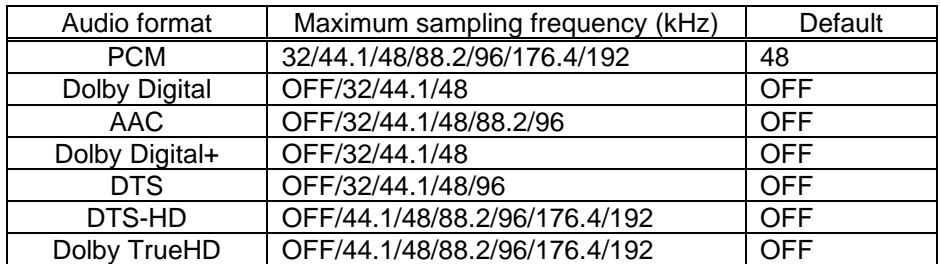

#### **[Table 8.13] Audio format**

#### *Notes:*

- ・ LC monitors do not support some audio formats. Select an audio format and sampling frequency supported by the device.
- ・ If compressed audio (Dolby Digital and DTS) is input, analog audio is not output. You can check the input audio type in "**[8.12.1](#page-74-0) [Input signal status](#page-74-0)**".

## <span id="page-65-0"></span>**8.7.5 Speaker configuration**

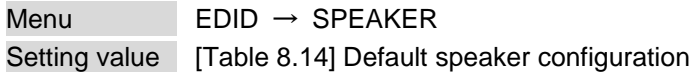

You can set the speaker configuration of multi-channel audio.

When the number of speakers is changed, the speaker configuration is set to the value shown in "**[Table [8.14\] Default speaker configuration](#page-65-2)**" automatically.

When changing the default configuration, you can set desired speaker individually.

This menu is enabled if you select a resolution other than "EXTERNAL" or "Copied EDID" in "**[8.7.1](#page-59-0) [EDID](#page-59-0) [resolution](#page-59-0)**".

<span id="page-65-2"></span>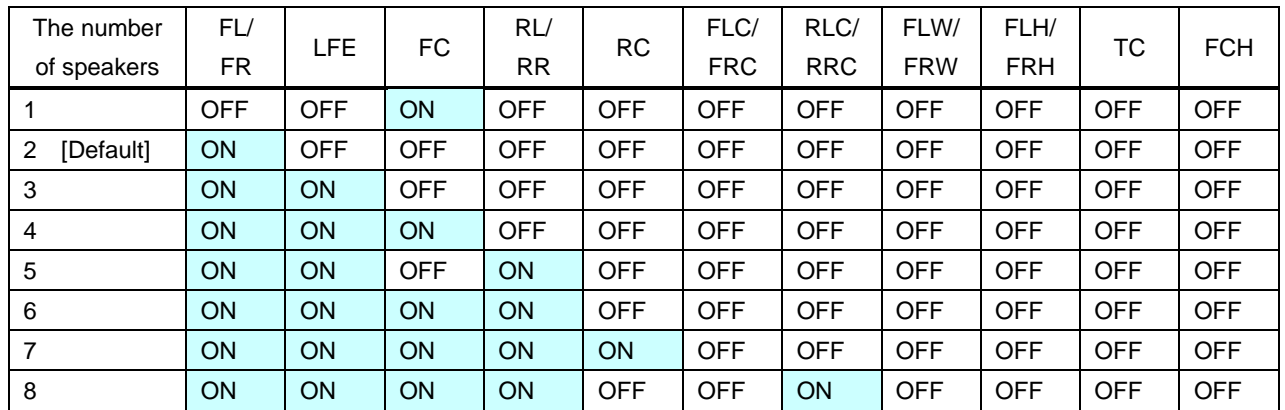

### **[Table 8.14] Default speaker configuration**

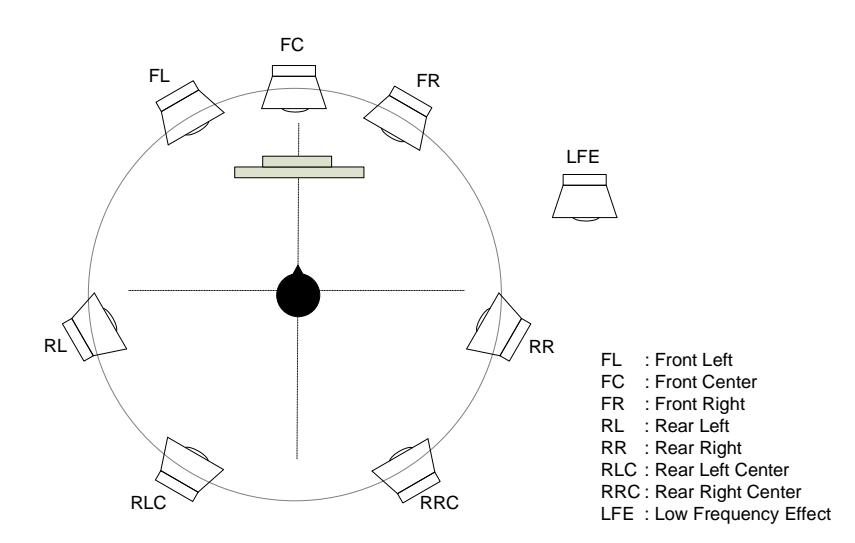

**[Fig. 8.17] Speaker configuration**

# <span id="page-65-1"></span>**8.7.6 Copying EDID**

Menu EDID → MONITOR EDID COPY

EDID of the sink device is loaded and registered to the IMP-S. The EDID can be treated as a built-in EDID.

<span id="page-66-0"></span>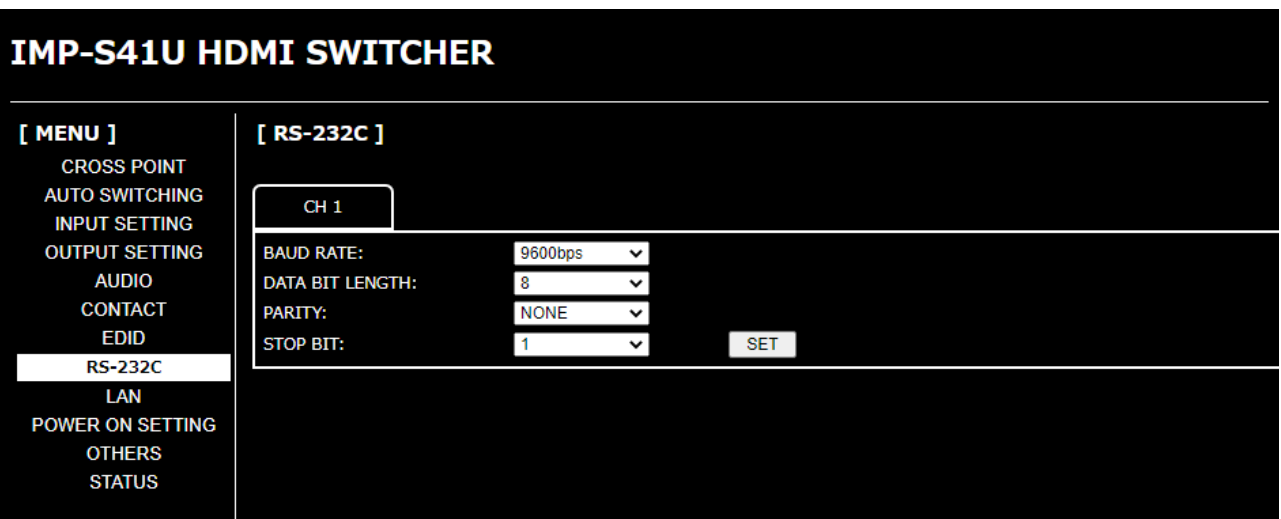

### **[Fig. 8.18] RS-232C menu (IMP-S41U)**

### **[Table 8.15] Submenu and feature**

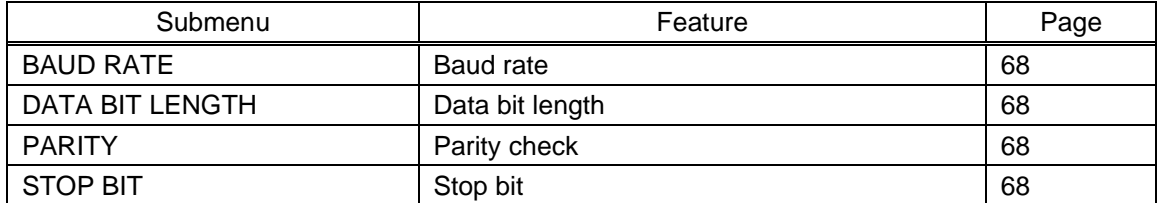

### <span id="page-67-0"></span>**8.8.1 Baud rate**

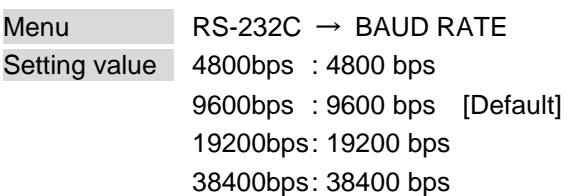

# <span id="page-67-1"></span>**8.8.2 Data bit length**

Menu RS-232C → DATA BIT LENGTH Setting value 8:8 bit [Default] 7 : 7 bit

# <span id="page-67-2"></span>**8.8.3 Parity check**

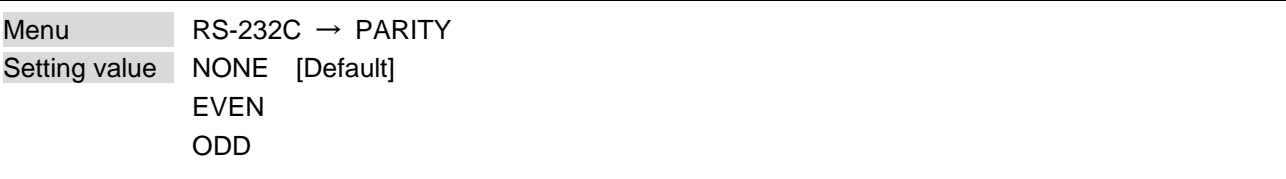

## <span id="page-67-3"></span>**8.8.4 Stop bit**

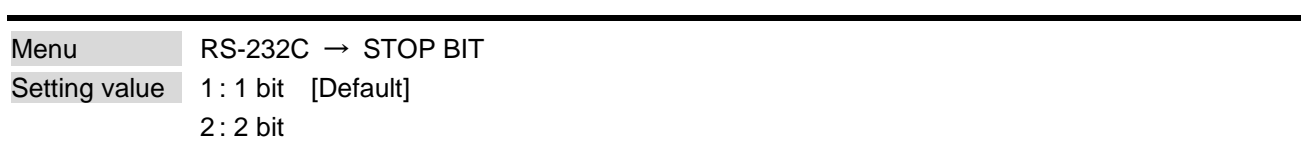

<span id="page-68-0"></span>

| <b>IMP-S41U HDMI SWITCHER</b>                                                                |                     |                     |                     |                     |                     |                     |                     |  |  |  |  |
|----------------------------------------------------------------------------------------------|---------------------|---------------------|---------------------|---------------------|---------------------|---------------------|---------------------|--|--|--|--|
| [ MENU ]                                                                                     | [ LAN ]             |                     |                     |                     |                     |                     |                     |  |  |  |  |
| <b>CROSS POINT</b><br><b>AUTO SWITCHING</b><br><b>INPUT SETTING</b><br><b>OUTPUT SETTING</b> | <b>CONNECTION 1</b> | <b>CONNECTION 2</b> | <b>CONNECTION 3</b> | <b>CONNECTION 4</b> | <b>CONNECTION 5</b> | <b>CONNECTION 6</b> | <b>CONNECTION 7</b> |  |  |  |  |
|                                                                                              | <b>PORT NUMBER:</b> |                     | 1100                | <b>SET</b>          |                     |                     |                     |  |  |  |  |
| <b>AUDIO</b>                                                                                 | <b>IP ADDRESS:</b>  |                     | 192<br>168          |                     | 199                 | <b>SET</b>          |                     |  |  |  |  |
| <b>CONTACT</b><br><b>EDID</b>                                                                | <b>SUBNET MASK:</b> |                     | 255<br>255          | 255                 | $\mathbf{0}$        | <b>SET</b>          |                     |  |  |  |  |
| <b>RS-232C</b>                                                                               | <b>MAC ADDRESS:</b> |                     | 00-08-E5-5C-08-02   |                     |                     |                     |                     |  |  |  |  |
| LAN                                                                                          |                     |                     |                     |                     |                     |                     |                     |  |  |  |  |
| <b>POWER ON SETTING</b>                                                                      |                     |                     |                     |                     |                     |                     |                     |  |  |  |  |
| <b>OTHERS</b>                                                                                |                     |                     |                     |                     |                     |                     |                     |  |  |  |  |
| <b>STATUS</b>                                                                                |                     |                     |                     |                     |                     |                     |                     |  |  |  |  |
|                                                                                              |                     |                     |                     |                     |                     |                     |                     |  |  |  |  |

**[Fig. 8.19] LAN menu (IMP-S41U)**

## **[Table 8.16] Submenu and feature**

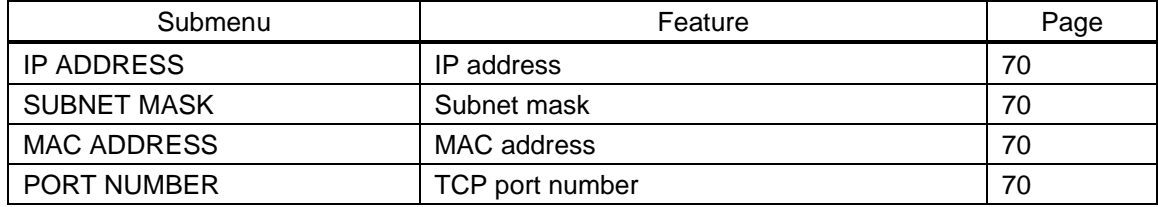

### <span id="page-69-0"></span>**8.9.1 IP address**

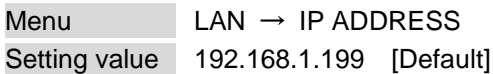

# <span id="page-69-1"></span>**8.9.2 Subnet mask**

Menu  $LAN \rightarrow SUBNET MASK$ Setting value 255.255.255.0 [Default]

# <span id="page-69-2"></span>**8.9.3 MAC address**

Menu LAN → MAC ADDRESS

# <span id="page-69-3"></span>**8.9.4 TCP port number**

<span id="page-69-4"></span>Menu  $LAN \rightarrow PORT$  NUMBER Setting value [Table 8.17] TCP [port number](#page-69-4)

#### **[Table 8.17] TCP port number**

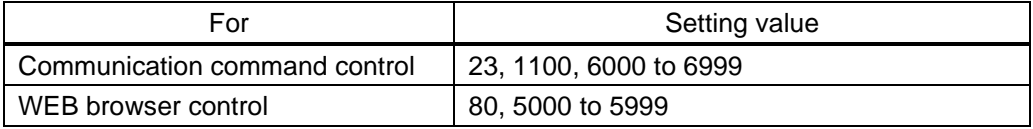

[Default]Connection 1 to 4: 1100, Connection 5 to 7: 23, Connection 8: 80 (fixed)

<span id="page-70-0"></span>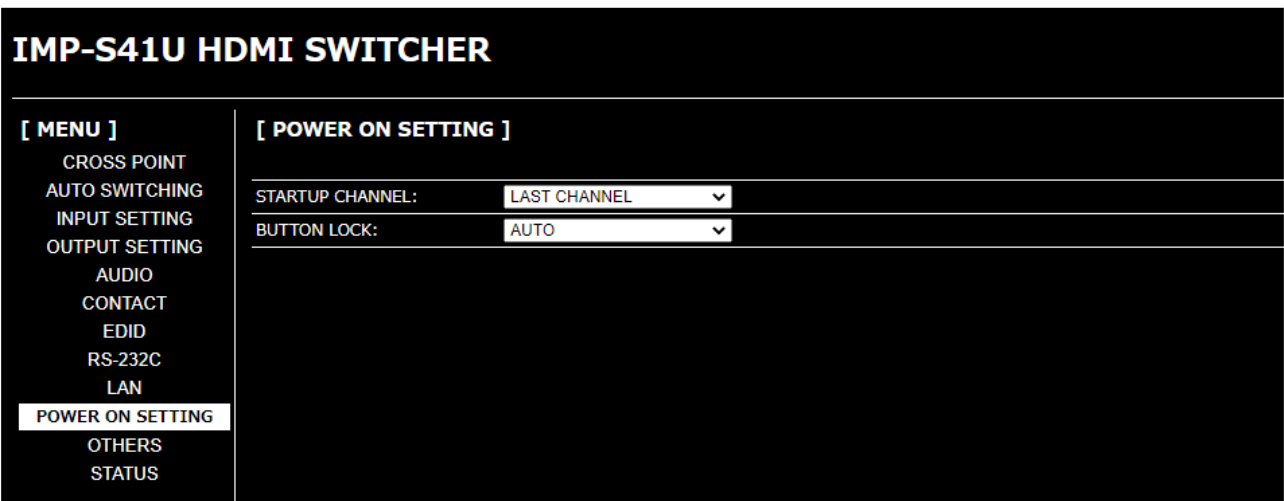

### **[Fig. 8.20] POWER ON SETTING menu (IMP-S41U)**

### **[Table 8.18] Submenu and feature**

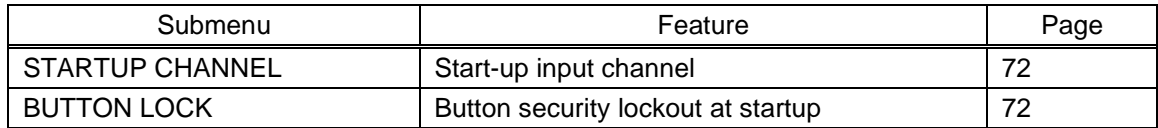

# <span id="page-71-0"></span>**8.10.1 Start-up input channel**

Menu POWER ON SETTING → STARTUP CHANNEL Setting value IN1 to IN4 **OFF** LAST CHANNEL [Default]

You can set an input channel for when the IMP-S is powered on.

#### **[Table 8.19] Start-up channel**

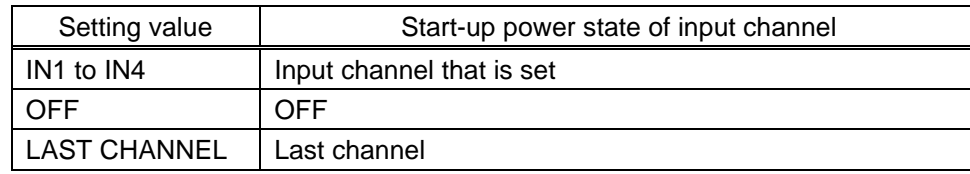

### <span id="page-71-1"></span>**8.10.2 Button security lockout at startup**

Menu POWER ON SETTING → BUTTON LOCK Setting value AUTO: The same setting as it was before powering on the IMP-S. [Default] UNLOCK LOCK

You can set a keylock state of input selection buttons for when the IMP-S is powered on.

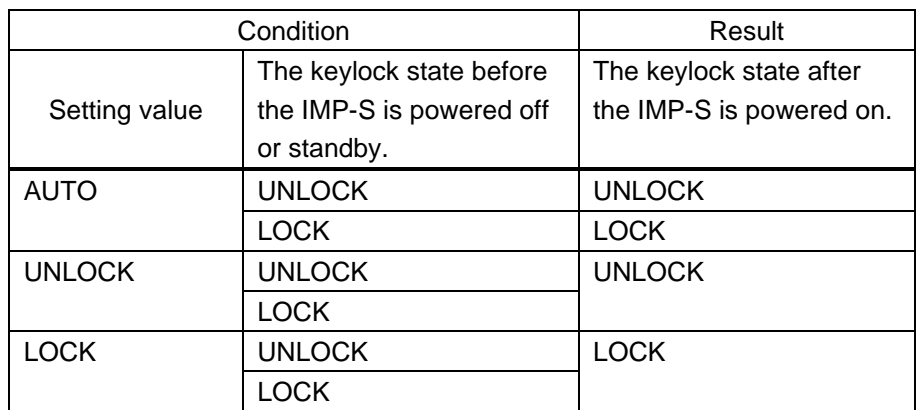

#### **[Table 8.20] Button security lockout at startup**
## **8.11 Advanced settings**

Buzzer and version display functions are explained in this section. See "**[7.2](#page-28-0) WEB menu [operation](#page-28-0)**" for other settings.

#### **IMP-S41U HDMI SWITCHER** [ OTHERS ] [ MENU ] **CROSS POINT AUTO SWITCHING BUZZER:** ON ञ **INPUT SETTING** AUTO RELOAD TIME: OFF  $\overline{\phantom{0}}$ **OUTPUT SETTING BACKUP/RESTORE: BACKUP AUDIO** Choose File No file chosen **RESTORE CONTACT EDID NORMAL** ALL<br>INITIALIZE **INITIALIZE: INITIALIZE RS-232C** LAN **VERSION:** IMP-S41U 3.00 POWER ON SETTING **OTHERS**

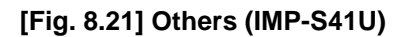

#### **[Table 8.21] Submenu and feature**

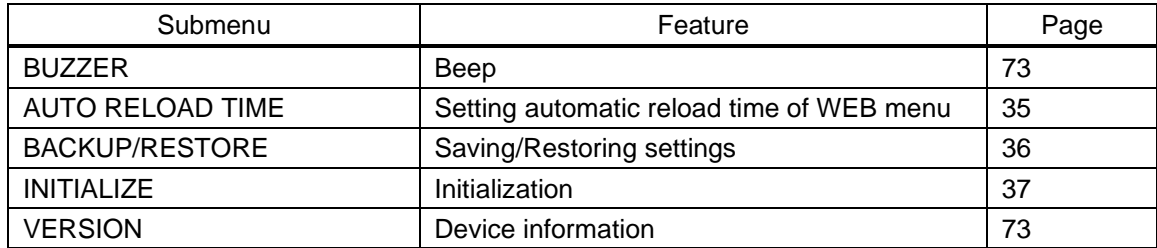

#### <span id="page-72-0"></span>**8.11.1 Beep**

**STATUS** 

Menu OTHERS → BUZZER Setting value ON [Default] **OFF** 

You can enable/disable the buzzer tone for when input selection button is pressed.

#### <span id="page-72-1"></span>**8.11.2 Device information**

Menu OTHERS → VERSION

You can view the firmware version.

## **8.12 Status**

|                                                                                                    | <b>IMP-S41U HDMI SWITCHER</b> |                                                                                                    |                                                                                                    |                                      |                          |                          |
|----------------------------------------------------------------------------------------------------|-------------------------------|----------------------------------------------------------------------------------------------------|----------------------------------------------------------------------------------------------------|--------------------------------------|--------------------------|--------------------------|
| [ MENU ]<br><b>CROSS POINT</b><br><b>AUTO SWITCHING</b><br><b>INPUT SETTING</b><br><b>OUTPUT SETTING</b><br><b>AUDIO</b><br><b>CONTACT</b><br><b>EDID</b><br><b>RS-232C</b> | [STATUS ]                     |                                                                                                    |                                                                                                    |                                      |                          |                          |
|                                                                                                    | <b>INPUT STATUS</b>           | <b>VIDEO STATUS</b><br><b>FORMAT</b><br><b>INPUT MODE</b><br><b>HDCP</b><br><b>COLOR SPACE</b><br><b>DEEP COLOR</b>                                                                                                    | : IN1<br>: 3840x2160p 60.00Hz<br>: HDMI MODE<br>: HDCP 2.2 Type0<br>: YCbCr 4:4:4<br>: 24-BIT COLOR                                                                                           | IN2<br><b>UNSELECTED</b>             | IN3<br><b>UNSELECTED</b> | IN4<br><b>UNSELECTED</b> |
| LAN<br><b>POWER ON SETTING</b><br><b>OTHERS</b><br><b>STATUS</b>                                                                                                    |                               | <b>AUDIO STATUS</b><br><b>FORMAT</b><br><b>SAMPLING FREQUENCY</b><br><b>CHANNEL</b><br><b>SPEAKER</b>                                                                                                    | : IN1<br>: LINEAR PCM<br>: 48kHz<br>: 2 CHANNEL<br>: FL FR - -<br>$1 - 1 - 1$                                                                                                    | IN <sub>2</sub><br><b>UNSELECTED</b> | IN3<br><b>UNSELECTED</b> | IN4<br><b>UNSELECTED</b> |
|                                                                                                    |                               | <b>BIT LENGTH</b>                                                                                                    | : 24 BITS                                                                                                    |                                      |                          |                          |
|                                                                                                    | <b>MONITOR STATUS</b>         | <b>HDCP AUTHENTICATION</b><br><b>OUTPUT MODE</b><br><b>DEEP COLOR</b>                                                                                                    | $: 0 \cup T$<br>: HDCP SUPPORT<br>: HDMI MODE<br>: 24-BIT COLOR                                                                                                    |                                      |                          |                          |
|                                                                                                    | <b>ERROR STATUS</b>           | <b>VIDEO ERROR</b><br><b>DIGITAL AUDIO ERROR</b><br><b>ANALOG AUDIO ERROR</b>                                                                                                    | $: 0 \cup T$<br>÷<br>÷<br>÷                                                                                                    |                                      |                          |                          |
|                                                                                                    | <b>EDID STATUS</b>            | <b>MONITOR NAME</b><br><b>RESOLUTION</b><br><b>HDMI/DVI</b><br><b>COLOR SPACE</b><br><b>DEEP COLOR</b><br><b>PCM FREQUENCY</b><br>PCM BIT LENGTH<br><b>PCM CHANNEL</b><br><b>COMPRESSED AUDIO</b><br><b>HDR</b><br><b>SCDC</b> | $:$ OUT<br>: IMP-400UHD<br>: 3840x2160 594.00MHz<br>: HDMI MODE<br>: RGB/YCbCr422/444/420<br>: 24BIT COLOR<br>: 32/44.1/48kHz<br>: 16/20/24BIT<br>: 2 CHANNEL<br>: Not Supported<br>÷<br>: ON |                                      |                          |                          |

**[Fig. 8.22] Status menu (IMP-S41U)**

#### **[Table 8.22] Submenu and feature**

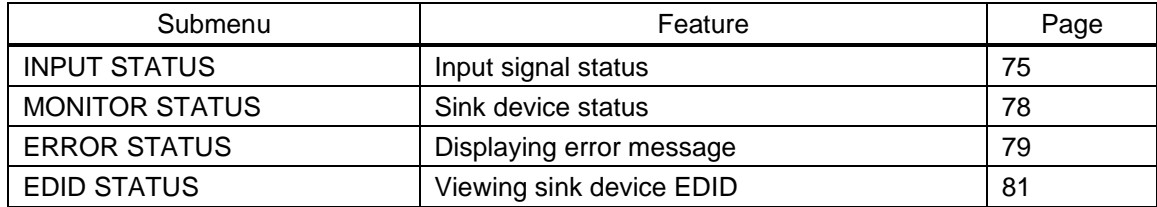

## <span id="page-74-0"></span>**8.12.1 Input signal status**

| <b>INPUT STATUS</b> | <b>VIDEO STATUS</b>       | : IN1                | IN2               |
|---------------------|---------------------------|----------------------|-------------------|
|                     | <b>FORMAT</b>             | : 3840x2160p 60.00Hz | <b>UNSELECTED</b> |
|                     | <b>INPUT MODE</b>         | : HDMI MODE          |                   |
|                     | <b>HDCP</b>               | : HDCP 2.2 Type0     |                   |
|                     | <b>COLOR SPACE</b>        | : YCbCr 4:4:4        |                   |
|                     | <b>DEEP COLOR</b>         | $: 24-BIT$ COLOR     |                   |
|                     |                           |                      |                   |
|                     | <b>AUDIO STATUS</b>       | : IN1                | IN2               |
|                     | <b>FORMAT</b>             | : LINEAR PCM         | <b>UNSELECTED</b> |
|                     | <b>SAMPLING FREQUENCY</b> | : 48kHz              |                   |
|                     | <b>CHANNEL</b>            | : 2 CHANNEL          |                   |
|                     | <b>SPEAKER</b>            | $: FLFR - -$         |                   |
|                     |                           | $2 - - - -$          |                   |
|                     | <b>BIT LENGTH</b>         | $: 24$ BITS          |                   |

**[Fig. 8.23] Input signal status (Example: IN1 and IN2)**

Menu STATUS → INPUT STATUS Values to be acquired

You can display the input signal status that is input from an HDMI input connector.

#### **[Table 8.23] Input video signal format**

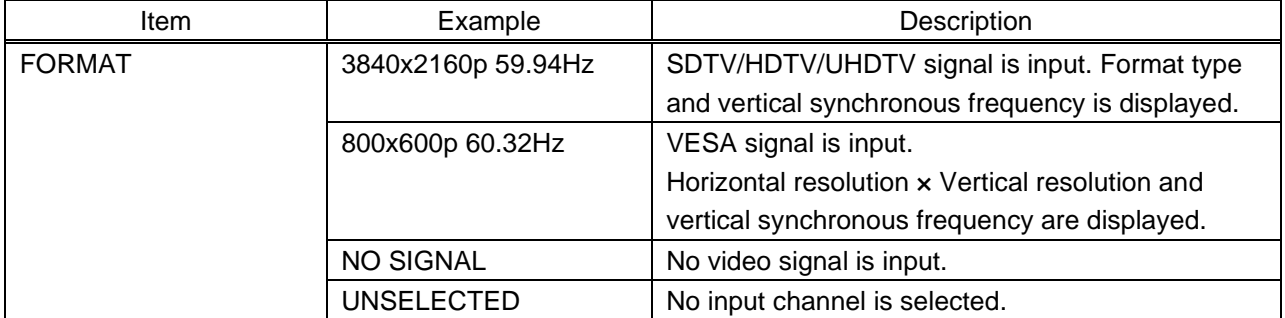

#### **[Table 8.24] Input signal type**

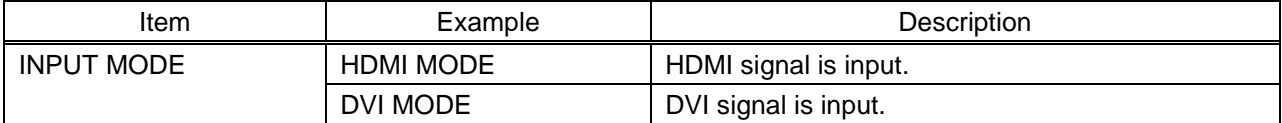

#### **[Table 8.25] HDCP input**

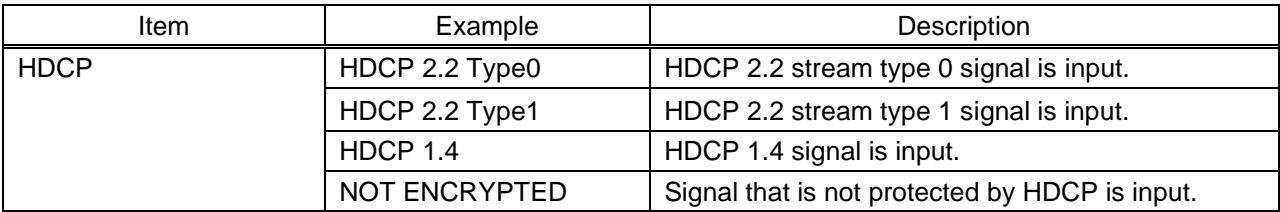

#### **[Table 8.26] Color space of video input signal**

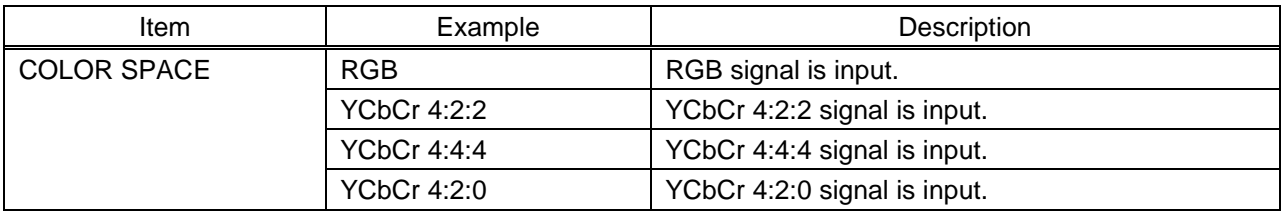

#### **[Table 8.27] Color depth of video input signal**

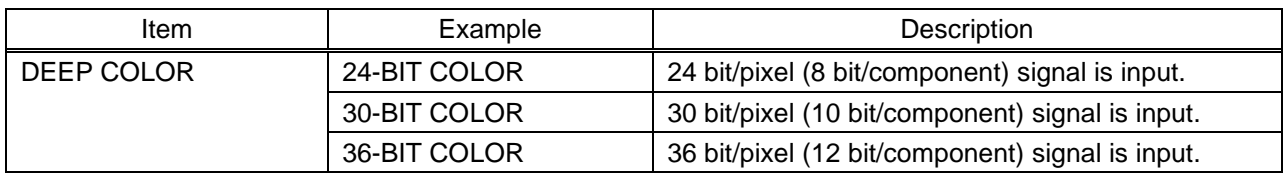

#### **[Table 8.28] Audio input signal format**

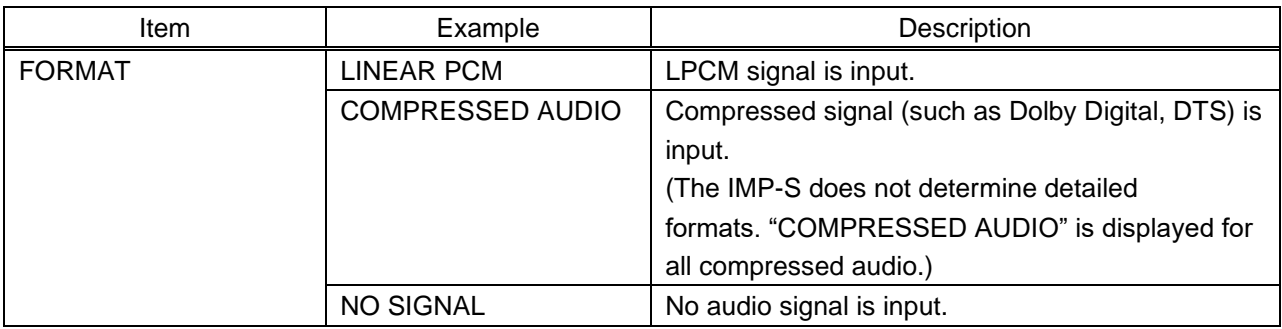

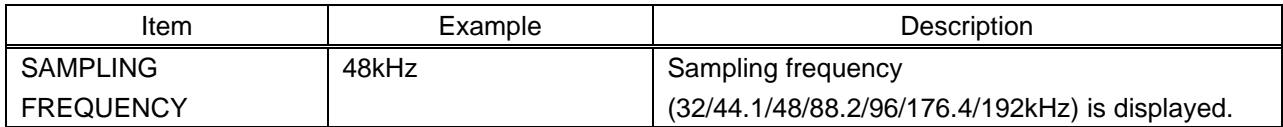

#### **[Table 8.29] Sampling frequency of audio input signal**

#### **[Table 8.30] The number of audio input channels**

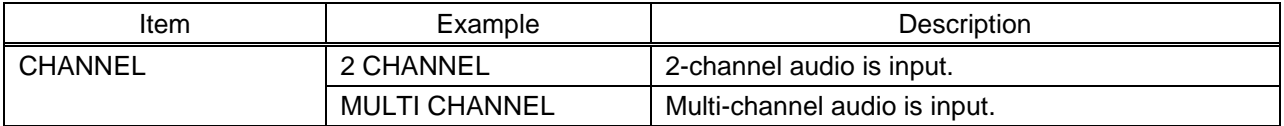

#### **[Table 8.31] Speaker configuration of audio input signal**

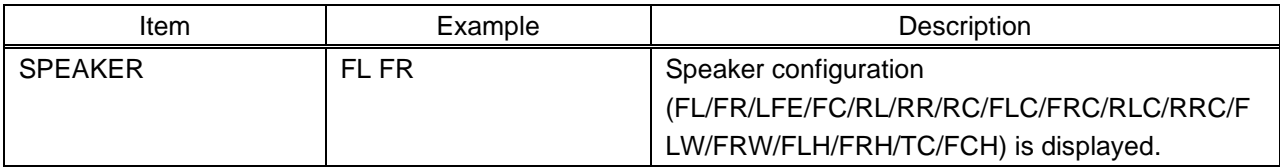

#### **[Table 8.32] Bit length of audio input signal**

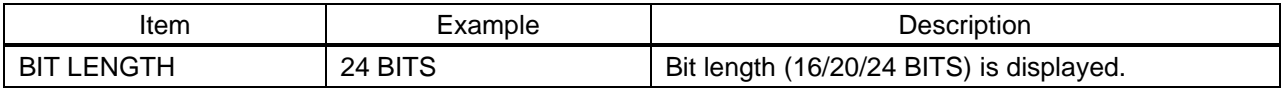

## <span id="page-77-0"></span>**8.12.2 Sink device status**

| <b>MONITOR STATUS</b> |                                    | : OUT            |
|-----------------------|------------------------------------|------------------|
|                       | HDCP AUTHENTICATION : HDCP SUPPORT |                  |
|                       | <b>OUTPUT MODE</b>                 | : HDMI MODE      |
|                       | <b>DEEP COLOR</b>                  | $: 24-BIT$ COLOR |
|                       |                                    |                  |

**[Fig. 8.24] Sink device status**

Menu STATUS → MONITOR STATUS Values to be acquired

You can display information of the sink device that is connected to an HDMI output connector.

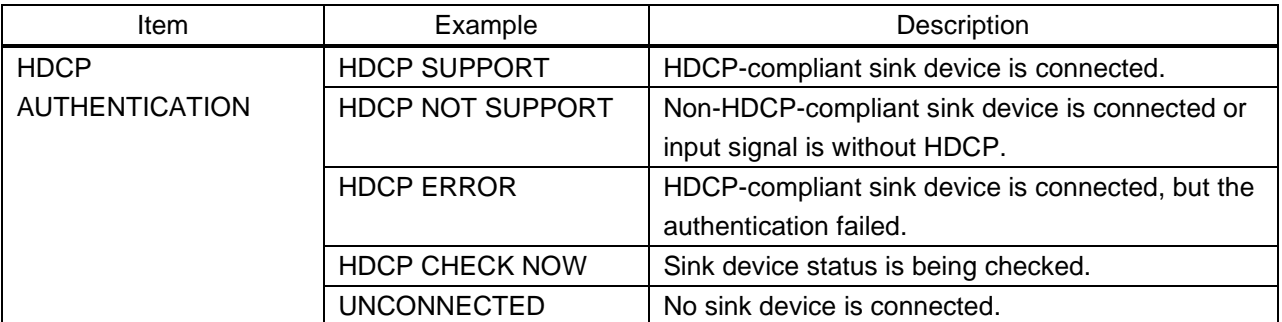

#### **[Table 8.33] HDCP authentication status**

#### **[Table 8.34] Output signal type**

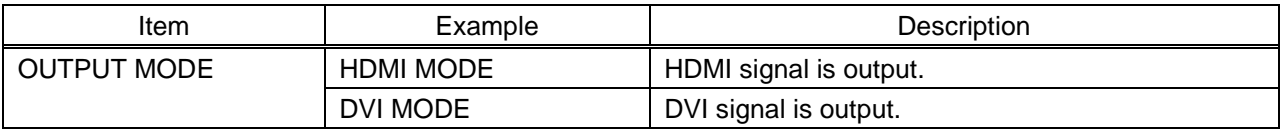

#### **[Table 8.35] Color depth of video output signal**

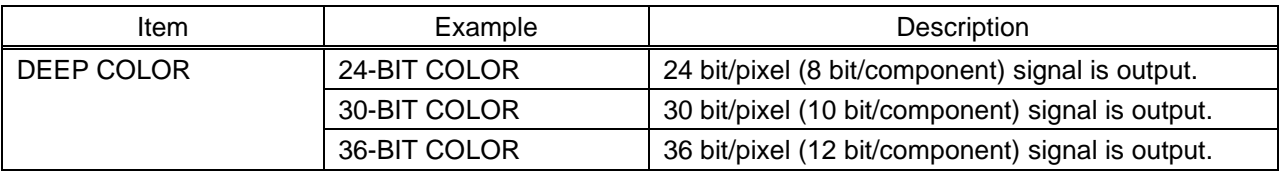

### <span id="page-78-0"></span>**8.12.3 Displaying error message**

| <b>ERROR STATUS</b> |                            | : OUT |
|---------------------|----------------------------|-------|
|                     | <b>VIDEO ERROR</b>         |       |
|                     | <b>DIGITAL AUDIO ERROR</b> |       |
|                     | <b>ANALOG AUDIO ERROR</b>  |       |
|                     |                            |       |

**[Fig. 8.25] Error message**

#### Menu STATUS → ERROR STATUS Values to be acquired

#### **[Table 8.36] Error message**

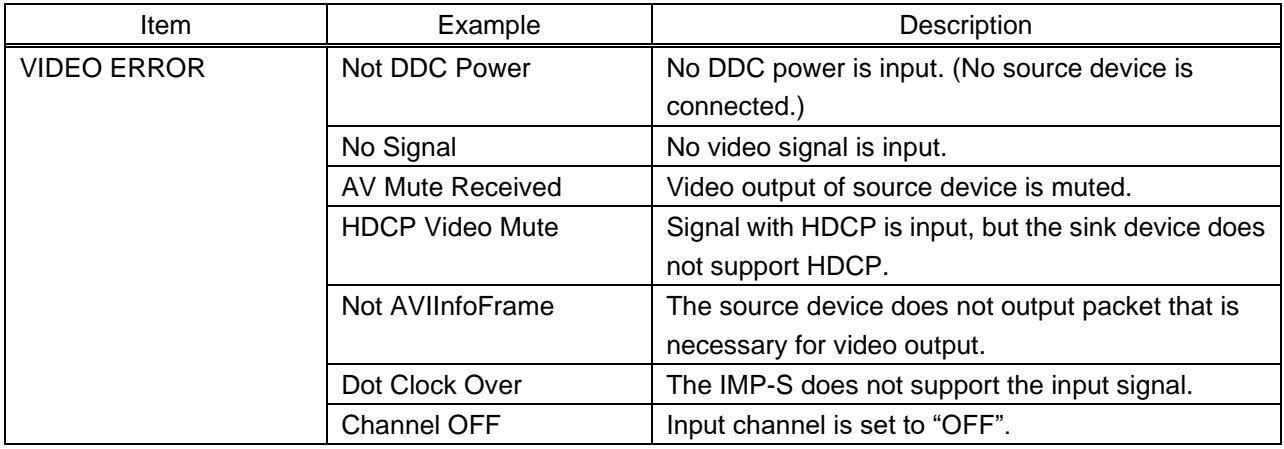

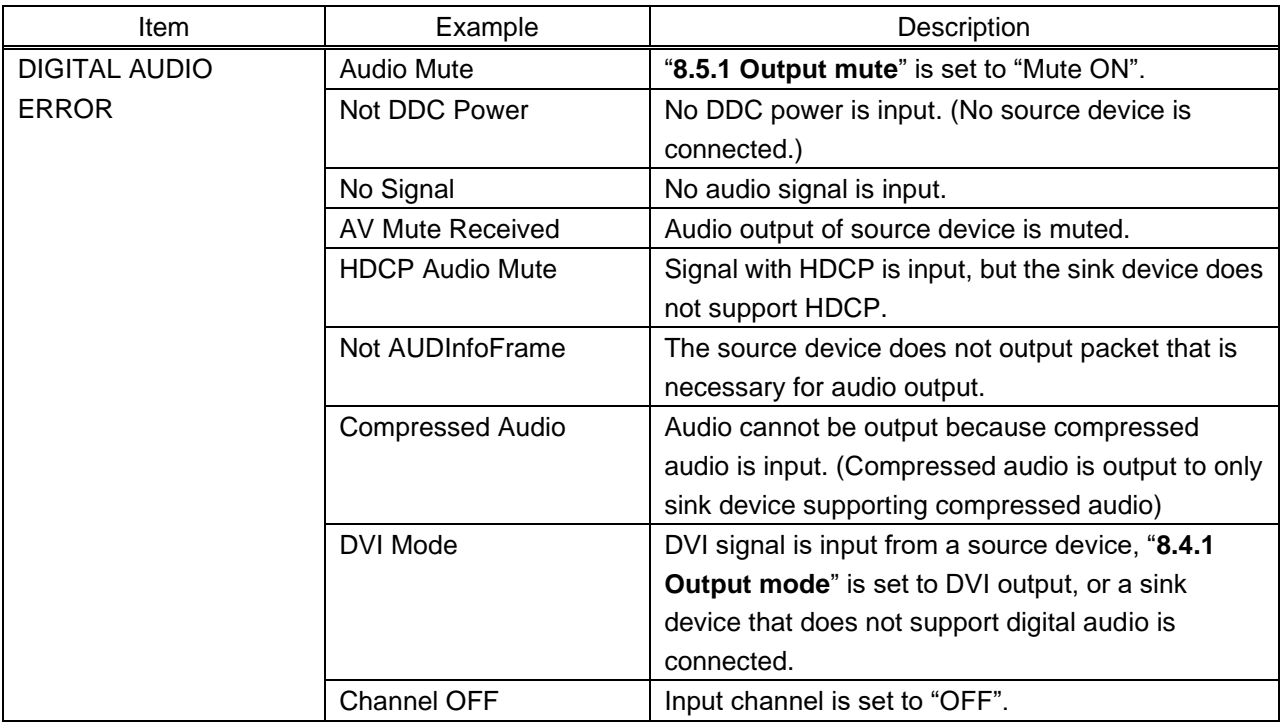

#### **[Table 8.37] Digital audio error message**

#### **[Table 8.38] Analog audio error message**

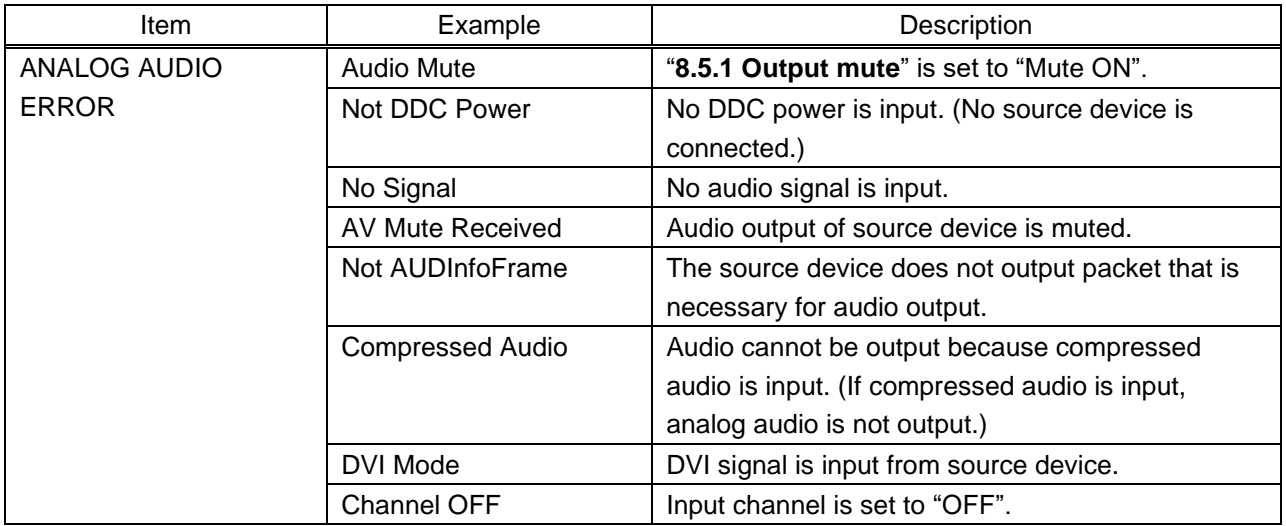

## <span id="page-80-0"></span>**8.12.4 Viewing sink device EDID**

| <b>EDID STATUS</b> |                         | $:$ OUT                |
|--------------------|-------------------------|------------------------|
|                    | <b>MONITOR NAME</b>     | $:$ IMP-400UHD         |
|                    | <b>RESOLUTION</b>       | : 3840x2160 594.00MHz  |
|                    | <b>HDMI/DVI</b>         | : HDMI MODE            |
|                    | <b>COLOR SPACE</b>      | : RGB/YCbCr422/444/420 |
|                    | <b>DEEP COLOR</b>       | $: 24BIT$ COLOR        |
|                    | PCM FREQUENCY           | : 32/44.1/48kHz        |
|                    | PCM BIT LENGTH          | : 16/20/24BIT          |
|                    | <b>PCM CHANNEL</b>      | : 2 CHANNEL            |
|                    | <b>COMPRESSED AUDIO</b> | : Not Supported        |
|                    | <b>HDR</b>              | t                      |
|                    | <b>SCDC</b>             | : ON                   |

**[Fig. 8.26] Viewing sink device EDID**

Menu STATUS → EDID STATUS Values to be acquired

You can display EDID of the sink device that is connected to an HDMI output connector.

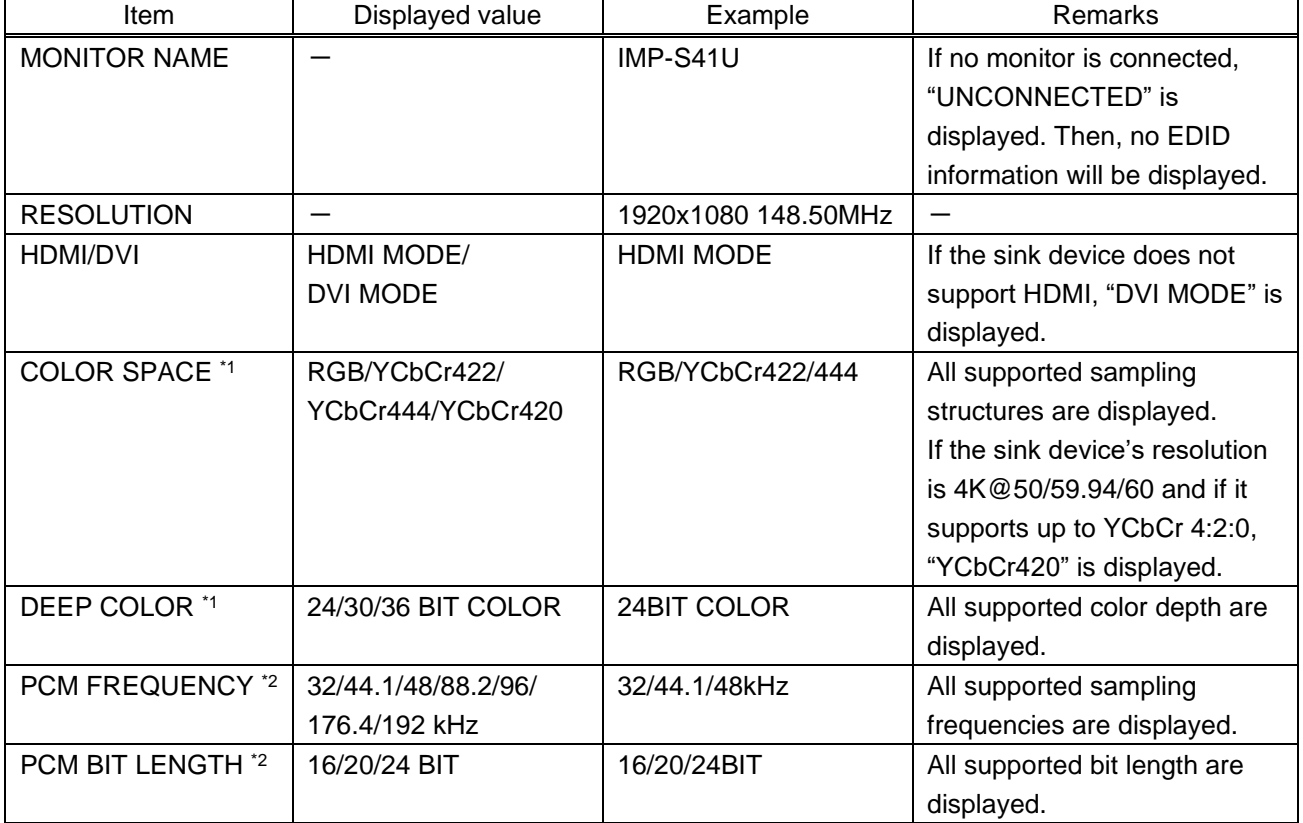

#### **[Table 8.39] Monitor's EDID**

### **[Table 8.40] Monitor's EDID (Cont'd)**

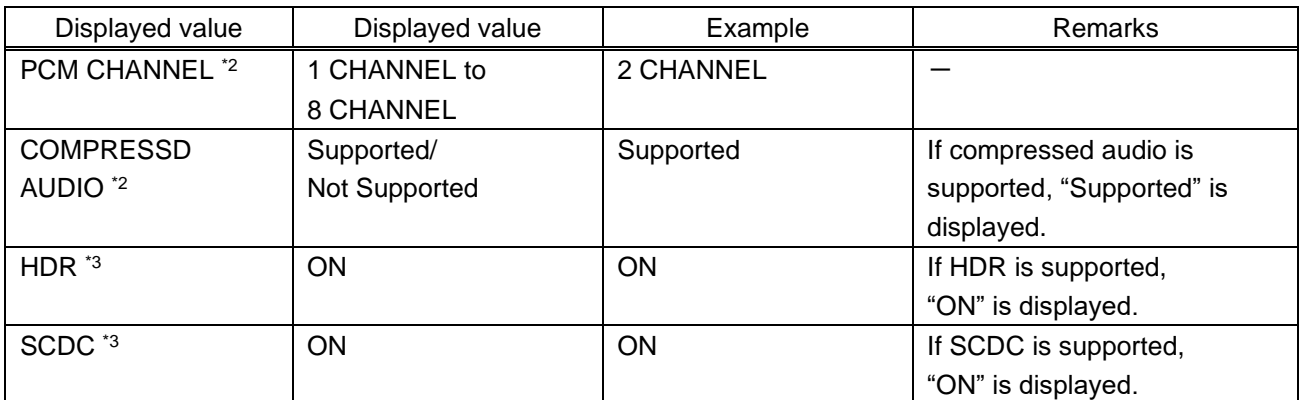

\*1 Displayed only if a sink device that supports HDMI is connected.

\*2 Displayed only if a sink device that supports audio is connected.

\*3 Displayed only if a sink device that supports HDR or SCDC is connected.

# **9 Product Specification**

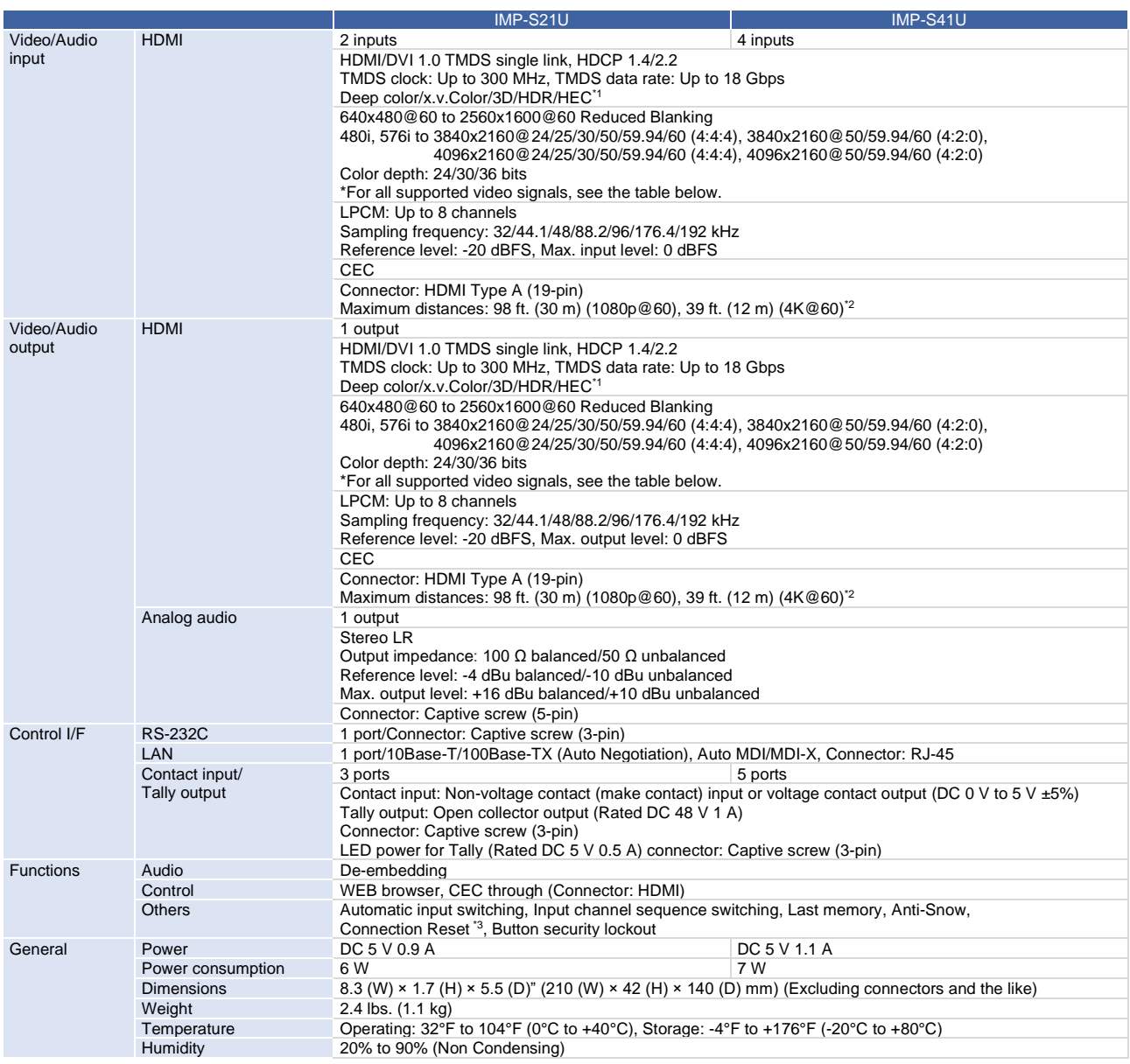

\*1 ARC/HEC are not supported.

<sup>2</sup> The maximum specified distances may not be achievable with some device combinations, cabling method, or other manufacturer's cable. For the same reasons, video signal disturbances or interruptions may occur, even if signals are within the specified distance (cable length) parameters. The maximum cable length varies depending on the connected devices. The specifications have been qualified under following conditions:

・HDMI (1080p@60) : When IDK's 24 AWG cable was used and signal of 1080p@60 24 bits was transmitted.

・HDMI (4K@60) : When IDK's 18 Gbps supported cable was used and signal of 3840x2160@60 24 bits was transmitted.

<sup>\*3</sup> For digital systems, some problems, such as an HDCP authentication error, can often be recovered by physically disconnecting and reconnecting the digital cables. However, the Connection Reset feature will correct these problems automatically without the need to physically plug and unplug the cables. It creates the same condition as if the cable were physically disconnected and reconnected. This feature only works for the IMP-S's output. Connecting other devices between the IMP-S's outputs and sink devices, may interfere with the operation of this feature.

## **9.1 Supported video signals**

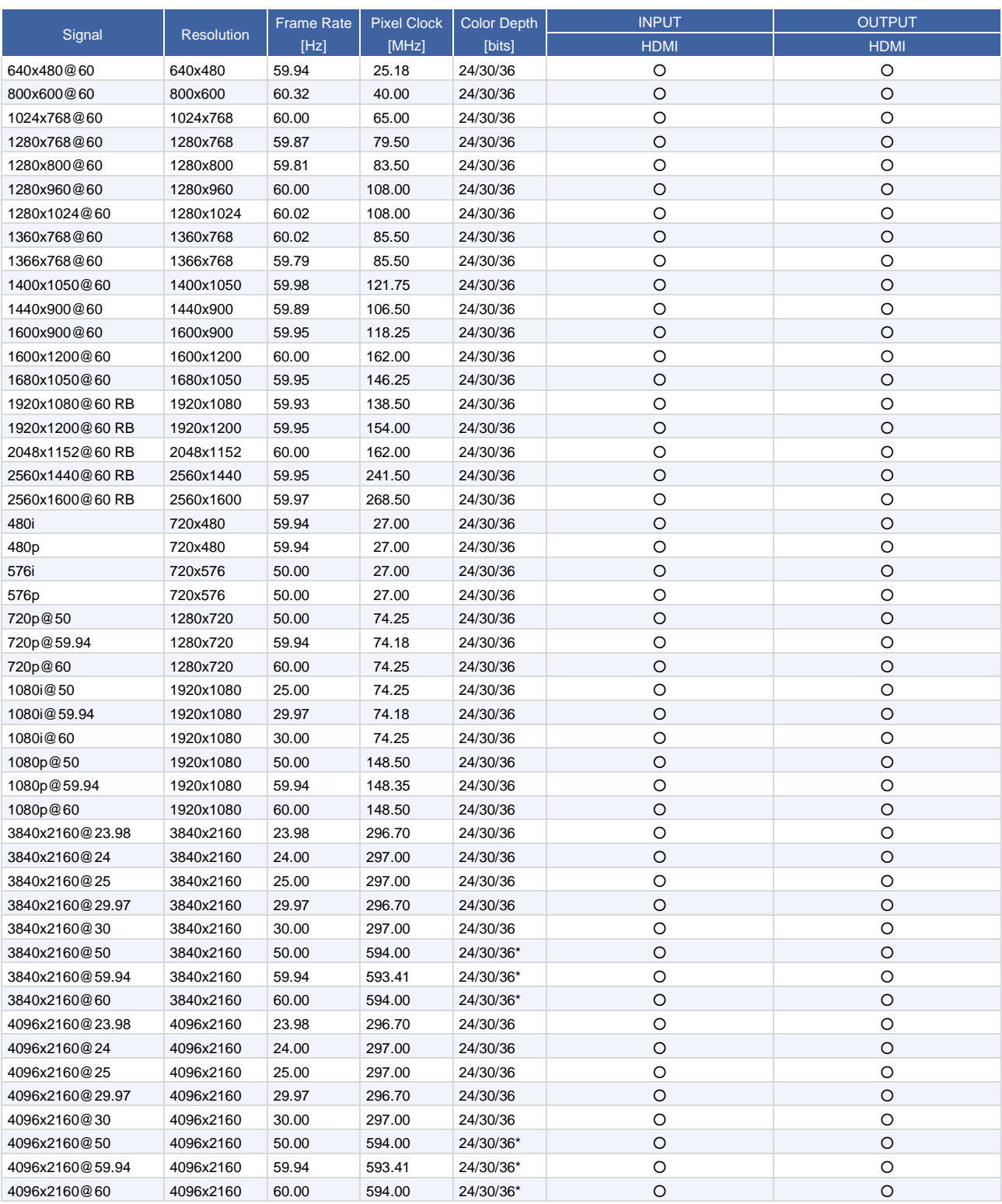

#### RB: Reduced Blanking

\*For RGB/YCbCr 4:4:4, only 24 bit is supported.

For best results, please confirm that the source device(s) video output can be configured to match the listed formats above. For questions regarding other input video signals, please contact your IDK representative.

# **10 Troubleshooting**

This chapter provides recommendations in case difficulties are encountered during IMP-S setup and operation.

In case the IMP-S does not work correctly, please check the following items first.

- ・ Are the IMP-S and all devices connected to power and powered on?
- ・ Are signal cables connected correctly?
- ・ Are there any loose or partially mated connections?
- ・ Are the interconnecting cables specified correctly to support adequate bandwidth?
- ・ Are specifications of connected devices matched to each other?
- ・ Are configuration settings for the connected devices correct?
- ・ Is there any nearby equipment that may cause electrical noise/RF interference?

If the problem persists, review the following section for guidelines and recommendations. Refer to the manuals of connected devices as well, since they may possibly be the cause of the problem.

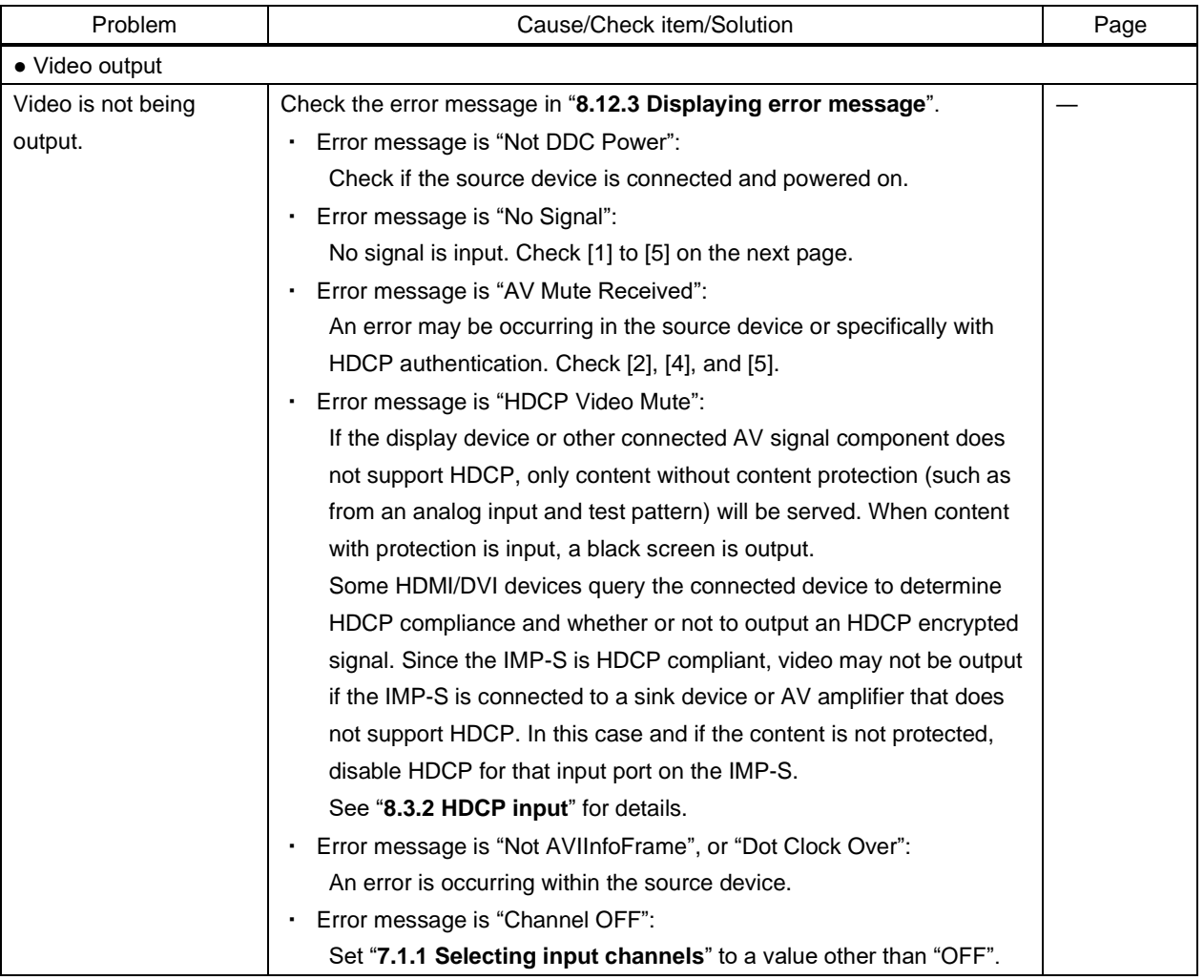

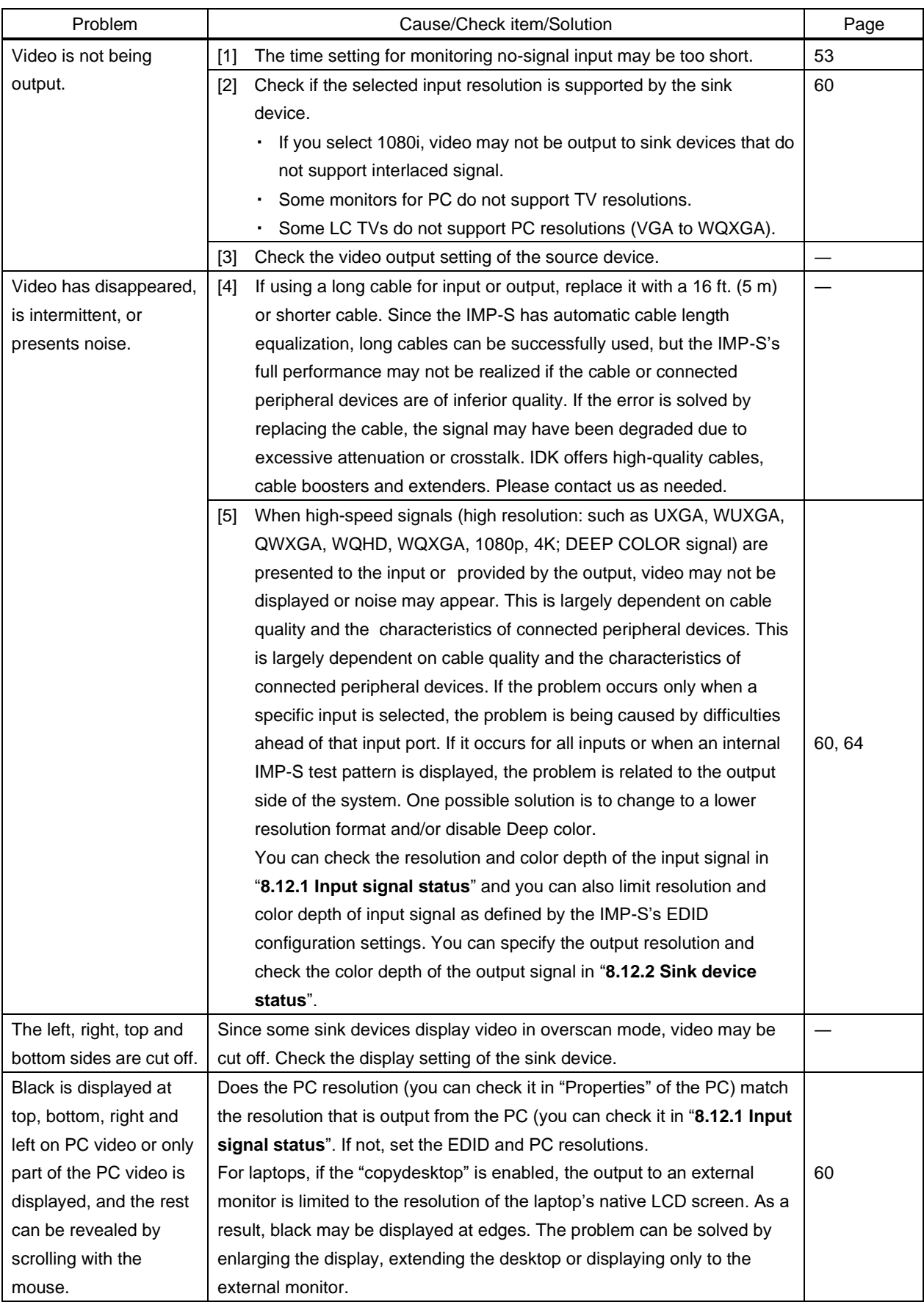

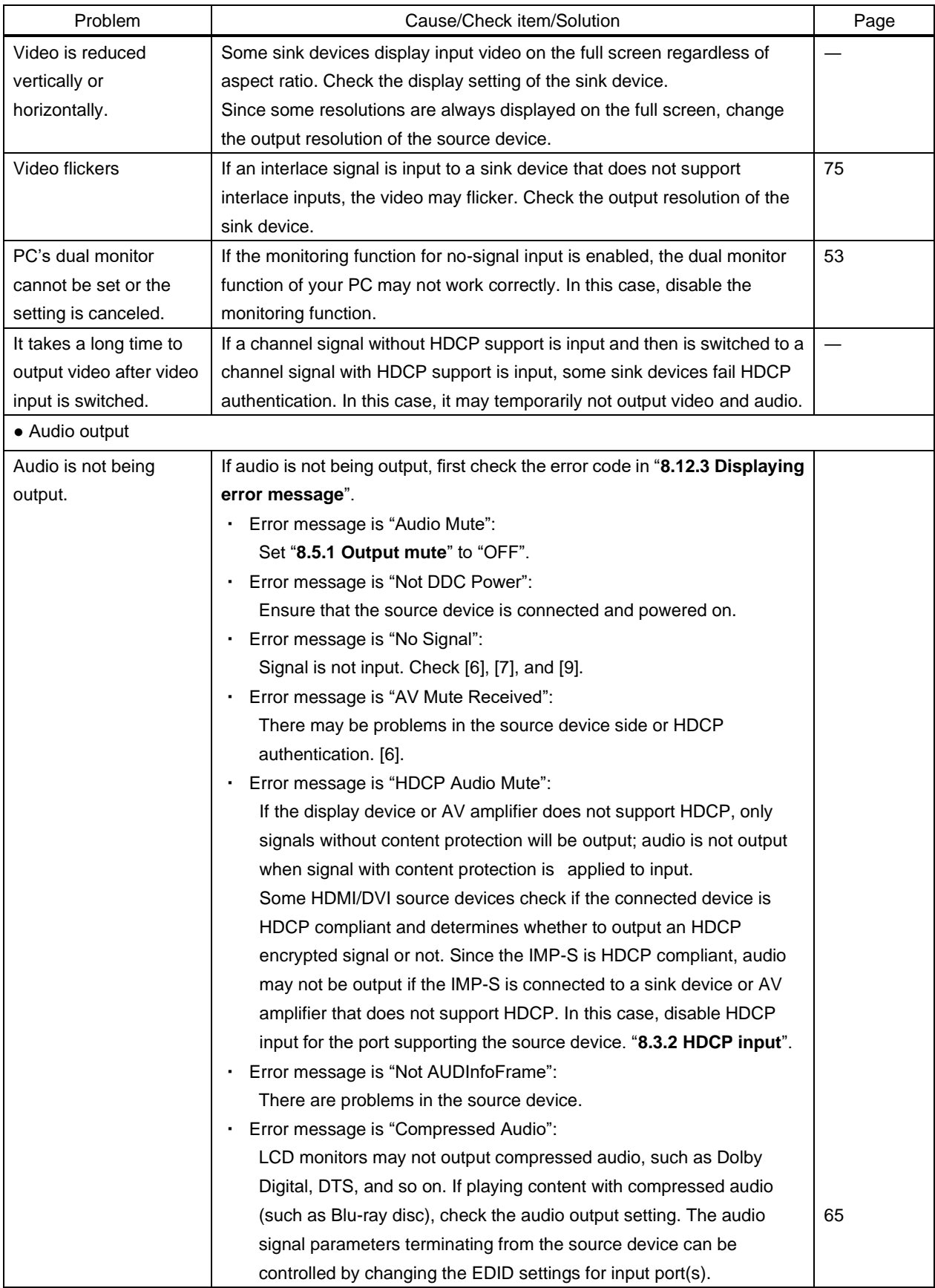

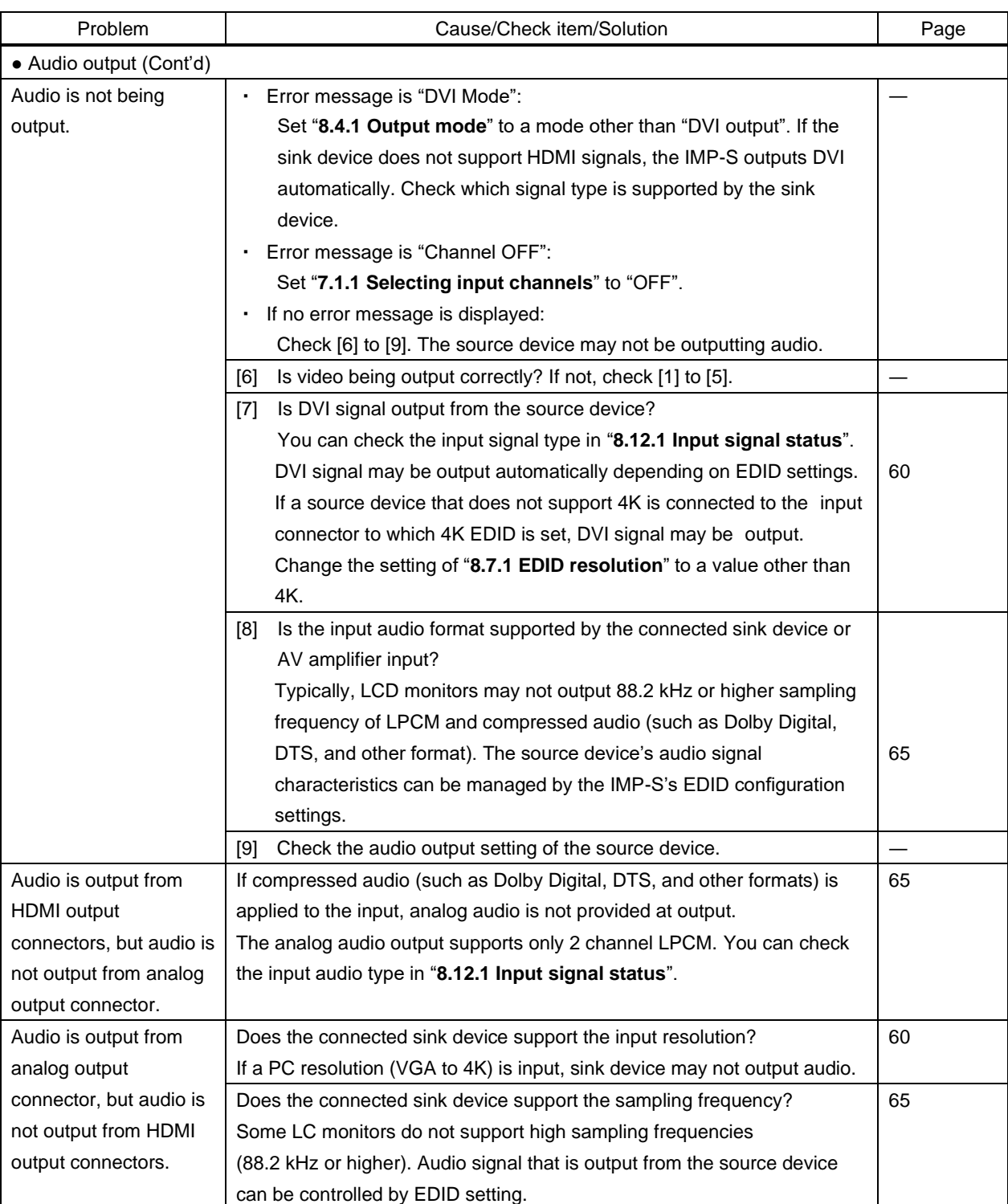

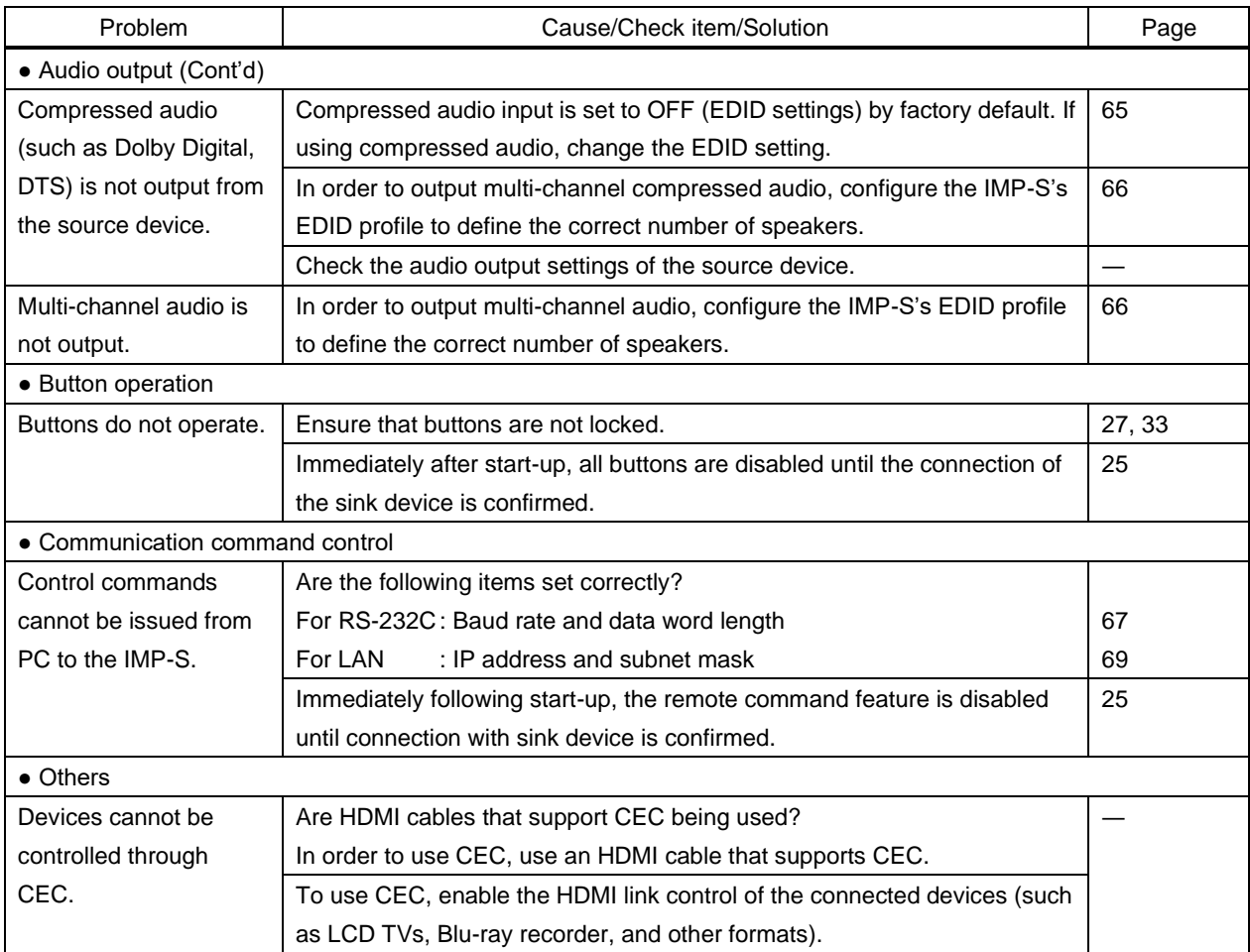

If additional assistance is required, please perform the following tests and then contact us.

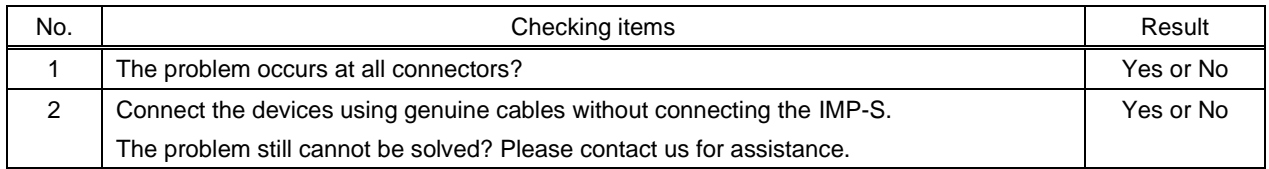

## User Guide of IMP-S Series

Ver.2.4.0

## Issued on: 8 August 2023

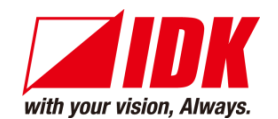

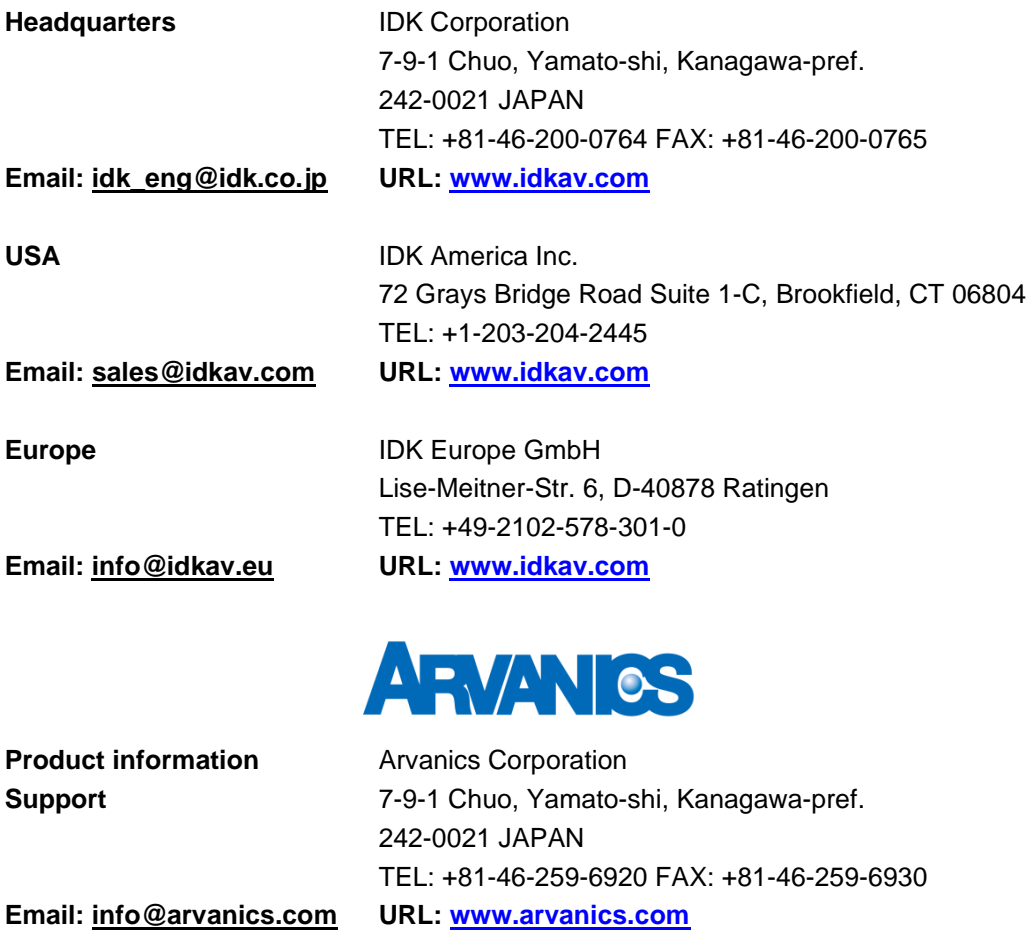

**Information in this document is subject to change without notice. ©2021 IDK Corporation, all rights reserved. All trademarks mentioned are the property of their**

**respective owners.**